# Dell PowerEdge C4130 Owner's Manual

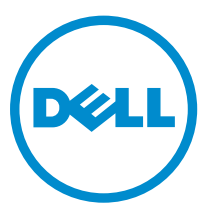

Regulatory Model: E32S Series Regulatory Type: E32S001

# Notes, Cautions, and Warnings

NOTE: A NOTE indicates important information that helps you make better use of your computer.

CAUTION: A CAUTION indicates either potential damage to hardware or loss of data and tells you how to avoid the problem.

WARNING: A WARNING indicates a potential for property damage, personal injury, or death.

Copyright **©** 2014 Dell Inc. All rights reserved. This product is protected by U.S. and international copyright and intellectual property laws. Dell™ and the Dell logo are trademarks of Dell Inc. in the United States and/or other jurisdictions. All other marks and names mentioned herein may be trademarks of their respective companies.

2014 - 10

∕∖∖

Rev. A00

# **Contents**

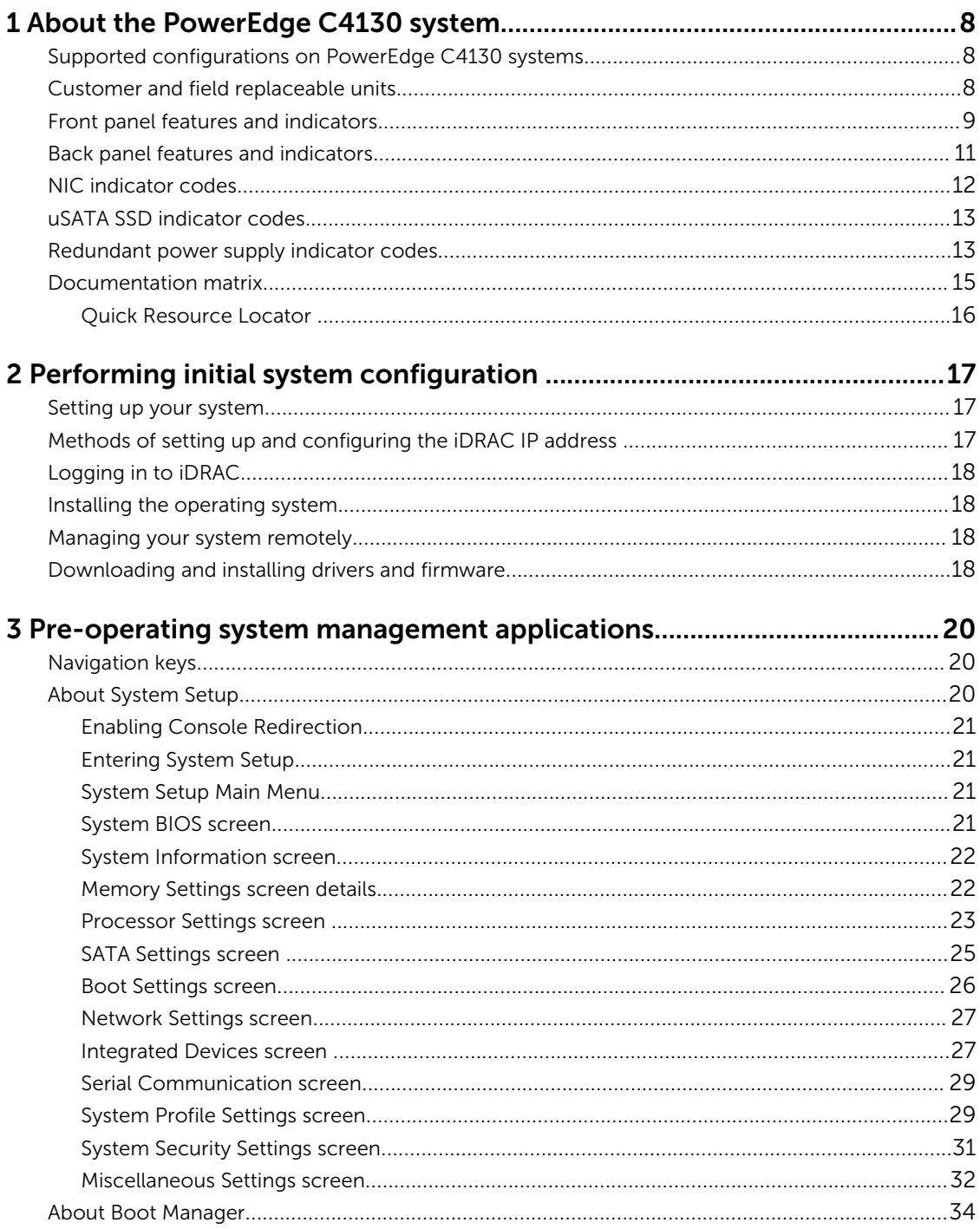

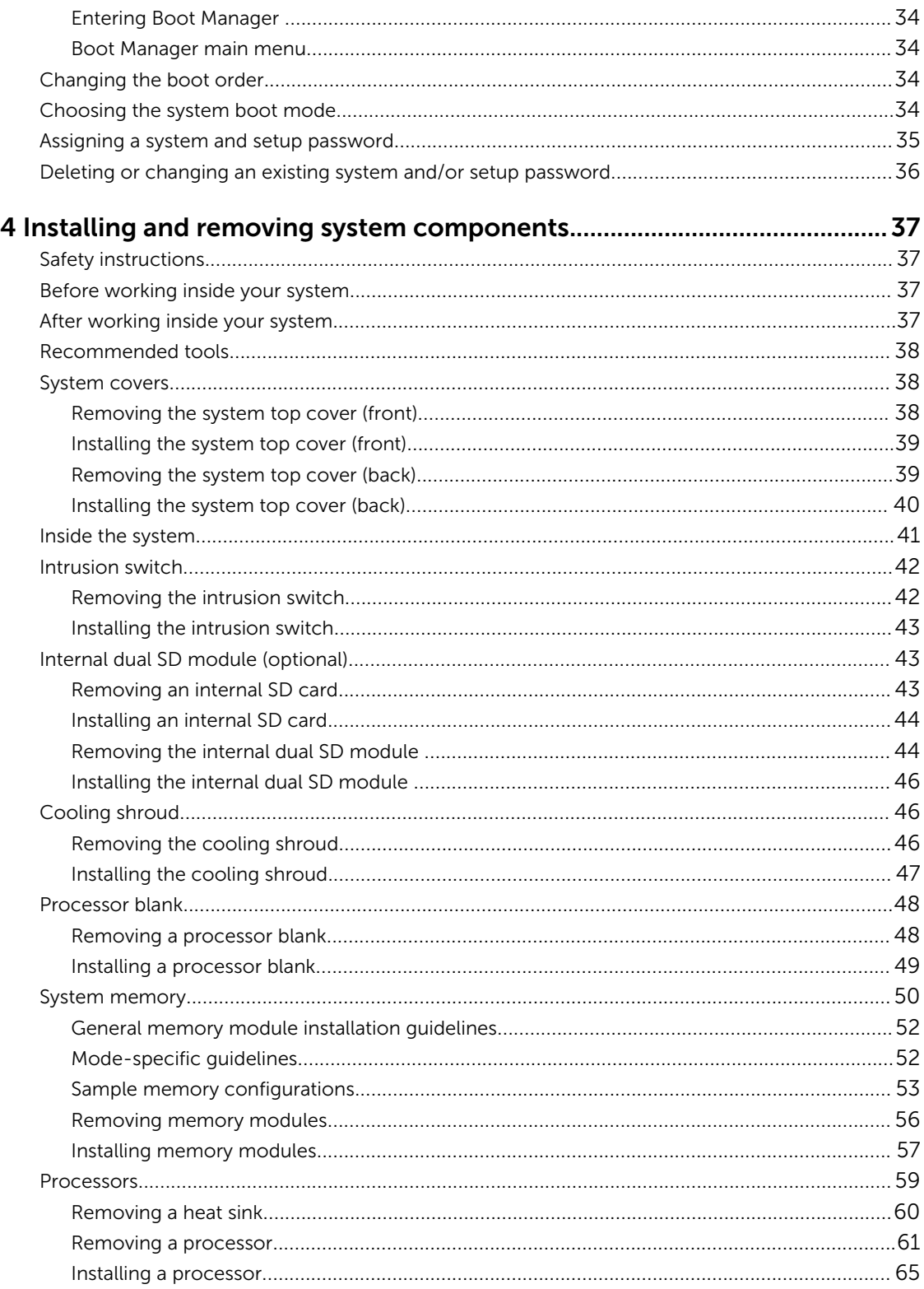

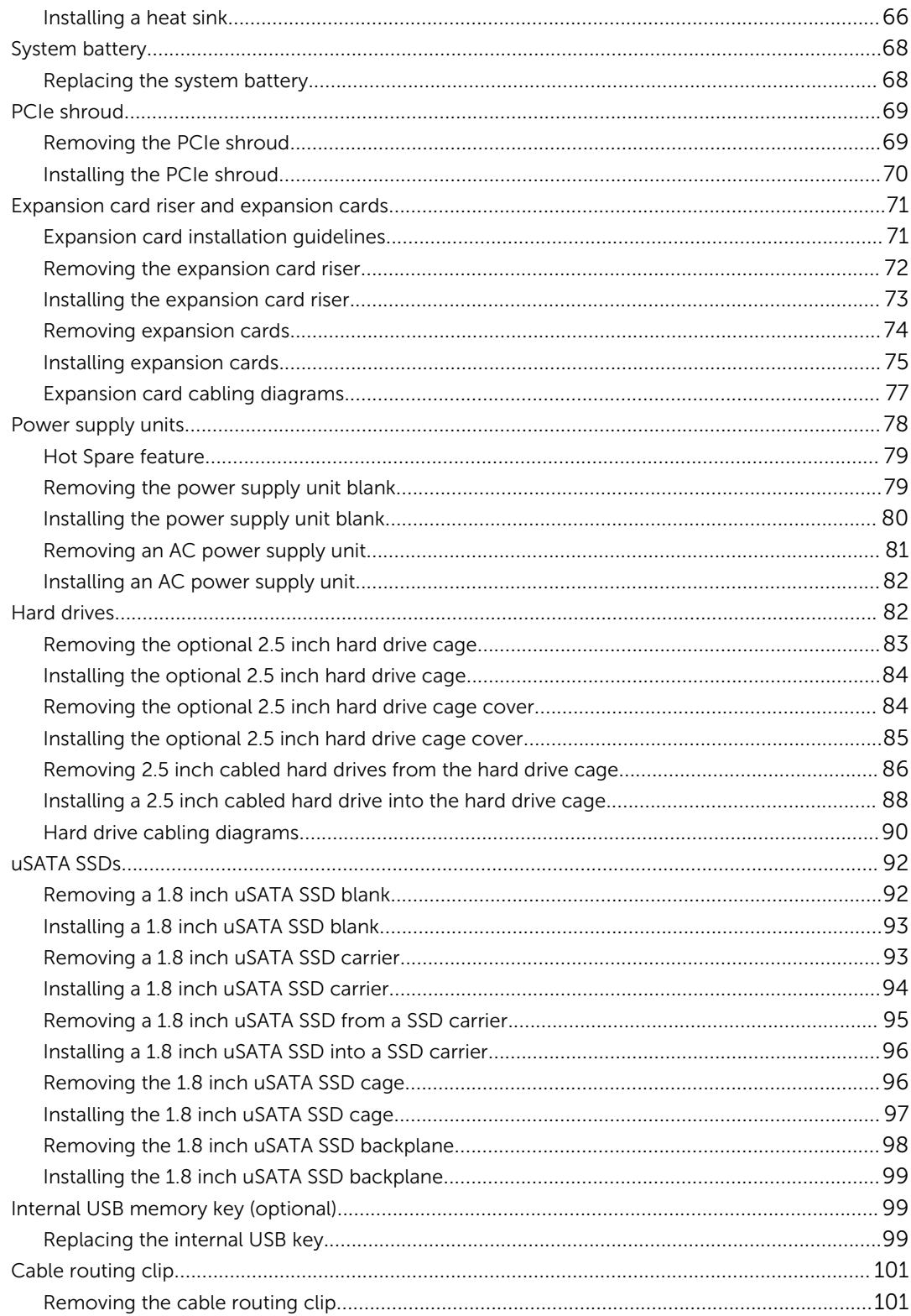

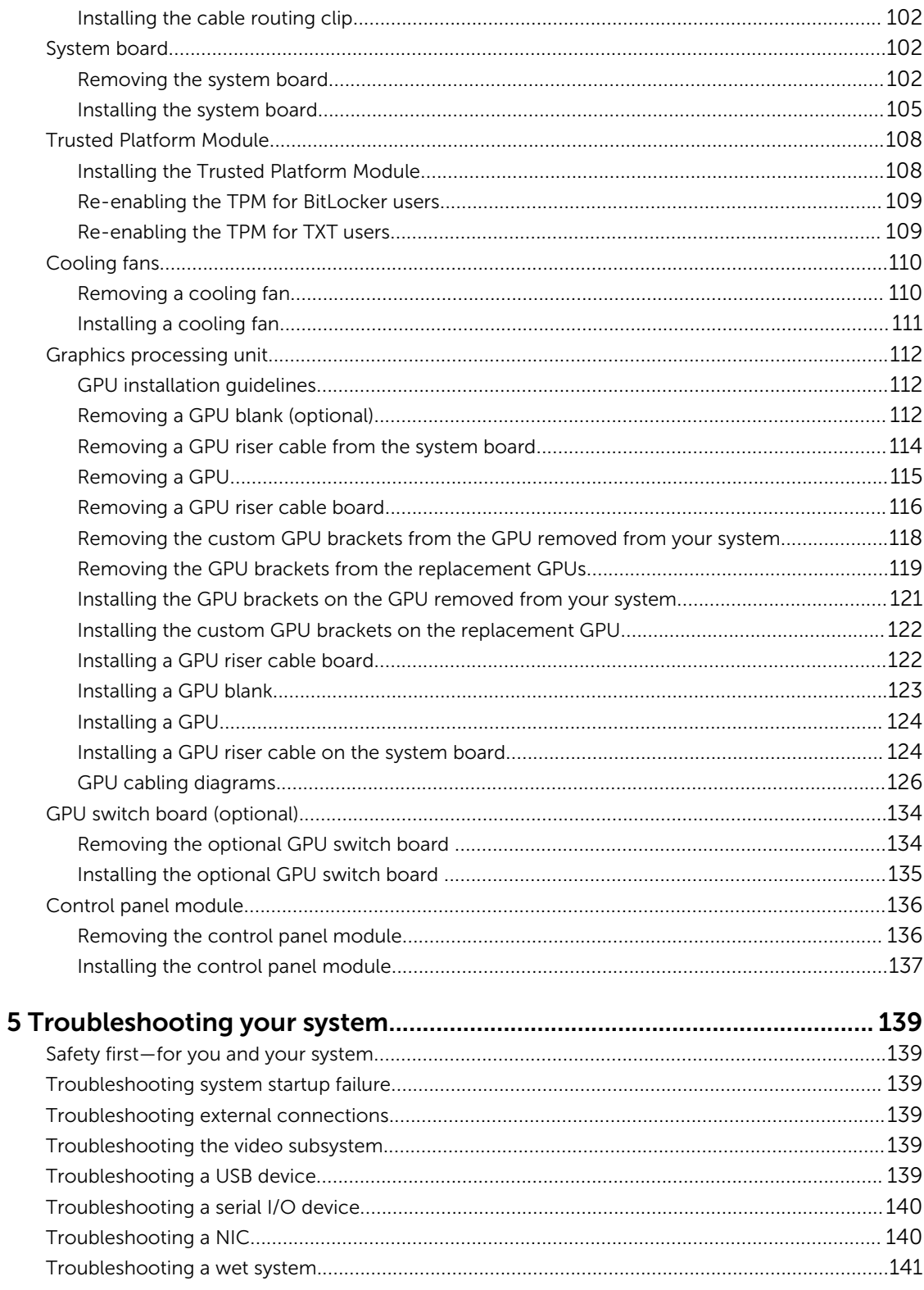

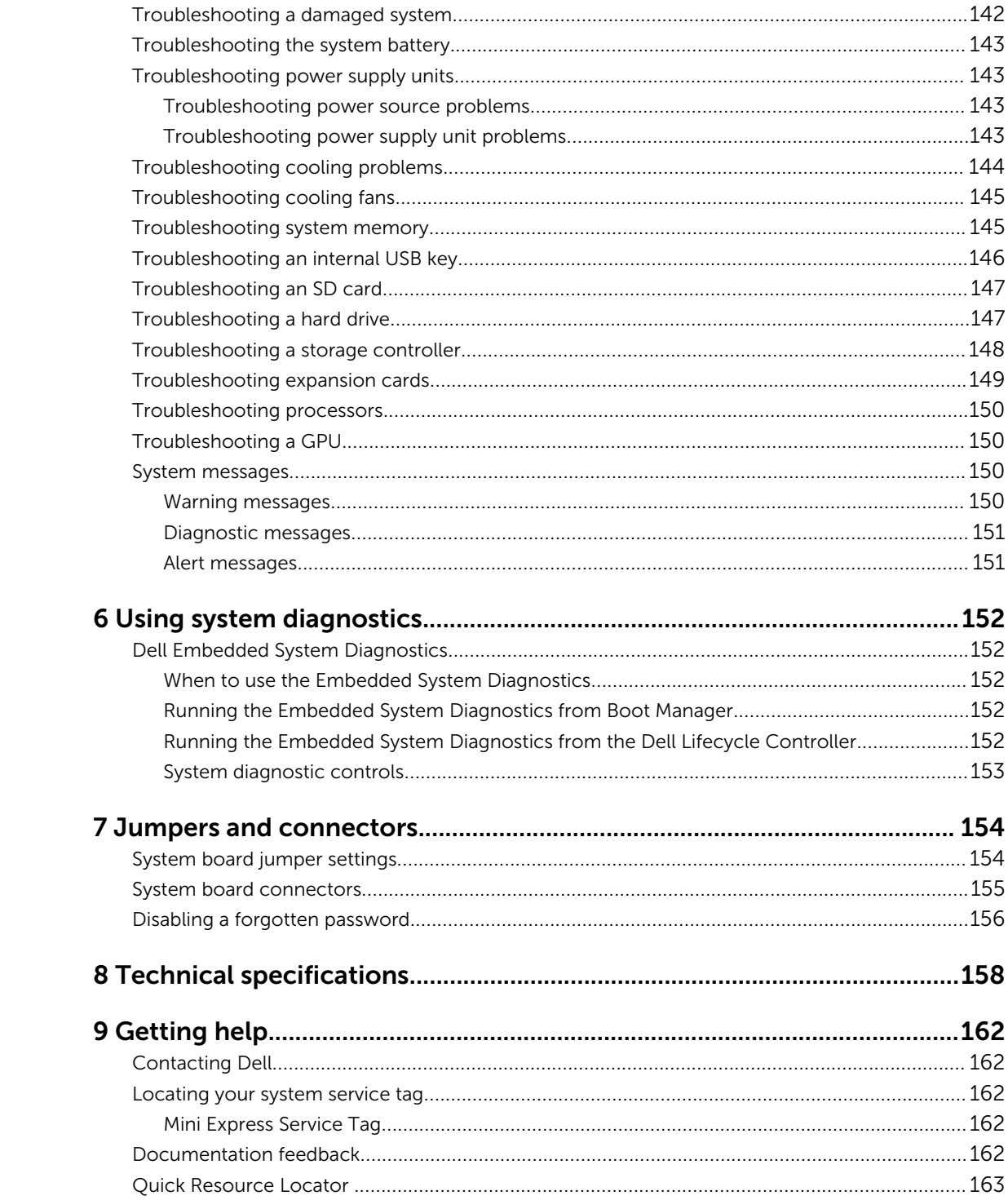

# 1

# <span id="page-7-0"></span>About the PowerEdge C4130 system

The Dell PowerEdge C4130 rack servers support up to:

- Two Intel Xeon E5-2600 v3 processors
- Sixteen DIMMs

Ø

- Four 2.5 inch hard drives (optional)
- Two 1.8 inch solid state drives (SSDs)
- Two power supply units (PSUs)
- Four graphics processing units (GPUs)

NOTE: All GPU cards must be of the same type and model. Mixing GPUs is not supported. Ø

NOTE: The PSU 2 slot also functions as the optional 2.5 inch hard drive cage slot. If you install the optional 2.5 inch hard drives, your system will not support the redundancy feature.

### Supported configurations on PowerEdge C4130 systems

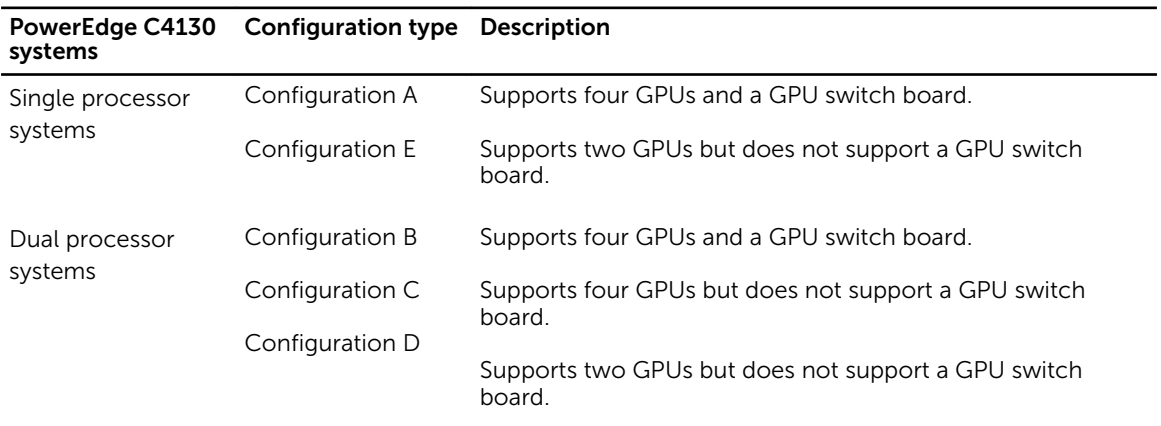

#### Table 1. Supported configurations

NOTE: Incorrect removal and installation of the GPUs will cause operational issues to your system.

.

### Customer and field replaceable units

The following components are Customer Replaceable Units (CRUs):

• Cooling fans

- <span id="page-8-0"></span>• Expansion card riser
- Expansion cards
- Internal dual SD module (IDSDM)
- SD cards
- Internal USB keys
- Power supply units (PSUs)
- 1.8 inch uSATA SSDs
- 1.8 inch uSATA SSD cage
- 1.8 inch uSATA SSD backplane
- 2.5 inch hard drives
- 2.5 inch hard drive cage
- Memory modules
- PCI shroud
- Cooling shroud
- Cable routing clip
- Heat sinks and processors

The following components are Field Replaceable Units (FRUs). Removal and installation procedures should be performed only by Dell certified service technicians.

- Graphics processing units (GPUs)
- GPU switch board
- GPU riser cable board
- GPU brackets
- GPU blanks
- Intrusion switch
- System board
- Trusted Platform Module (TPM)
- System battery
- Control panel module

# Front panel features and indicators

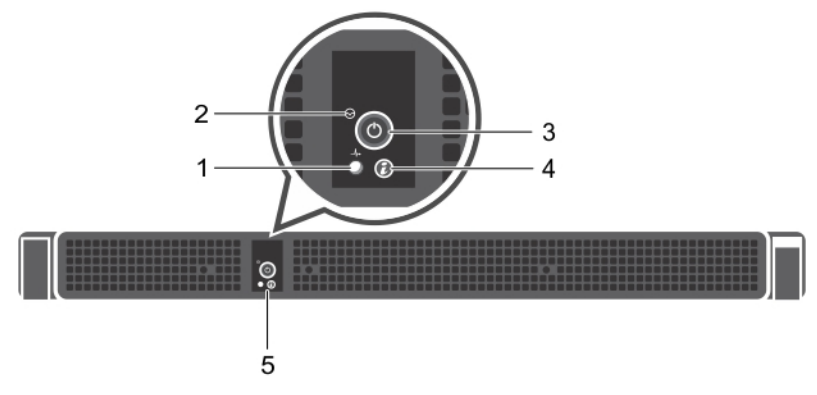

Figure 1. Front panel features and indicators

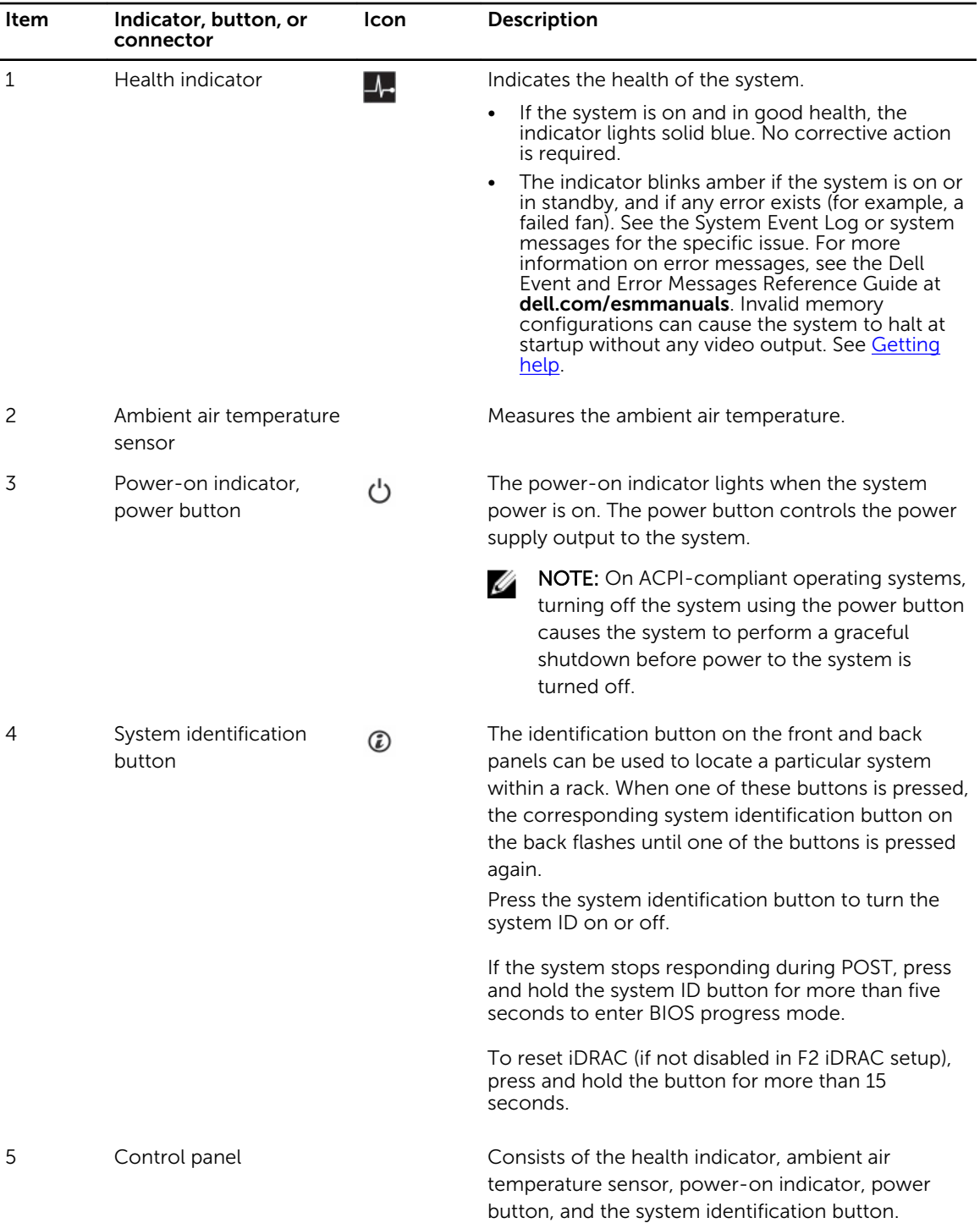

# <span id="page-10-0"></span>Back panel features and indicators

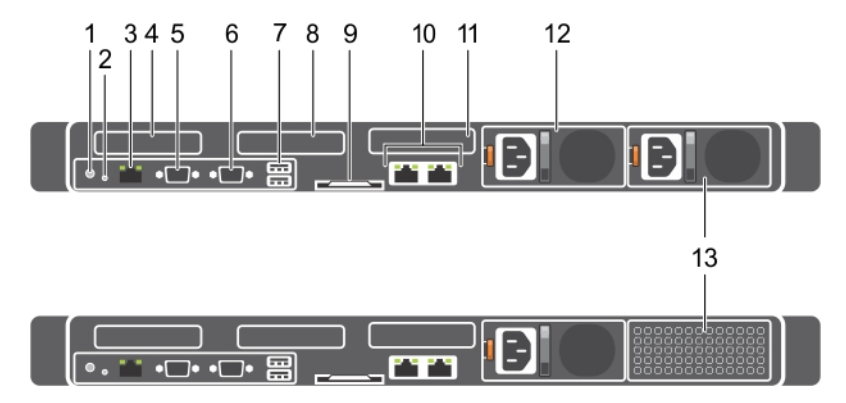

Figure 2. Back panel features and indicators—PowerEdge C4130

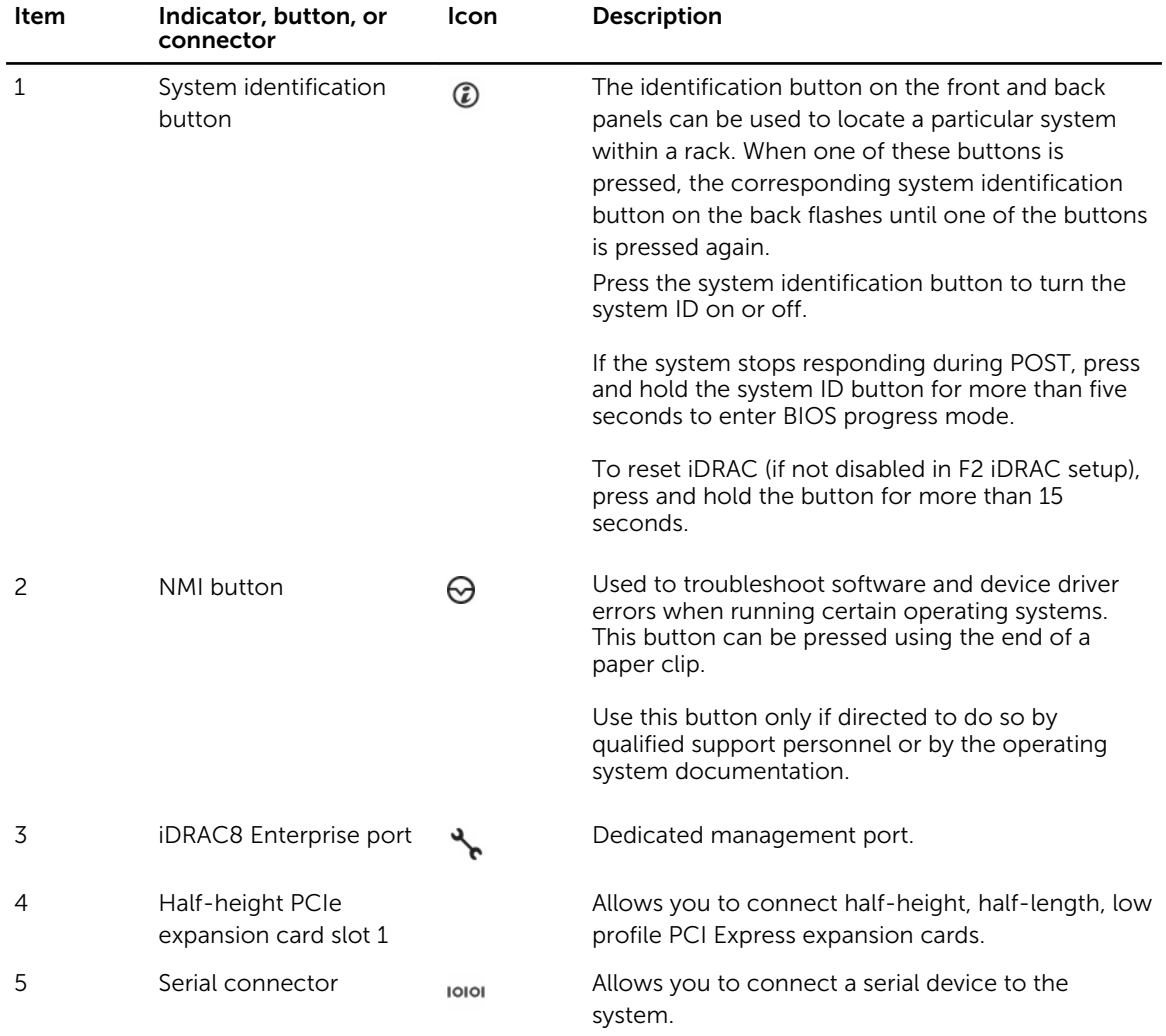

<span id="page-11-0"></span>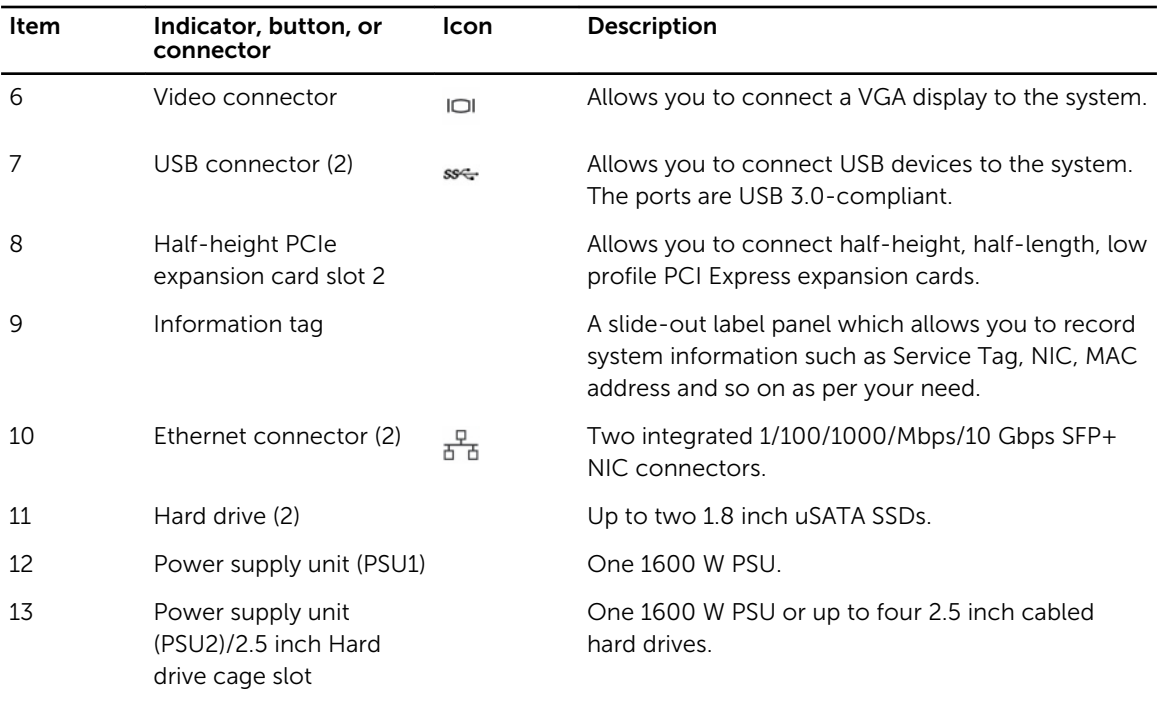

# NIC indicator codes

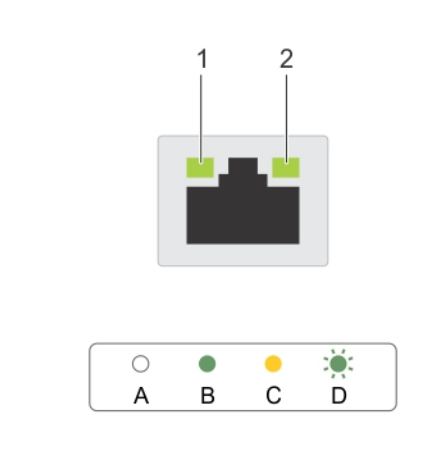

#### Figure 3. NIC indicators

- 
- 1. link indicator 2. activity indicator

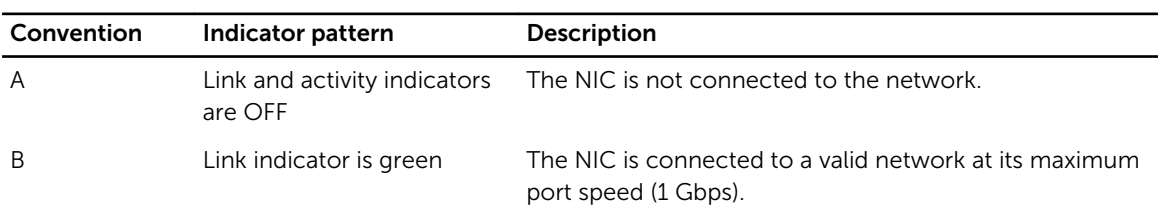

<span id="page-12-0"></span>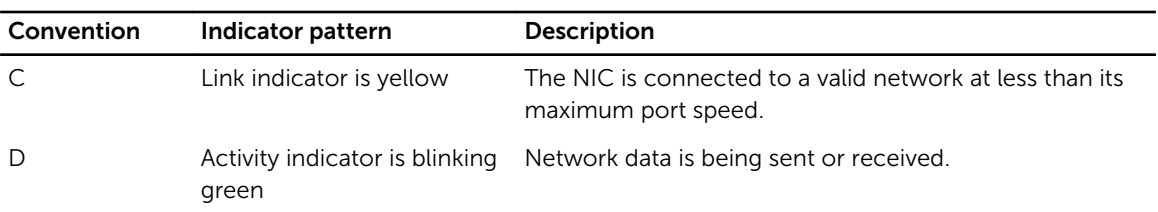

## uSATA SSD indicator codes

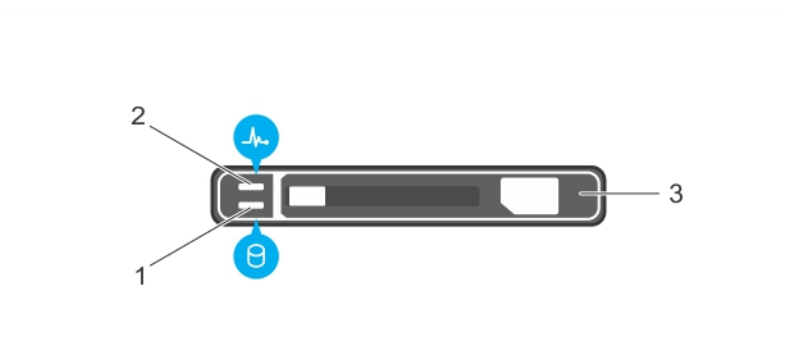

#### Figure 4. uSATA SSD indicators

- 1. uSATA SSD activity indicator 2. uSATA SSD status indicator
- 

3. uSATA SSD

NOTE: If the SSD is in Advanced Host Controller Interface (AHCI) mode, the status indicator (on the right side) does not function and remains off.

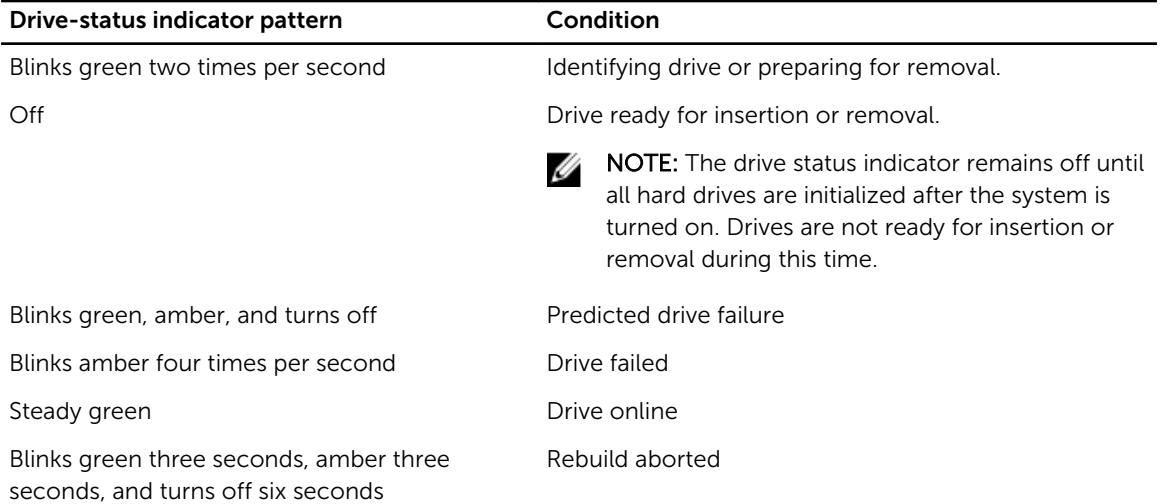

# Redundant power supply indicator codes

Each AC power supply unit (PSU) has an illuminated translucent handle that indicates whether power is present or whether a power fault has occurred.

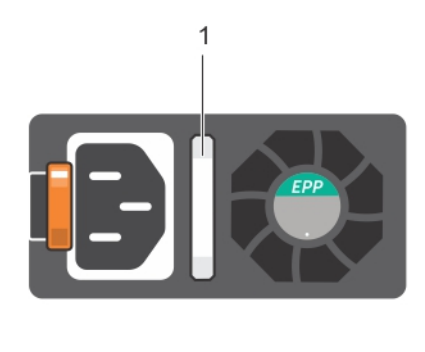

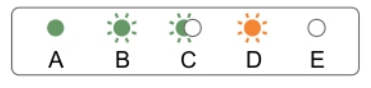

#### Figure 5. AC PSU status indicator

#### 1. AC PSU status indicator/handle

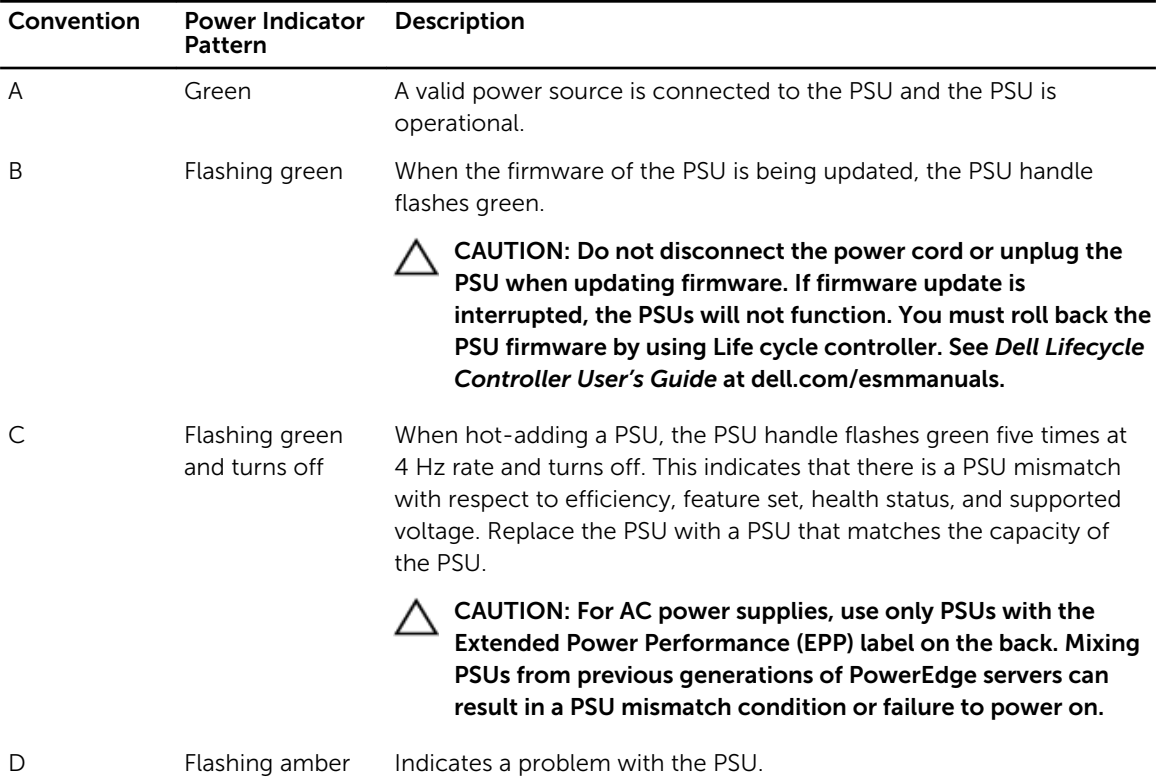

<span id="page-14-0"></span>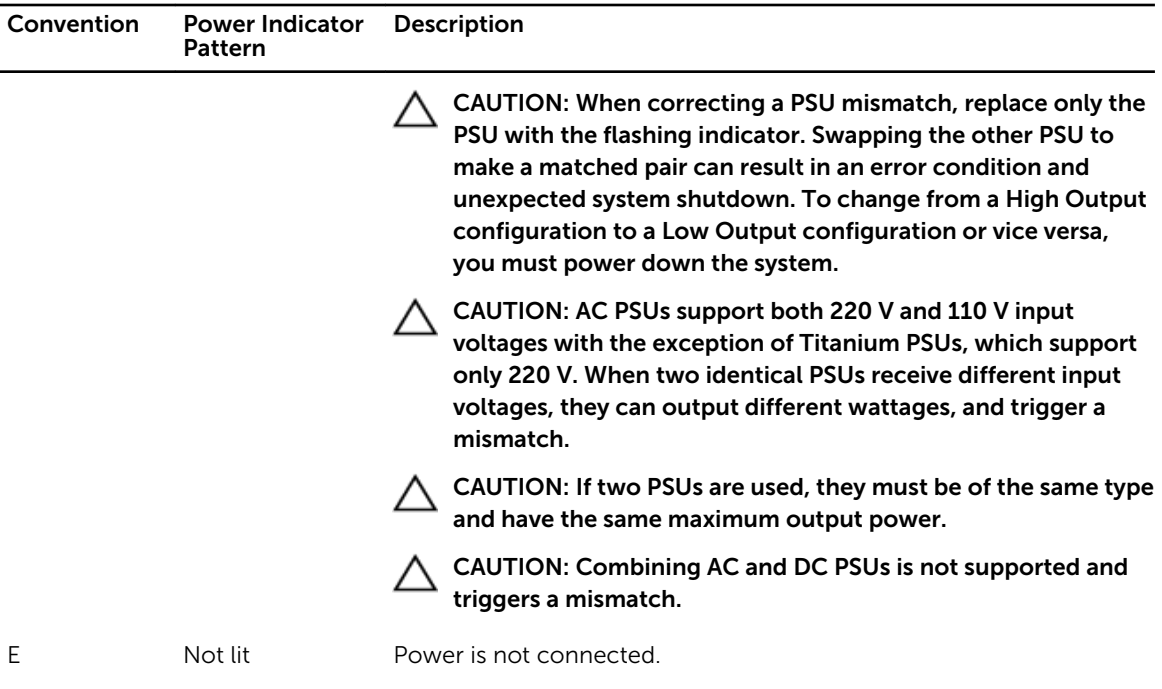

# Documentation matrix

The documentation matrix provides information on documents that you can refer to for setting up and managing your system.

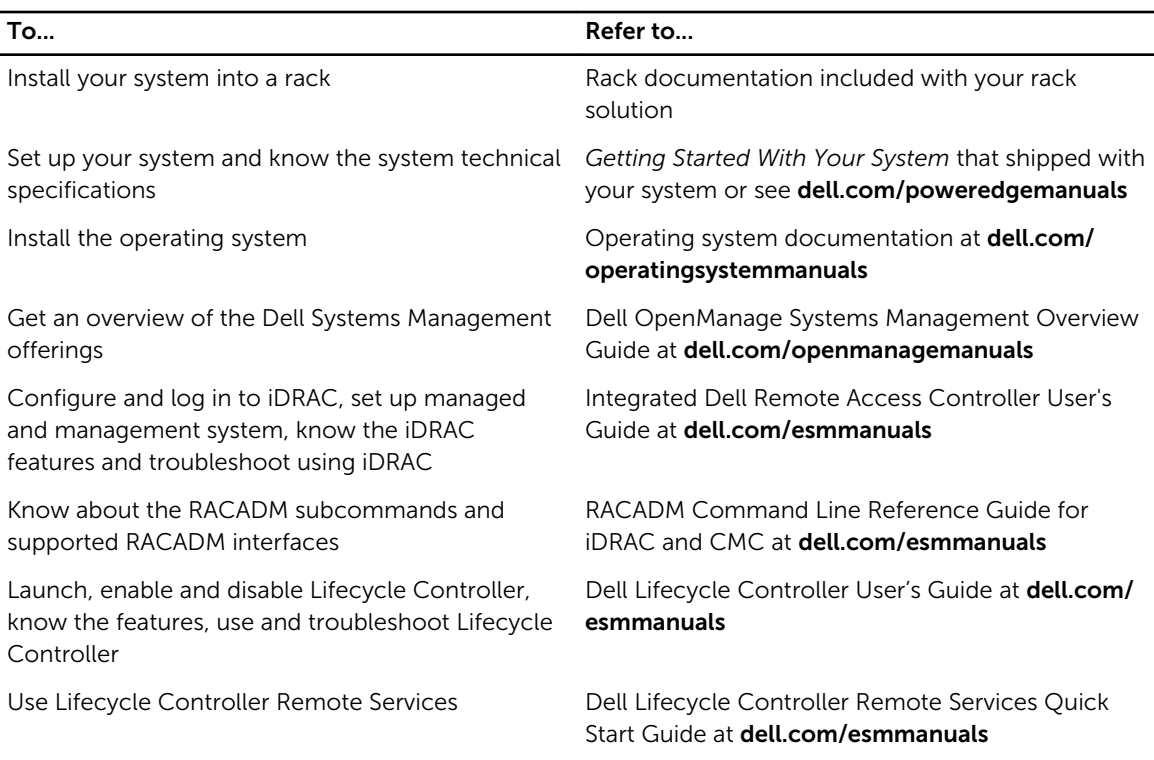

<span id="page-15-0"></span>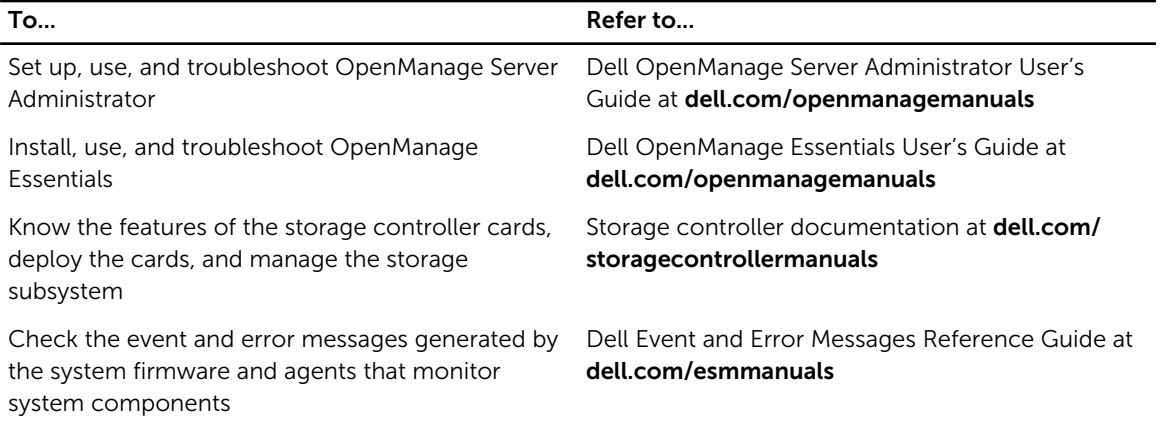

#### Quick Resource Locator

Use the Quick Resource Locator (QRL) to get immediate access to system information and how-to videos. This can be done by visiting dell.com/QRL or by using your smartphone or tablet and a model specific Quick Resource (QR) code located on your Dell PowerEdge system. To try out the QR code, scan the following image.

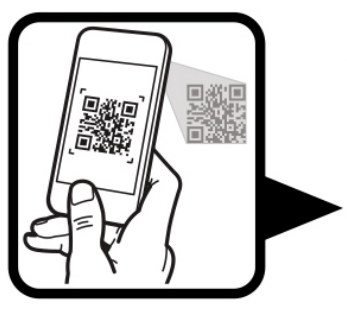

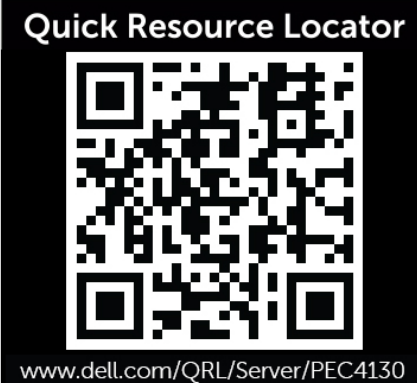

# <span id="page-16-0"></span>Performing initial system configuration

After you receive your PowerEdge system, you must set up your system, install the operating system if it is not pre-installed, and set up and configure the system iDRAC IP address.

# Setting up your system

- 1. Unpack the server.
- 2. Install the server into the rack. For more information on installing the server into the rack, see your system *Rack Installation Placemat* at dell.com/poweredgemanuals.
- **3.** Connect the peripherals to the system.
- 4. Connect the system to its electrical outlet.
- 5. Turn the system on by pressing the power button or using iDRAC.
- **6.** Turn on the attached peripherals.

### Methods of setting up and configuring the iDRAC IP address

You can set up the Integrated Dell Remote Access Controller (iDRAC) IP address by using one of the following interfaces:

- 1. iDRAC Settings utility.
- 2. Lifecycle Controller.
- 3. Dell Deployment Toolkit.

You can configure iDRAC IP using:

1. iDRAC Web Interface.

For more information, see the Integrated Dell Remote Access Controller User's Guide.

2. Remote Access Controller ADMin (RACADM).

For more information, see the RACADM Command Line Interface Reference Guide and the Integrated Dell Remote Access Controller User's Guide.

3. Remote Services that includes Web Services Management (WS-Man). For more information, see the Lifecycle Controller Remote Services Quick Start Guide.

For more information on setting up and configuring iDRAC, see the Integrated Dell Remote Access Controller User's Guide at dell.com/esmmanuals.

# <span id="page-17-0"></span>Logging in to iDRAC

You can log in to iDRAC as an iDRAC local user, a Microsoft Active Directory user, or a Lightweight Directory Access Protocol (LDAP) user. You can also log in by using Single Sign-On or a Smart Card. The default user name is root and password is calvin. For more information on logging in to iDRAC and iDRAC licenses, see the Integrated Dell Remote Access Controller User's Guide at dell.com/esmmanuals.

You can also access iDRAC using RACADM. For more information, see the RACADM Command Line Interface Reference Guide and the Integrated Dell Remote Access Controller User's Guide available at dell.com/esmmanuals.

# Installing the operating system

If the server is shipped without an operating system, install the supported operating system on the server by using one of the following methods:

- Dell Systems Management Tools and Documentation media. See the operating system documentation at dell.com/operatingsystemmanuals.
- Dell Lifecycle Controller. See the Lifecycle Controller documentation at dell.com/esmmanuals.
- Dell OpenManage Deployment Toolkit. See the OpenManage documentation at dell.com/ openmanagemanuals.

For information on the list of operating systems supported on your system, see the operating systems support matrix at dell.com/ossupport.

# Managing your system remotely

To perform out-of-band systems management using iDRAC, you must configure iDRAC for remote accessibility, set up the management station and managed system, and configure the supported Web browsers. For more information, see the Integrated Dell Remote Access Controller User's Guide at dell.com/esmmanuals.

You can also remotely monitor and manage the server by using the Dell OpenManage Server Administrator (OMSA) software and OpenManage Essentials (OME) systems management console. For more information, see dell.com/openmanagemanuals.

# Downloading and installing drivers and firmware

It is recommended that you download and install the latest BIOS, drivers, and systems management firmware on your system.

#### **Prerequisites**

Ensure that you clear the web browser cache.

#### **Steps**

- 1. Go to dell.com/support/drivers.
- 2. In the Product Selection section, enter the Service Tag of your system in the Service Tag or Express Service Code field.

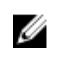

NOTE: If you do not have the Service Tag, select Automatically detect my Service Tag for me to allow the system to automatically detect your Service Tag, or select Choose from a list of all Dell products to select your product from the Product Selection page.

#### 3. Click Get drivers and downloads.

The drivers that are applicable to your selection are displayed.

4. Download the drivers you require to a diskette drive, USB drive, CD, or DVD.

# <span id="page-19-0"></span>Pre-operating system management applications

The pre-operating system management applications for your PowerEdge system help you manage different settings and features of your system without booting to the operating system.

Your PowerEdge system has the following pre-operating system management applications:

- System Setup
- Boot Manager
- Dell Lifecycle Controller

# Navigation keys

The navigation keys can help you quickly access the pre-operating system management applications.

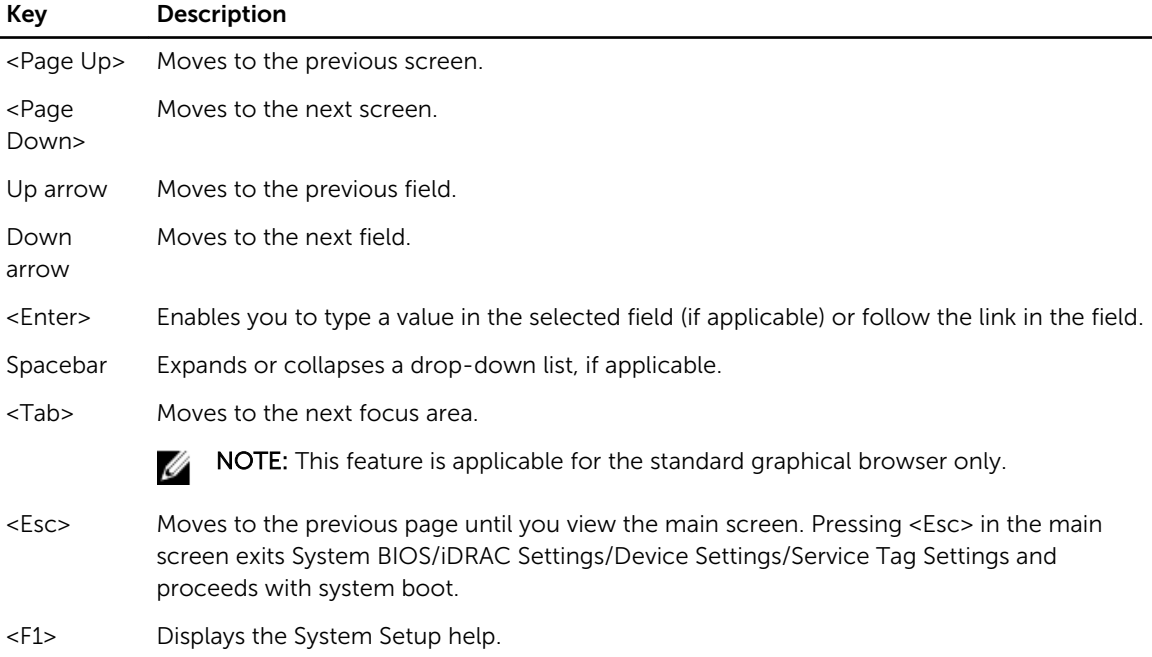

## About System Setup

Using System Setup, you can configure the BIOS settings, iDRAC settings, and device settings of your system.

You can access System Setup in two ways:

- <span id="page-20-0"></span>• Standard Graphical Browser — This is enabled by default.
- Text Browser This is enabled using Console Redirection.

NOTE: By default, help text for the selected field is displayed in the graphical browser. To view the U help text in the text browser, press <F1>.

#### Enabling Console Redirection

To enable Console Redirection, in System Setup, select System BIOS  $\rightarrow$  Serial Communication  $\rightarrow$  On with Console Redirection via COMx (or Auto if a serial terminal is present).

#### Entering System Setup

- 1. Turn on or restart your system.
- 2. Press <F2> immediately after you see the following message:

<F2> = System Setup

If your operating system begins to load before you press <F2>, wait for the system to finish booting, and then restart your system and try again.

#### System Setup Main Menu

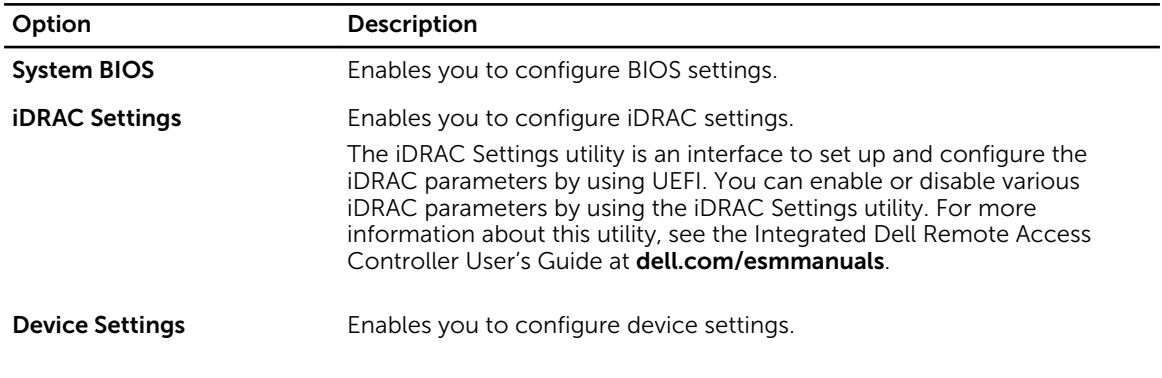

#### System BIOS screen

By using the System BIOS screen you can view the BIOS settings as well as edit specific functions such as Boot Order, System Password, Setup Password, setting the RAID mode, and enabling or disabling USB ports.

You can view the System BIOS screen by clicking System BIOS on the System Setup Main Menu. The System BIOS screen details are explained as follows:

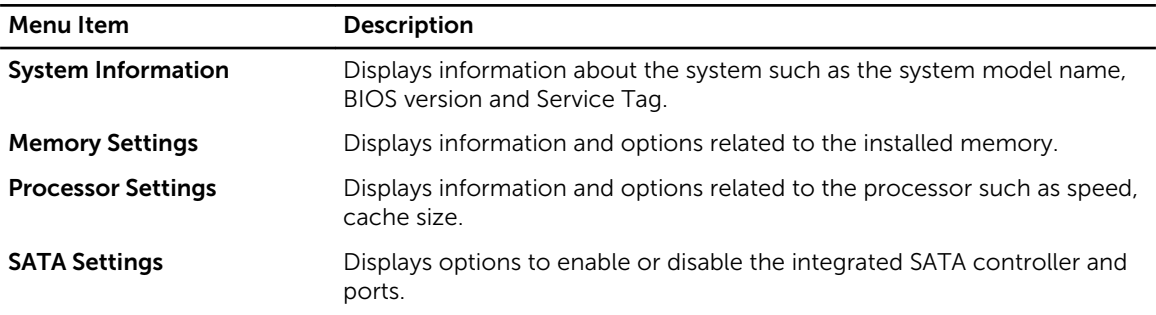

<span id="page-21-0"></span>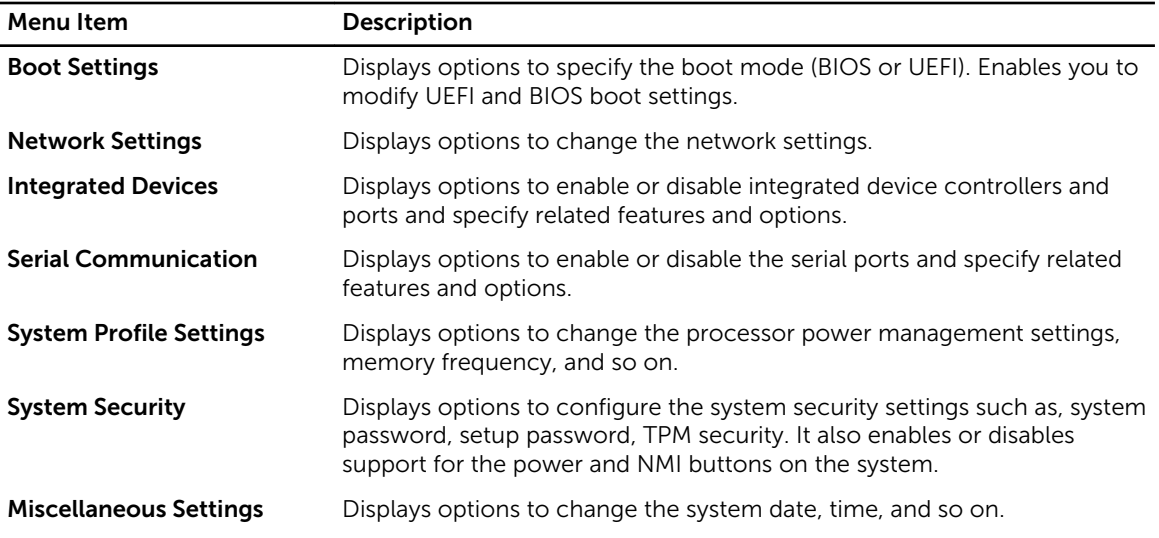

#### System Information screen

You can use the **System Information** screen to view system properties such as Service Tag, system model, and the BIOS version.

To view the System Information click System Setup Main Menu → System BIOS → System Information.

The **System Information** screen details are explained as follows:

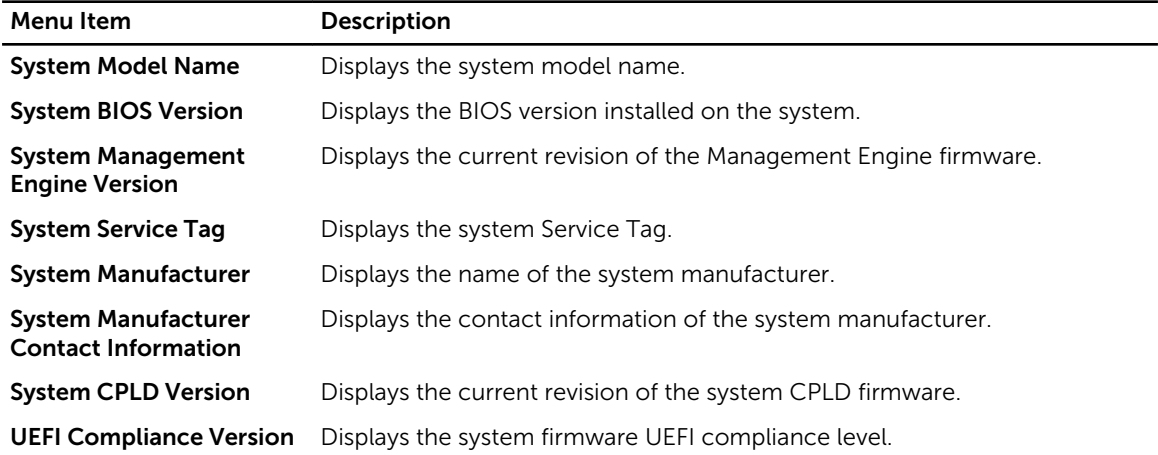

#### Memory Settings screen details

You can use the Memory Settings screen to view all the memory settings as well as to enable or disable specific memory functions such as system memory testing and node interleaving. You can view the Memory Setting screen by clicking System Setup Main Menu → System BIOS → Memory Settings.

The **Memory Settings** screen details are explained as follows:

<span id="page-22-0"></span>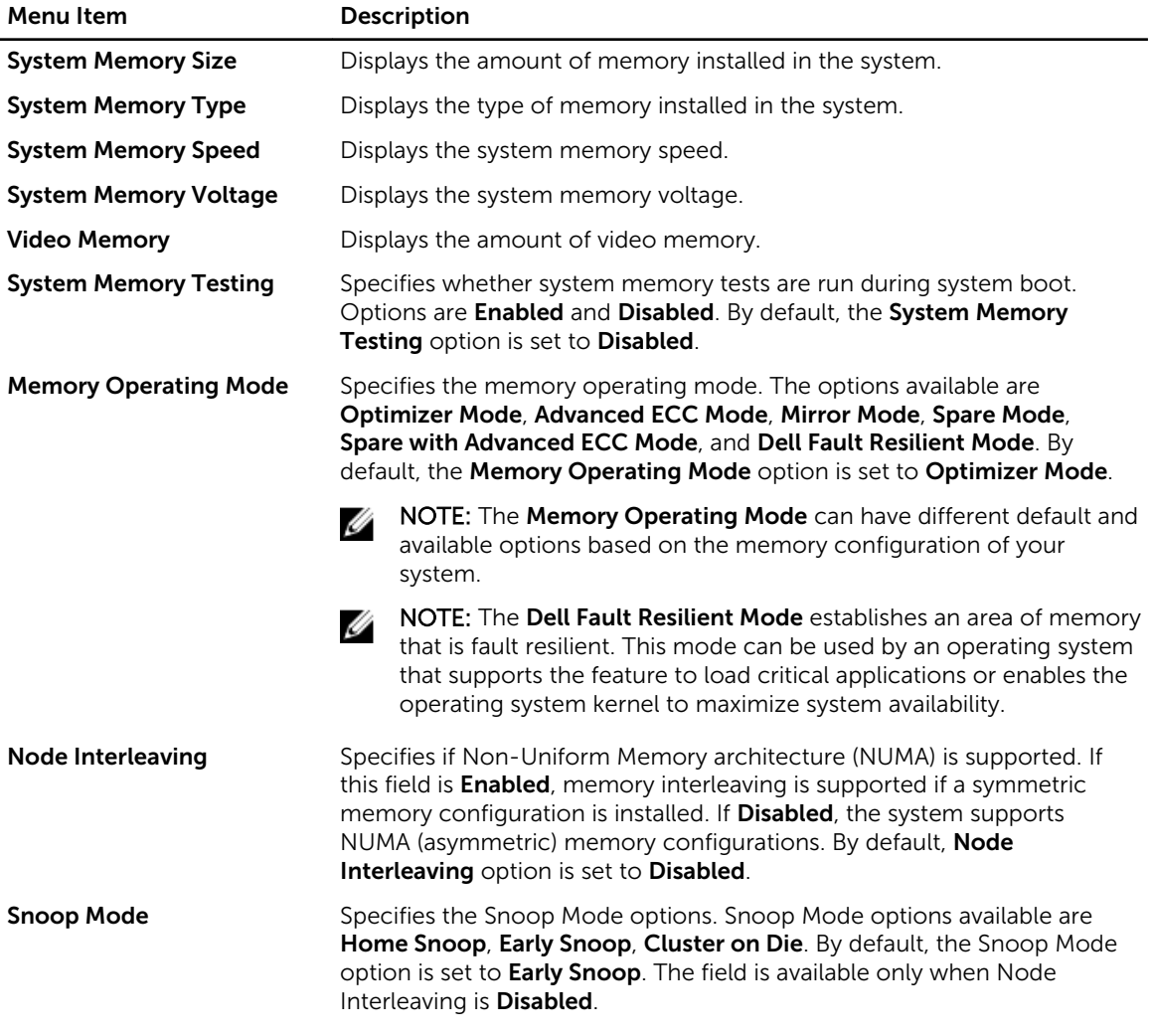

#### Processor Settings screen

You can use the **Processor Settings** screen to view the processor settings and perform functions such as enabling virtualization technology, hardware prefetcher, and logical processor idling. You can view the Processor Settings screen by clicking System Setup Main Menu → System BIOS → Processor Settings.

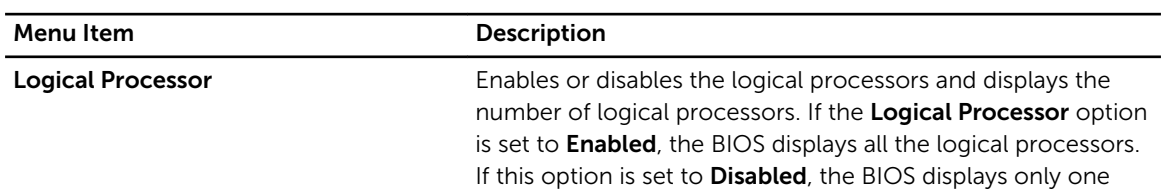

The **Processor Settings** screen details are explained as follows:

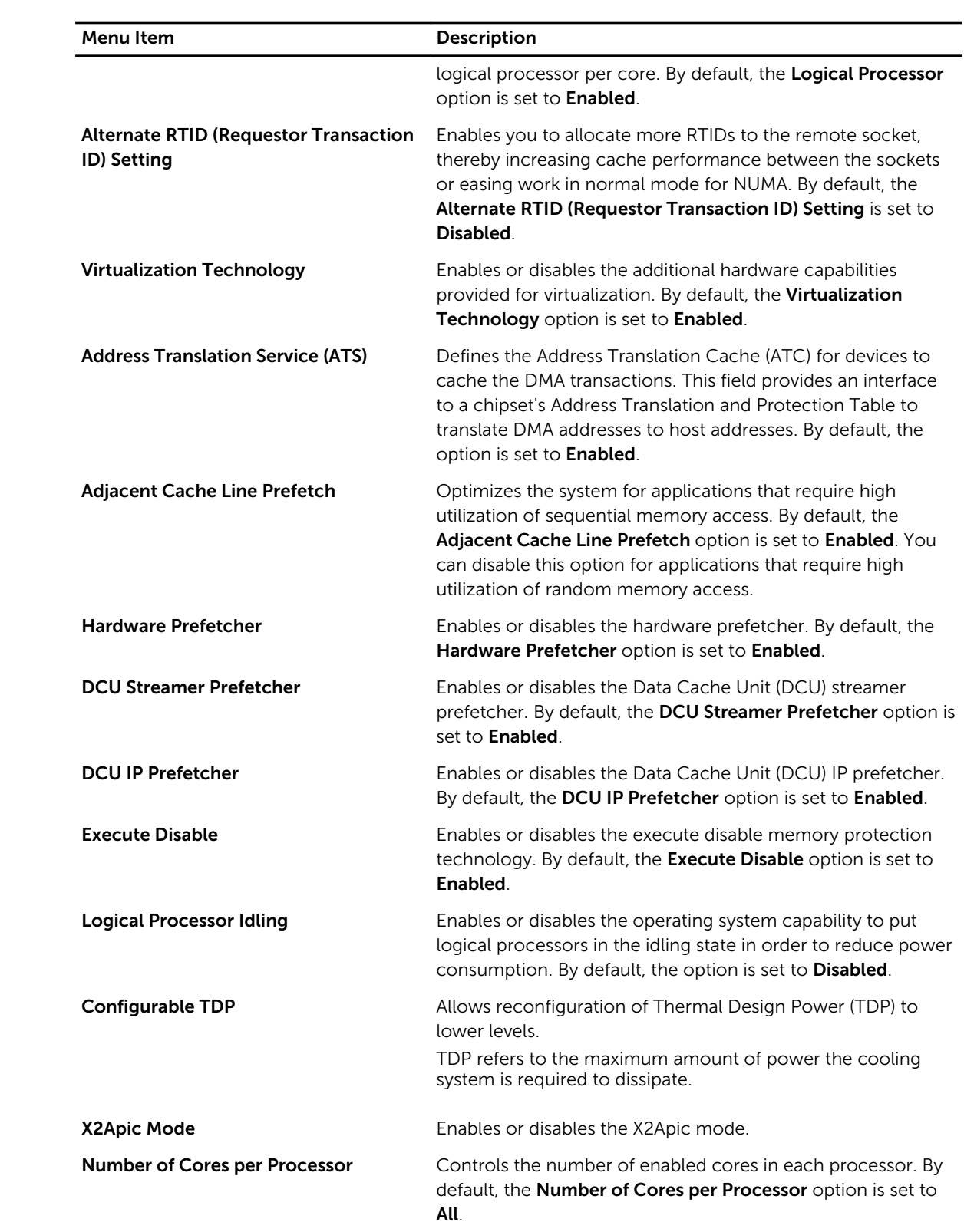

<span id="page-24-0"></span>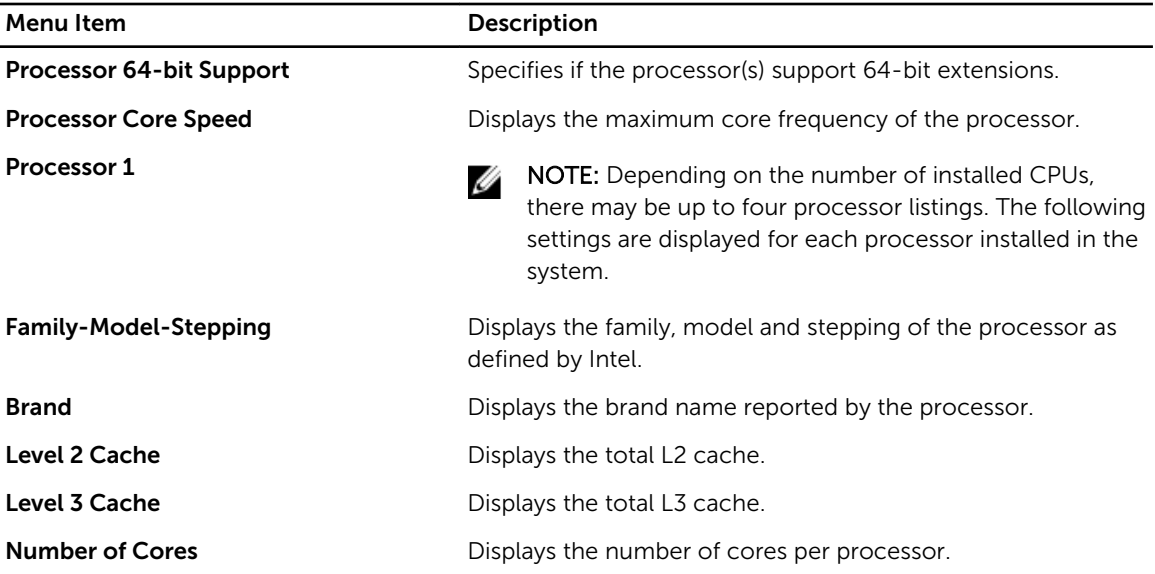

#### SATA Settings screen

You can use the **SATA Settings** screen to view the SATA settings of SATA devices and enable RAID on your system.

You can view the SATA Settings screen by clicking System Setup Main Menu → System BIOS → SATA Settings.

The **SATA Settings** screen details are explained below.

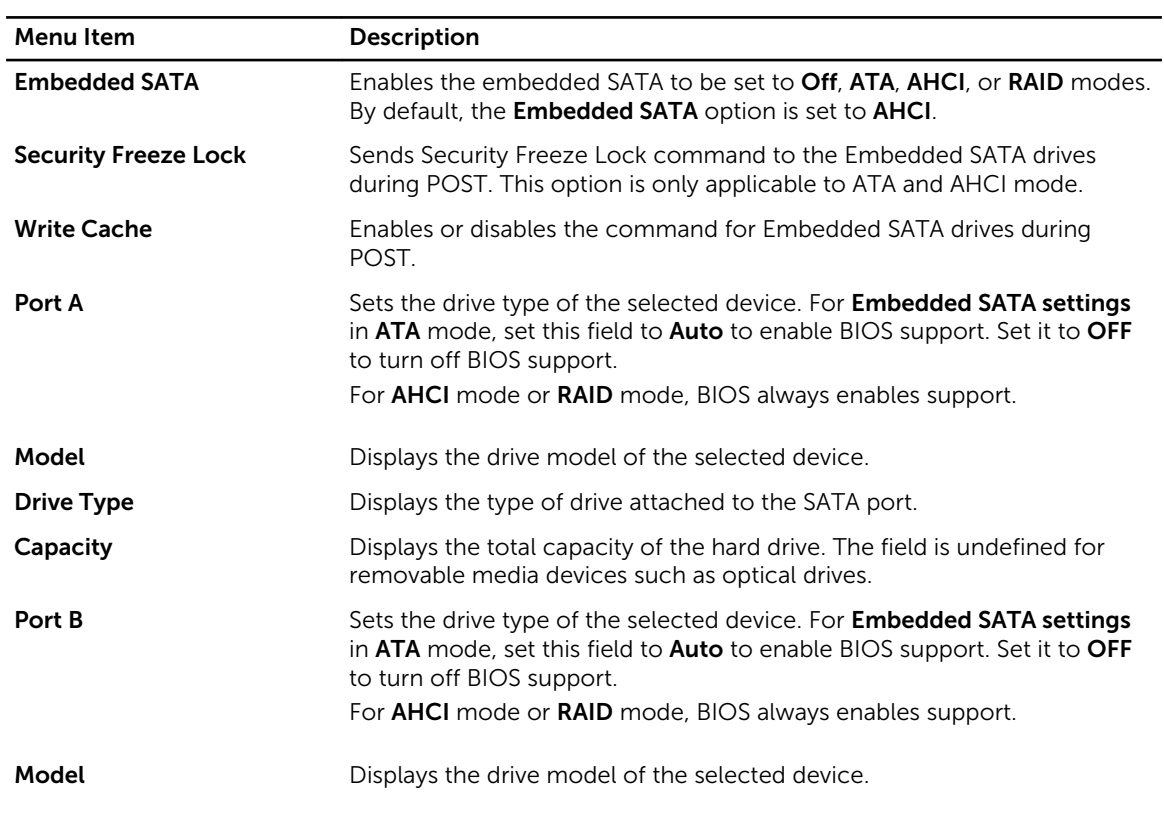

<span id="page-25-0"></span>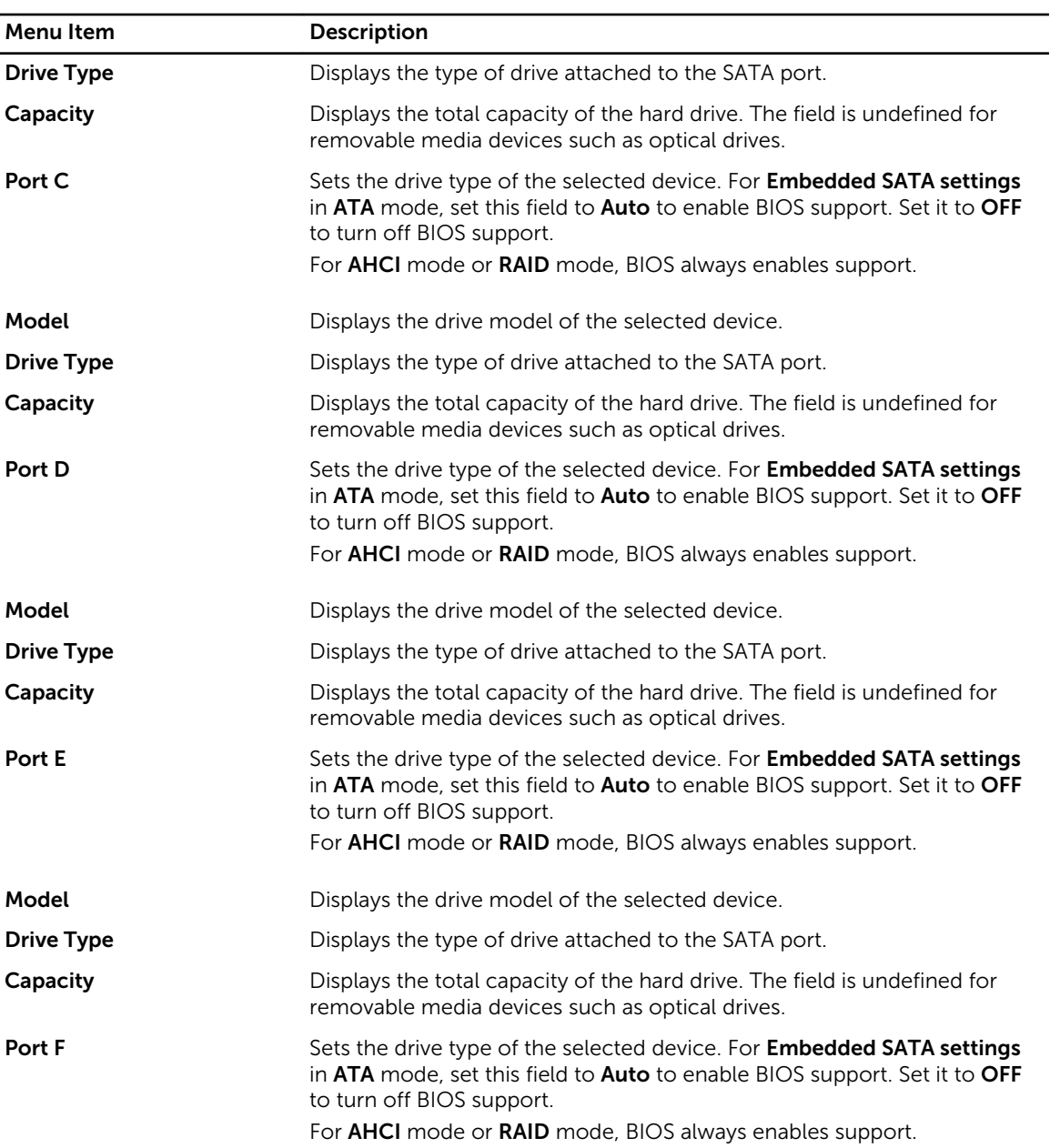

#### Boot Settings screen

You can use the **Boot Settings** screen to set the Boot mode to either **BIOS** or UEFI. It also allows you to specify the boot order.

To view the Boot Settings screen click System Setup Main Menu → System BIOS → Boot Settings.

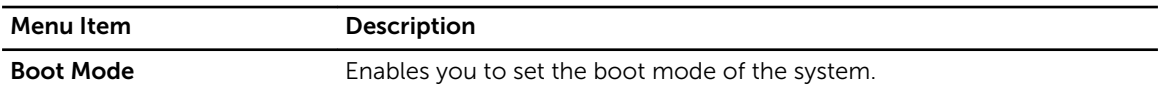

<span id="page-26-0"></span>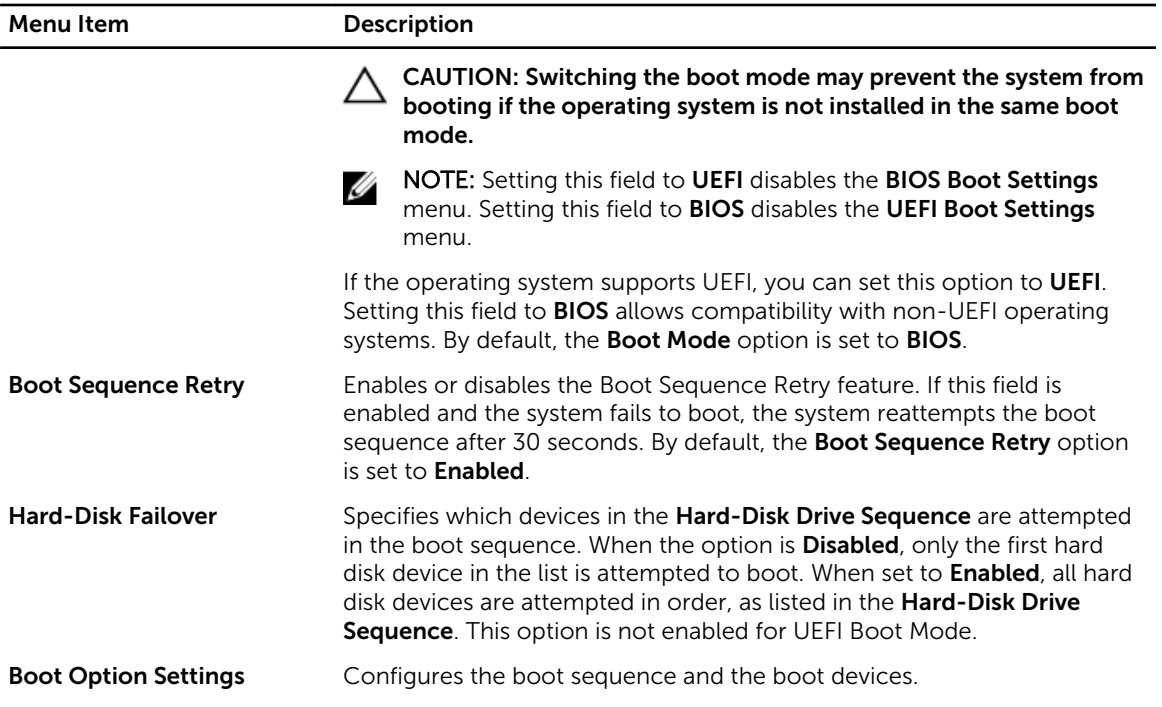

#### Network Settings screen

You can use the Network Settings screen to modify PXE device settings. Network Settings are only available in UEFI boot mode. BIOS does not control network settings in the BIOS boot mode. For BIOS boot mode, the network settings are handled by the network controllers option ROM. To view the Network Settings click System Setup Main Menu → System BIOS → Network Settings.

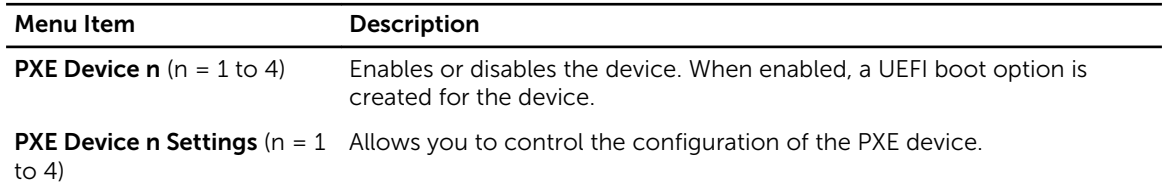

#### Integrated Devices screen

You can use the Integrated Devices screen to view and configure the settings of all integrated devices including the video controller, integrated RAID controller, and the USB ports.

You can view the Integrated Devices screen by clicking System Setup Main Menu → System BIOS → Integrated Devices.

The **Integrated Devices** screen details are explained below.

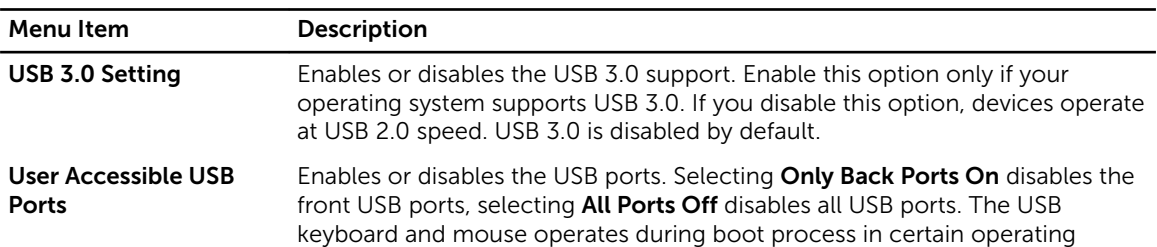

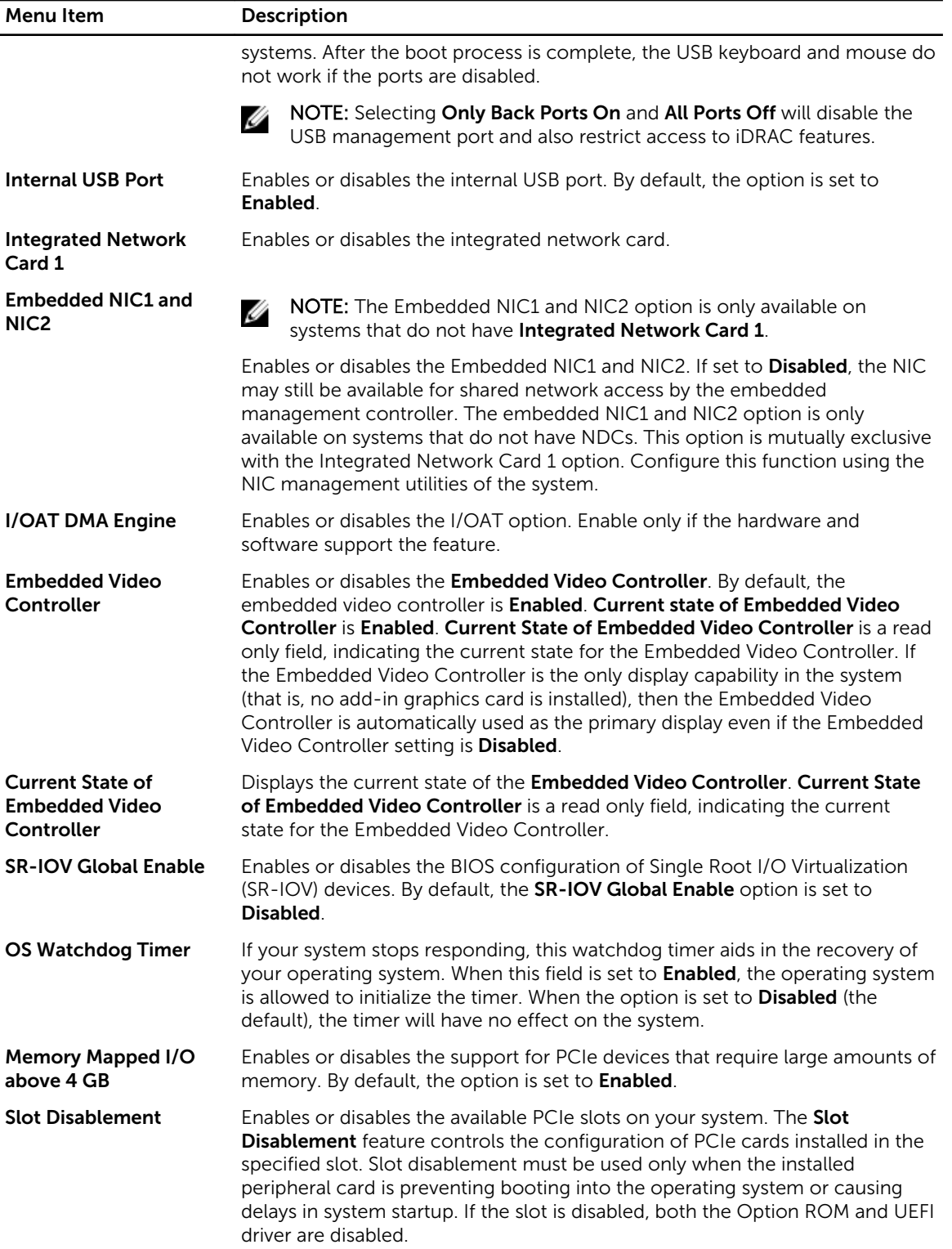

#### <span id="page-28-0"></span>Serial Communication screen

You can use the **Serial Communication** screen to view the properties of the serial communication port. To view the Serial Communication click System Setup Main Menu → System BIOS → Serial Communication.

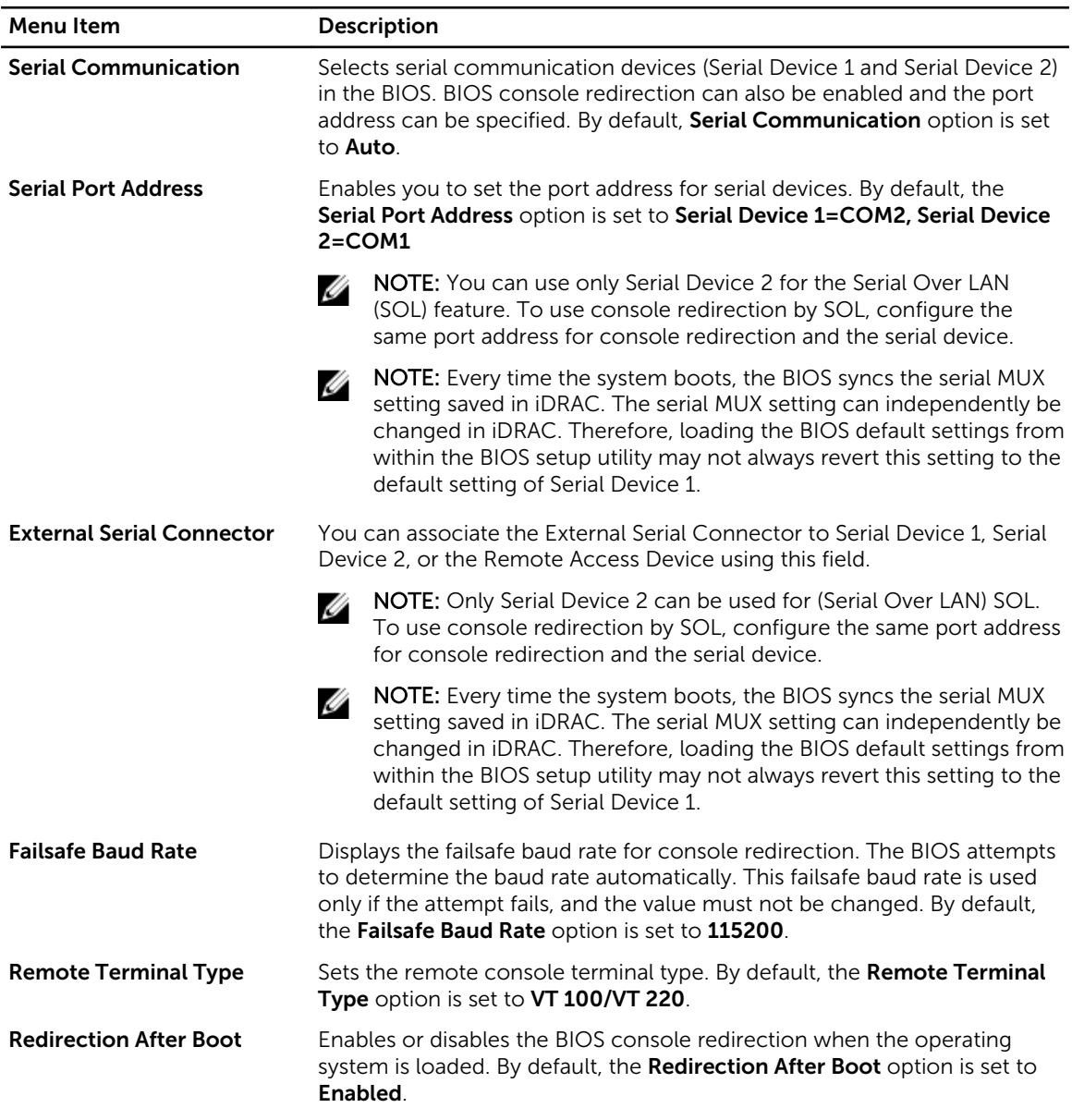

#### System Profile Settings screen

You can use the System Profile Settings screen to enable specific system performance settings such as power management.

To view the System Profile Settings click System Setup Main Menu → System BIOS → System Profile Settings.

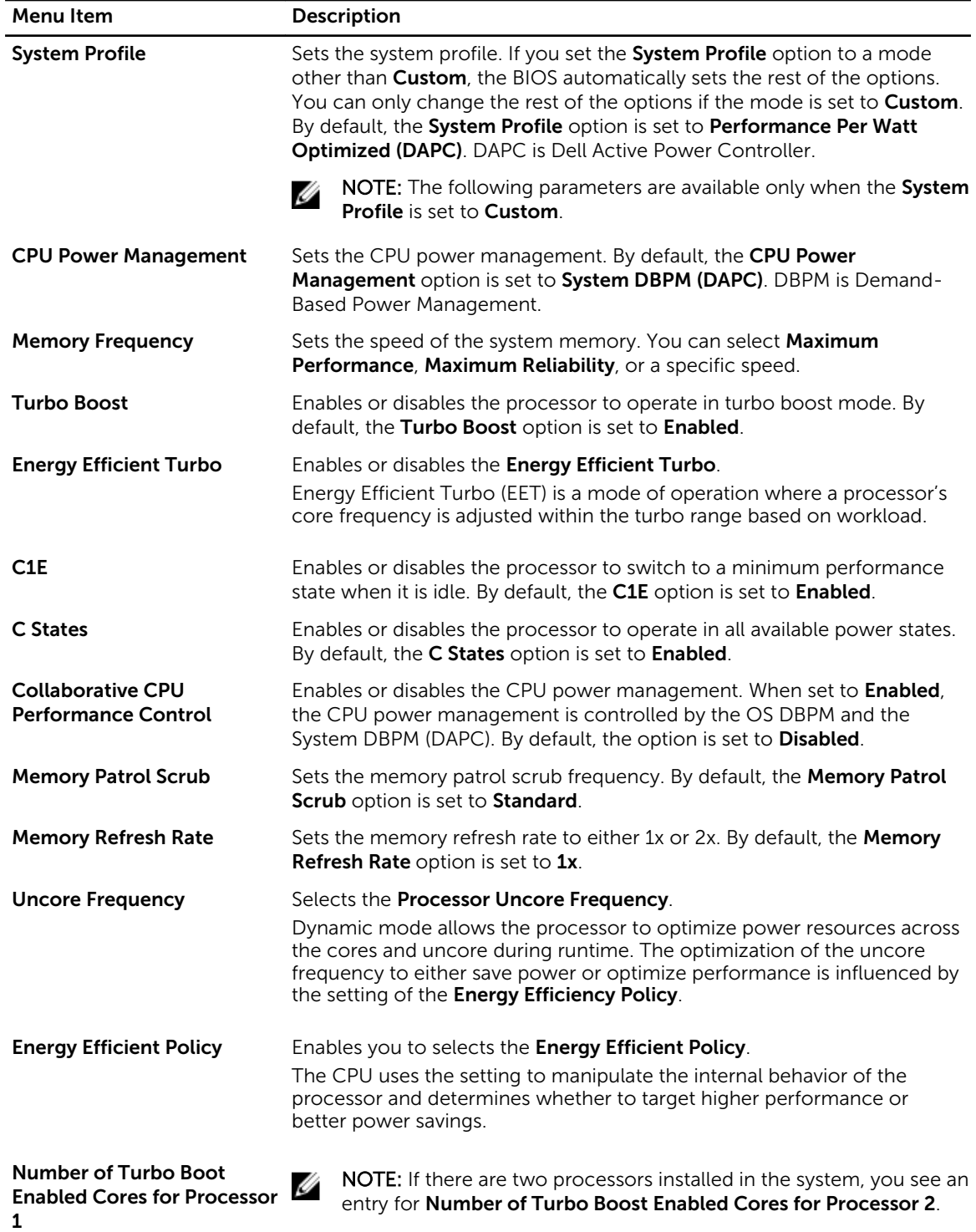

Controls the number of turbo boost enabled cores for processor 1. By default, the maximum number of cores is enabled.

<span id="page-30-0"></span>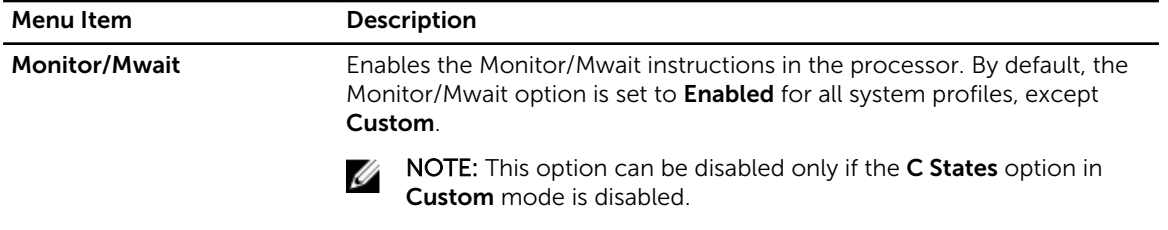

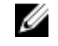

MOTE: When C States is enabled in Custom mode, changing the Monitor/Mwait setting does not impact system power/performance.

#### System Security Settings screen

You can use the **System Security** screen to perform specific functions such as setting the system password, setup password and disabling the power button.

To view the System Security click System Setup Main Menu → System BIOS → System Security Settings.

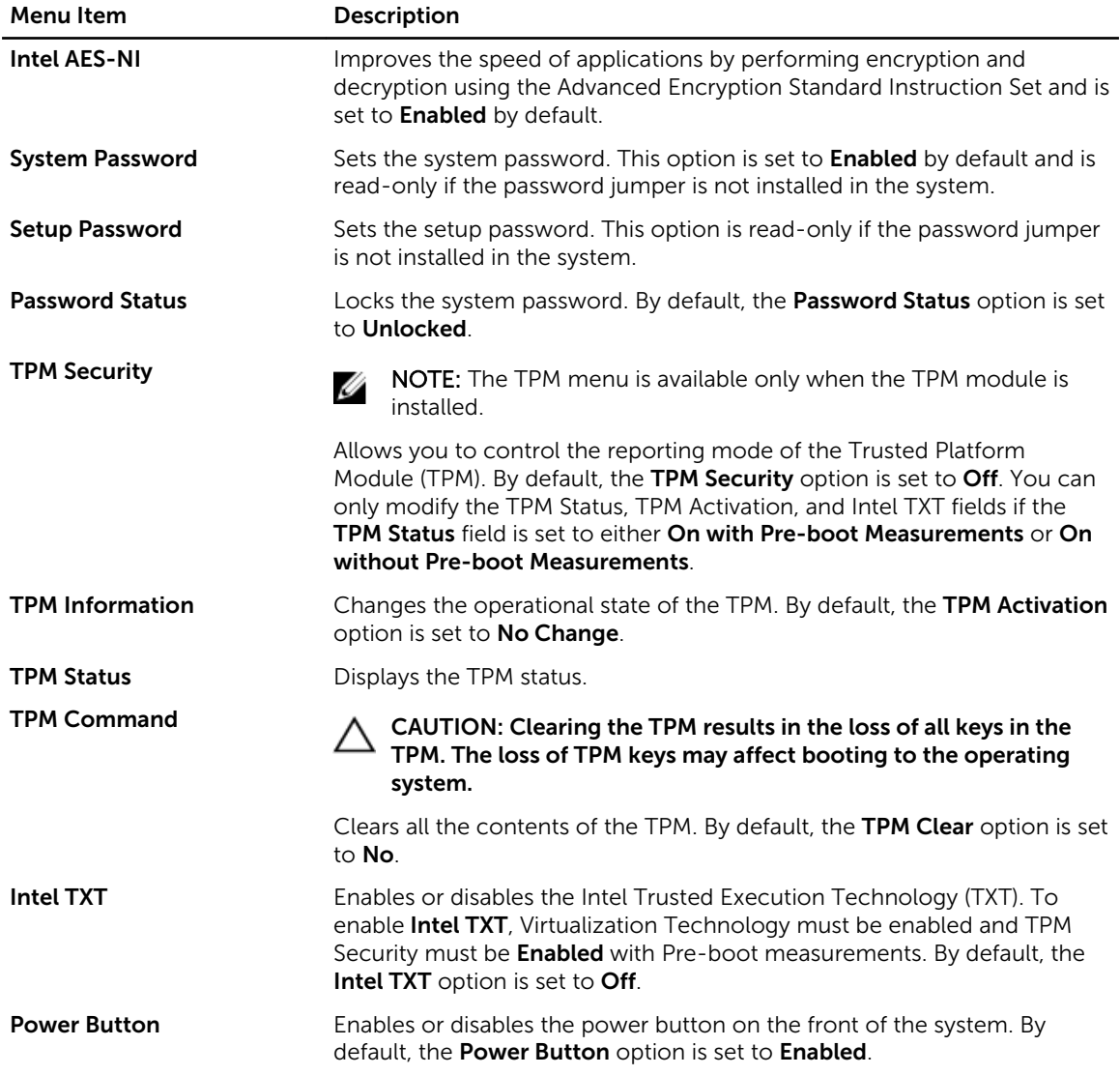

<span id="page-31-0"></span>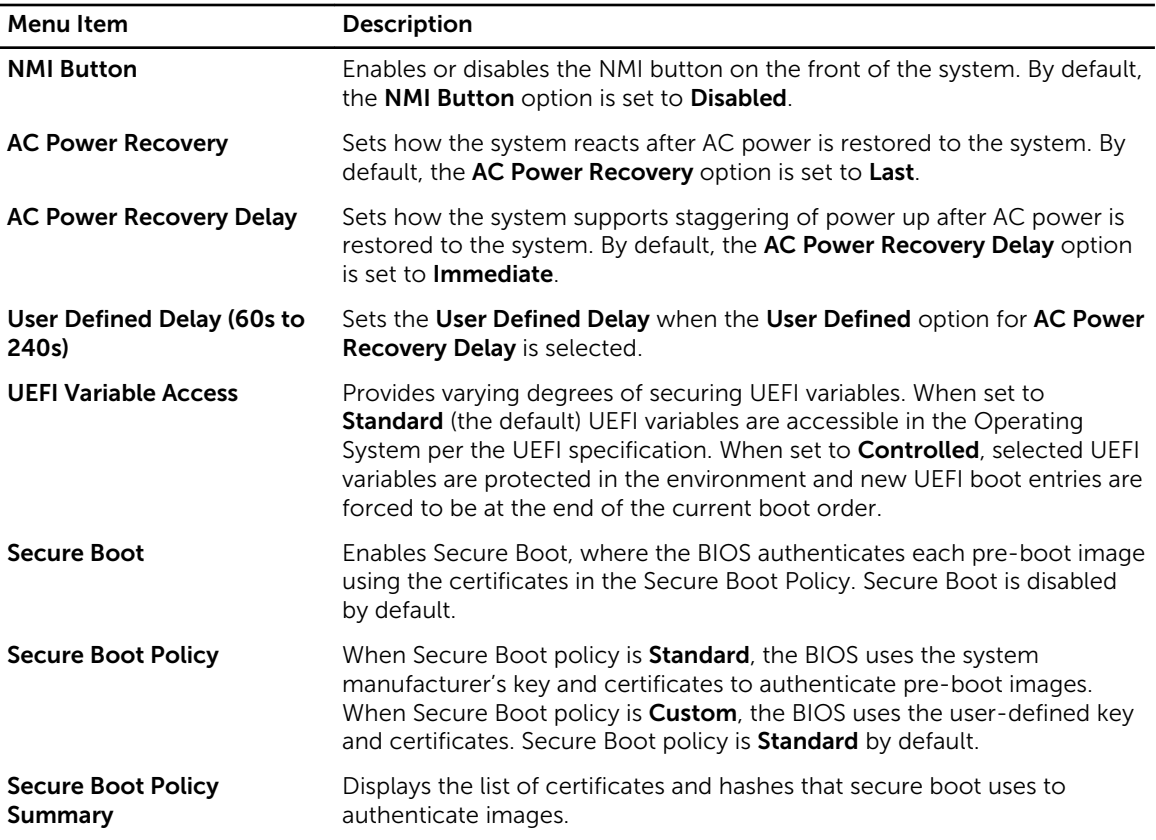

#### Secure Boot Custom Policy Settings screen

Secure Boot Custom Policy Settings is displayed only when Secure Boot Policy is set to Custom. In the System Setup Main Menu, click System BIOS → System Security → Secure Boot Custom Policy Settings.

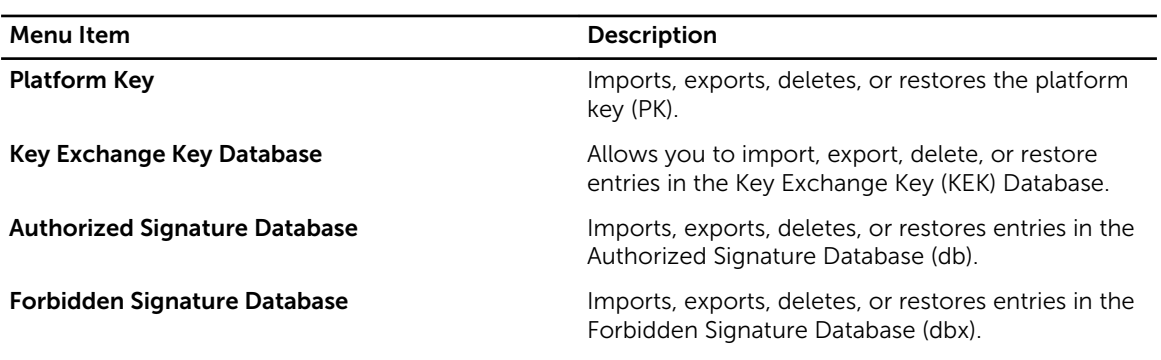

#### Miscellaneous Settings screen

You can use the Miscellaneous Settings screen to perform specific functions such as updating the asset tag, and changing the system date and time.

You can view the Miscellaneous Settings screen by clicking System Setup Main Menu → System BIOS → Miscellaneous Settings.

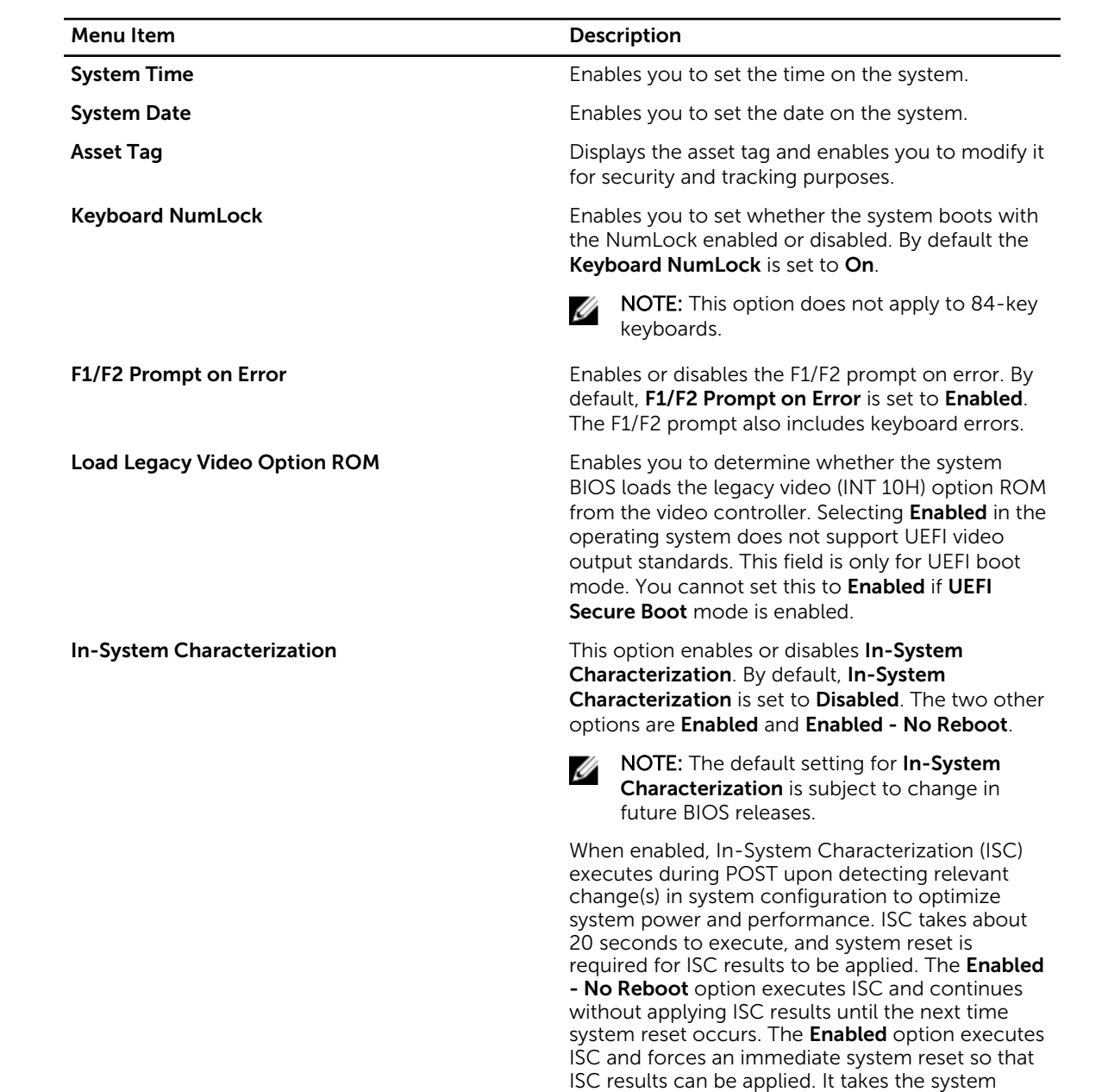

longer to be ready due to the forced system reset.

When disabled, ISC does not execute.

# <span id="page-33-0"></span>About Boot Manager

Boot Manager enables you to add, delete, and arrange boot options. You can also access System Setup and boot options without restarting the system.

#### Entering Boot Manager

The **Boot Manager** screen allows you to select boot options and diagnostic utilities.

- 1. Turn on or restart your system.
- 2. Press <F11> when you see the message <F11> = Boot Manager.

If your operating system begins to load before you press <F11>, allow the system to finish booting, and then restart your system and try again.

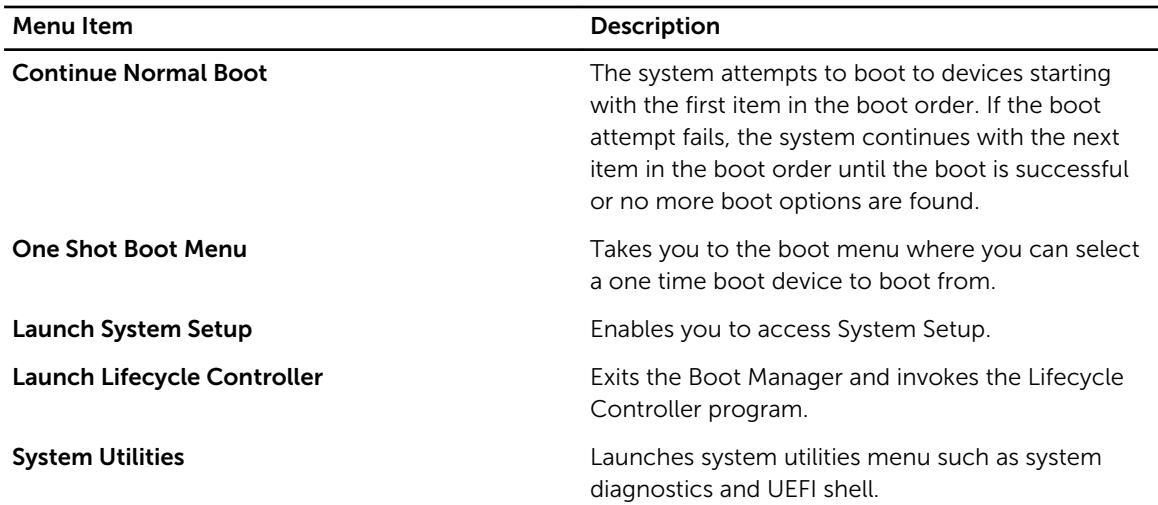

#### Boot Manager main menu

# Changing the boot order

You may have to change the boot order if you want to boot from a USB key or an optical drive. The instructions given below may vary if you have selected **BIOS** for **Boot Mode**.

- 1. In the System Setup Main Menu, click System BIOS  $\rightarrow$  Boot Settings.
- 2. Click Boot Option Settings  $\rightarrow$  Boot Sequence.
- **3.** Use the arrow keys to select a boot device, and use the  $\lt +$  > and  $\lt$  -> keys to move the device down or up in the order.
- 4. Click Exit, click Yes to save the settings on exit.

### Choosing the system boot mode

System Setup enables you to specify the boot mode for installing your operating system:

• BIOS boot mode (the default) is the standard BIOS-level boot interface.

<span id="page-34-0"></span>• UEFI boot mode is an enhanced 64-bit boot interface based on Unified Extensible Firmware Interface (UEFI) specifications that overlays the system BIOS.

To choose the system Boot Mode:

- 1. In System Setup click Boot Settings and select Boot Mode.
- 2. Select the **Boot Mode** you want the system to boot into.

NOTE: After the system boots in the specified boot mode, proceed to install your operating system Ø from that mode.

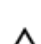

#### CAUTION: Trying to boot the operating system from the other boot mode will cause the system to halt at startup.

Ø

NOTE: Operating systems must be UEFI-compatible to be installed from the UEFI boot mode. DOS and 32-bit operating systems do not support UEFI and can only be installed from the BIOS boot mode.

NOTE: For the latest information on supported operating systems, go to dell.com/ossupport.

# Assigning a system and setup password

#### Prerequisites

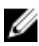

NOTE: The password jumper enables or disables the System Password and Setup Password features. For more information about the password jumper settings, see [System board connectors](#page-154-0).

You can assign a new System Password and Setup Password or change an existing System Password and Setup Password only when the password jumper setting is enabled and Password Status is Unlocked.

If the password jumper setting is disabled, the existing System Password and Setup Password are deleted and you need not provide the system password to boot the system.

#### Steps

- 1. To enter System Setup, press <F2> immediately after a power-on or reboot.
- 2. From the System Setup Main Menu, select System BIOS and press <Enter>. The System BIOS screen is displayed.
- 3. On the System BIOS screen, select System Security and press <Enter>. The System Security screen is displayed.
- 4. On the System Security screen, verify that Password Status is Unlocked.
- 5. Select System Password, enter your system password, and press <Enter> or <Tab>. Use the following guidelines to assign the system password:
	- A password can have up to 32 characters.
	- The password can contain the numbers 0 through 9.
	- Only the following special characters are allowed: space,  $(\tilde{z})$ ,  $(+)$ ,  $(\tilde{z})$ ,  $(\tilde{z})$ ,  $(\tilde{z})$ ,  $(\tilde{z})$ ,  $(\tilde{z})$ ,  $(\tilde{z})$ ,  $(\tilde{z})$ ,  $(\tilde{z})$ ,  $(\tilde{z})$ ,  $(\tilde{z})$ ,  $(\tilde{z})$ ,  $(\tilde{z})$ ,  $(\tilde{z})$ ,  $(\tilde{z})$ ,  $(\tilde{$

A message prompts you to re-enter the system password.

- 6. Re-enter the system password, and click OK.
- 7. Select Setup Password, enter your setup password and press <Enter> or <Tab>. A message prompts you to re-enter the setup password.
- <span id="page-35-0"></span>8. Re-enter the setup password, and click OK.
- 9. Press <Esc> to return to the System BIOS screen. Press <Esc> again. A message prompts you to save the changes.

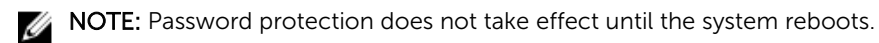

### Deleting or changing an existing system and/or setup password

#### **Prerequisites**

Ensure that the Password jumper is set to enabled and the Password Status is set to Unlocked before attempting to delete or change the existing System and/or Setup password. You cannot delete or change an existing System or Setup password if the Password Status is Locked.

#### **Steps**

- 1. To enter System Setup, press <F2> immediately after a power-on or restart.
- 2. In the System Setup Main Menu, select System BIOS and press <Enter>. The System BIOS screen is displayed.
- 3. In the System BIOS Screen, select System Security and press <Enter>. The System Security screen is displayed.
- 4. In the System Security screen, verify that Password Status is set to Unlocked.
- 5. Select System Password, alter or delete the existing system password and press <Enter> or <Tab>.
- 6. Select Setup Password, alter or delete the existing setup password and press <Enter> or <Tab>.

NOTE: If you change the System and/or Setup password, a message prompts you to re-enter Ø the new password. If you delete the System and/or Setup password, a message prompts you to confirm the deletion.

7. Press <Esc> to return to the System BIOS screen. Press <Esc> again, and a message prompts you to save the changes.
4

# <span id="page-36-0"></span>Installing and removing system components

## Safety instructions

WARNING: Whenever you need to lift the system, get others to assist you. To avoid injury, do not attempt to lift the system by yourself.

WARNING: Opening or removing the system covers when the system is on may expose you to a risk of electric shock.

CAUTION: Do not operate the system without the covers. This can cause damage to components.

CAUTION: Many repairs may only be done by a certified service technician. You should only perform troubleshooting and simple repairs as authorized in your product documentation, or as directed by the online or telephone service and support team. Damage due to servicing that is not authorized by Dell is not covered by your warranty. Read and follow the safety instructions that came with the product.

 $\mathbb Z$  NOTE: It is recommended that you always use a static mat and static strap while working on components inside the system.

Ø

NOTE: To ensure proper operation and cooling, all GPU bays in the system must be populated at all times with either a module or with a blank.

## Before working inside your system

- **1.** Turn off the system, including any attached peripherals.
- 2. Disconnect the system from the electrical outlet and disconnect the peripherals.
- **3.** Remove the system from the rack.
- 4. Remove the system top cover (back).

## After working inside your system

- 1. Install the system top cover (back).
- 2. Install the system into the rack.
- **3.** Reconnect the peripherals and connect the system to the electrical outlet.
- 4. Turn the system on, including any attached peripherals.

## Recommended tools

You need the following tools to perform the removal and installation procedures:

- Phillips #2 screwdriver
- Phillips #1 screwdriver
- Torx T10 screwdriver

## System covers

## Removing the system top cover (front)

## Prerequisites

CAUTION: Do not operate the system without the system cover. This can result in overheating and cause component damage.

- 1. Ensure that you read the [Safety instructions](#page-36-0).
- 2. Turn off the system, including any attached peripherals.
- 3. Disconnect the system from the electrical outlet and disconnect the peripherals.

### Steps

- 1. Turn the system cover lock to the unlocked position.
- 2. Press the release tabs on the system top cover, and slide the cover toward the front of the system.
- **3.** Hold the cover on both sides, and lift the cover away from the system.

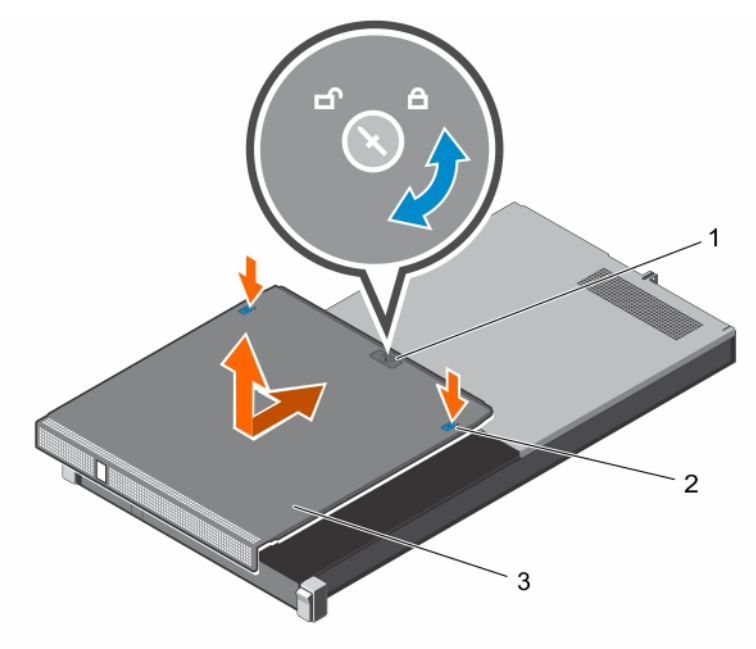

Figure 6. Removing and installing the system top cover (front)

1. system cover lock 2. release tab (2)

3. system top cover (front)

## Installing the system top cover (front)

## Prerequisites

- 1. Ensure that you read the **[Safety instructions](#page-36-0)**.
- 2. Ensure that all internal cables are connected and routed correctly.

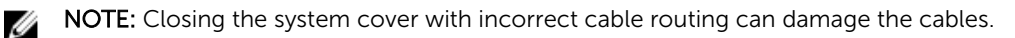

## **Steps**

- **1.** Align the slots of the system top cover with the tabs on the chassis.
- 2. Slide the cover toward the back of the chassis until it locks into place.
- **3.** Turn the system cover lock to the locked position.

## Next steps

## CAUTION: Turn on the system only when both the system top covers are installed.

Reconnect the system to its electrical outlet and turn the system on, including any attached peripherals.

## Removing the system top cover (back)

## Prerequisites

## CAUTION: Do not operate the system without the system cover. This can result in overheating and cause component damage.

- 1. Ensure that you read the **[Safety instructions](#page-36-0)**.
- 2. Turn off the system, including any attached peripherals.
- 3. Disconnect the system from the electrical outlet and disconnect the peripherals.
- 4. Remove the system from the rack.
- 5. Keep the Phillips #1 screwdriver ready.

## Steps

- 1. Remove the screws securing the system top cover to the chassis.
- 2. Slide the system top cover toward the back of the system.
- **3.** Hold the cover on both sides, and lift the cover away from the system.

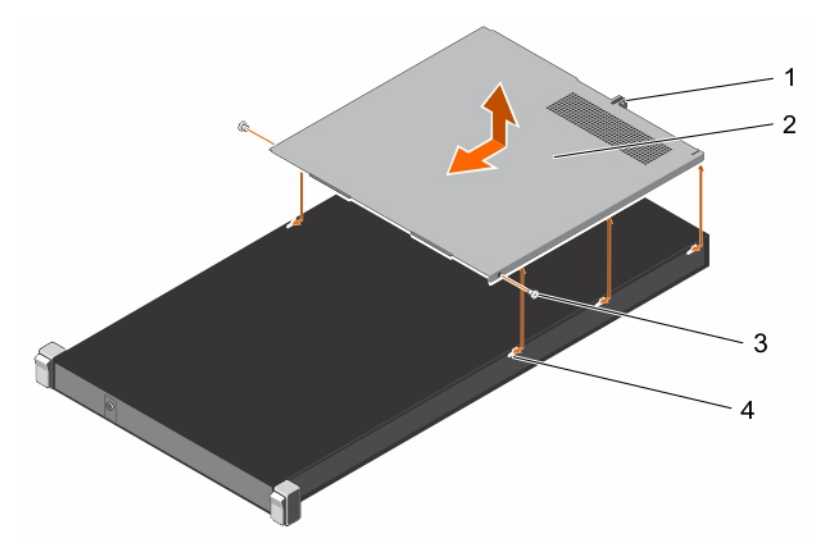

#### Figure 7. Removing and installing the system top cover (back)

- 1. guide slot on the system cover 2. system top cover (back)
- 
- 
- 3. screw (2) 3. screw (2) 3. screw (3) 3. screw (3) 3. screw (3) 3. screw (3) 3. screw (3) 3. screw (4) 3. screw (4)  $\frac{4}{3}$  3. screw (3) 3. screw (3) 3. screw (3) 3. screw (3) 3. screw (3) 3. screw (3) 3. screw (3) 3. s

## Installing the system top cover (back)

## Prerequisites

- 1. Ensure that you read the **Safety instructions**.
- 2. Ensure that all internal cables are connected and routed correctly.
- 3. Keep the Phillips #1 screwdriver ready.

NOTE: Closing the system cover with incorrect cable routing can damage the cables. Ø

### Steps

- 1. Align the slots of the system top cover with the tabs on the chassis.
- 2. Align the guide pin on the back of the chassis with the guide slot on the back of the cover.
- 3. Slide the cover toward the front of the chassis until the guide pin on the back of the chassis locks into the guide slot on the back of the cover.
- 4. Secure the system top cover to the chassis by using the screws.

## Next steps

## CAUTION: Turn on the system only when both the system top covers are installed.

- 1. Reconnect the system to its electrical outlet and turn the system on, including any attached peripherals.
- 2. Install the system into the rack.

## Inside the system

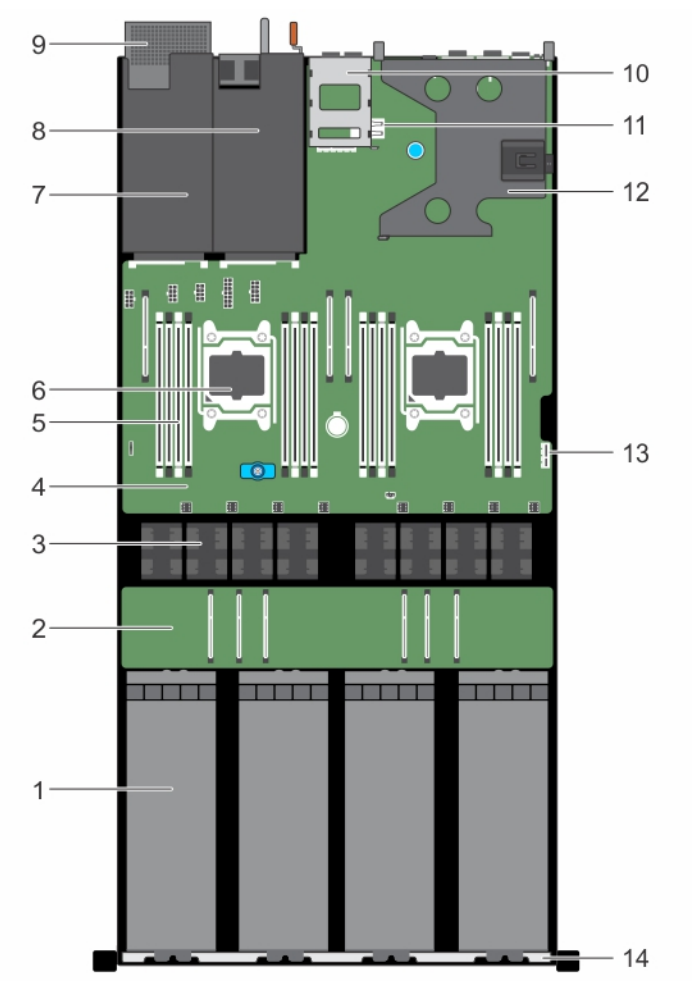

## Figure 8. Inside the system—PowerEdge C4130

- 
- 3. cooling fan (8) 4. system board
- 
- 7. power supply unit 2 slot/2.5 inch hard drive slot 8. power supply unit 1 slot
- 9. 2.5 inch hard drive cage (optional) 10. 1.8 inch uSATA SSD cage
- 11. internal USB key connector 12. expansion card riser
- 
- 1. GPU (4) 2. GPU switch board (optional)
	-
- 5. DIMM (16) 6. processor (2)
	-
	-
	-
- 13. IDSDM connector 14. front inner wall of the chassis

## Intrusion switch

## Removing the intrusion switch

## **Prerequisites**

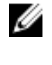

NOTE: This is a Field Replaceable Unit (FRU). Removal and installation procedures should be performed only by Dell certified service technicians.

CAUTION: Many repairs may only be done by a certified service technician. You should only perform troubleshooting and simple repairs as authorized in your product documentation, or as directed by the online or telephone service and support team. Damage due to servicing that is not authorized by Dell is not covered by your warranty. Read and follow the safety instructions that came with the product.

- 1. Ensure that you read the **[Safety instructions](#page-36-0)**.
- 2. Follow the procedure listed in [Before working inside your system.](#page-36-0)
- 3. Ensure that the GPU power and signal cables are do not interfere with the intrusion switch cable.

## Steps

- 1. Disconnect the intrusion switch cable from the connector on the system board.
- 2. Slide the intrusion switch out of the intrusion switch slot.

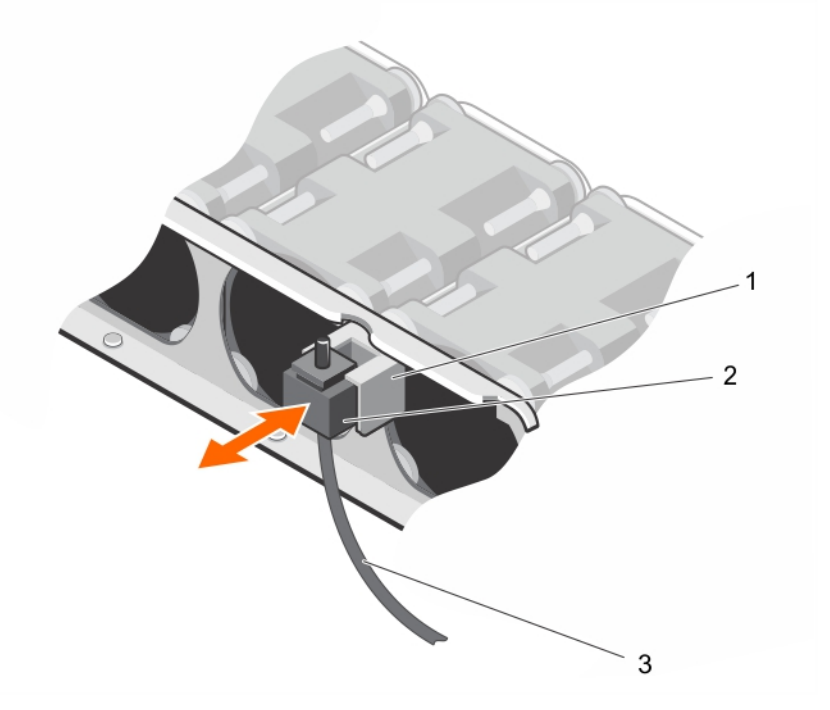

## Figure 9. Removing and installing the intrusion switch

- 1. intrusion switch slot 2. intrusion switch
- 

3. intrusion switch cable

## <span id="page-42-0"></span>Next steps

Install the intrusion switch.

## Related Links

Installing the intrusion switch

## Installing the intrusion switch

#### **Prerequisites**

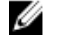

NOTE: This is a Field Replaceable Unit (FRU). Removal and installation procedures should be performed only by Dell certified service technicians.

CAUTION: Many repairs may only be done by a certified service technician. You should only perform troubleshooting and simple repairs as authorized in your product documentation, or as directed by the online or telephone service and support team. Damage due to servicing that is not authorized by Dell is not covered by your warranty. Read and follow the safety instructions that came with the product.

- 1. Ensure that you read the **[Safety instructions](#page-36-0)**.
- 2. Follow the procedure listed in [Before working inside your system.](#page-36-0)

### **Steps**

- **1.** Slide the intrusion switch into the intrusion switch slot.
- 2. Connect the intrusion switch cable to the connector on the system board.

### Next steps

Follow the procedure listed in [After working inside your system](#page-36-0).

#### Related Links

[System board connectors](#page-154-0)

## Internal dual SD module (optional)

## Removing an internal SD card

## **Prerequisites**

CAUTION: Many repairs may only be done by a certified service technician. You should only perform troubleshooting and simple repairs as authorized in your product documentation, or as directed by the online or telephone service and support team. Damage due to servicing that is not authorized by Dell is not covered by your warranty. Read and follow the safety instructions that came with the product.

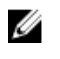

NOTE: When the Redundancy option is set to Mirror Mode in the Integrated Devices screen of System Setup, the information is replicated from one SD card to another.

- 1. Ensure that you read the **[Safety instructions](#page-36-0)**.
- 2. Follow the procedure listed in [Before working inside your system.](#page-36-0)

#### Steps

Locate the SD card slot on the internal dual SD module and press the card to release it from the slot.

<span id="page-43-0"></span>Temporarily label each SD card with its corresponding slot before removal. Install the SD card(s) into the same slots.

#### Next steps

Install the SD card.

## Installing an internal SD card

#### **Prerequisites**

- CAUTION: Many repairs may only be done by a certified service technician. You should only perform troubleshooting and simple repairs as authorized in your product documentation, or as directed by the online or telephone service and support team. Damage due to servicing that is not authorized by Dell is not covered by your warranty. Read and follow the safety instructions that came with the product.
- 1. Ensure that you read the **[Safety instructions](#page-36-0)**.
- 2. Follow the procedure listed in [Before working inside your system.](#page-36-0)
- 3. Ensure that the Internal SD Card Port option is enabled in System Setup.

#### Steps

1. Locate the SD card slot on the internal dual SD module.

NOTE: The slot is keyed to ensure correct insertion of the card.

- 2. Orient the SD card appropriately and insert the contact-pin end of the card into the slot.
- **3.** Press the card into the card slot until it locks into place.

### Next steps

Follow the procedure listed in [After working inside your system](#page-36-0).

## Removing the internal dual SD module

## **Prerequisites**

CAUTION: Many repairs may only be done by a certified service technician. You should only perform troubleshooting and simple repairs as authorized in your product documentation, or as directed by the online or telephone service and support team. Damage due to servicing that is not authorized by Dell is not covered by your warranty. Read and follow the safety instructions that came with the product.

- 1. Ensure that you read the [Safety instructions](#page-36-0).
- 2. Follow the procedure listed in [Before working inside your system.](#page-36-0)

#### Steps

- 1. Locate the internal dual SD module (IDSDM) on the system board.
- 2. If installed, remove the SD card(s). For more information, see [Removing an internal SD card.](#page-42-0) Temporarily label each SD card with its corresponding slot before removal. Install the SD card(s) into the same slots.
- **3.** Hold the pull tab and pull the dual SD module out of the system board.

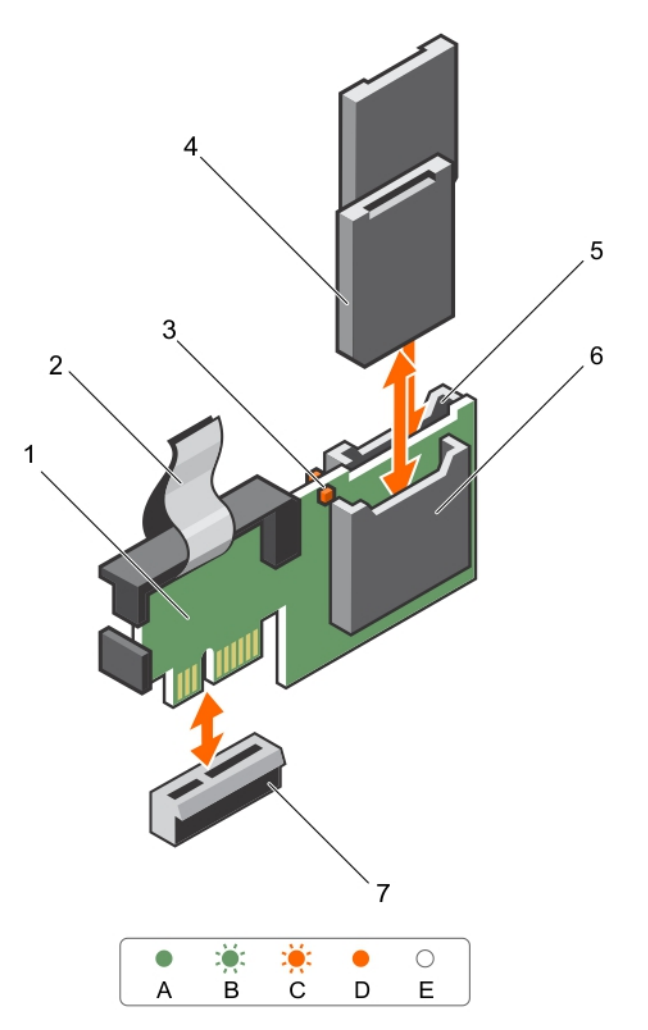

## Figure 10. Removing and installing the internal dual SD module (IDSDM)

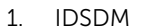

- 2. pull tab
- 3. LED status indicator (2) 4. SD card (2)
- 5. SD card slot 2 6. SD card slot 1
- -

7. IDSDM connector

The following table describes the IDSDM indicator codes.

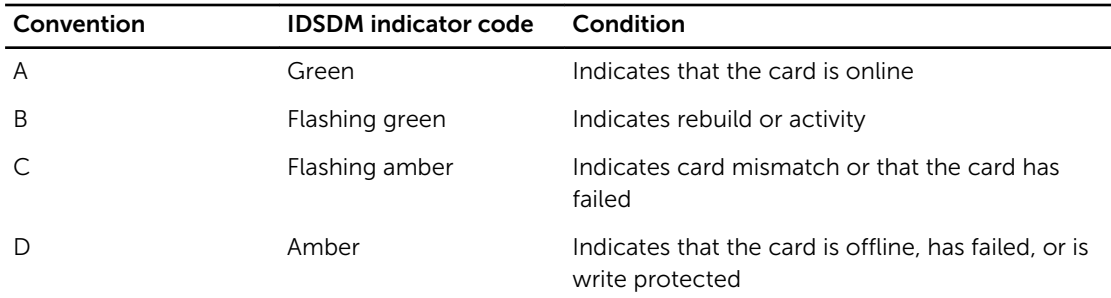

<span id="page-45-0"></span>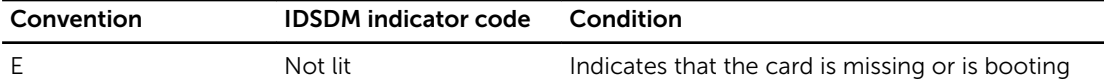

## Next steps

Follow the procedure listed in [After working inside your system](#page-36-0).

#### Related Links

[System board connectors](#page-154-0)

## Installing the internal dual SD module

## **Prerequisites**

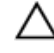

CAUTION: Many repairs may only be done by a certified service technician. You should only perform troubleshooting and simple repairs as authorized in your product documentation, or as directed by the online or telephone service and support team. Damage due to servicing that is not authorized by Dell is not covered by your warranty. Read and follow the safety instructions that came with the product.

- 1. Ensure that you read the **[Safety instructions](#page-36-0)**.
- 2. Follow the procedure listed in [Before working inside your system.](#page-36-0)

#### Steps

- 1. Locate the internal dual SD module (IDSDM) connector on the system board.
- 2. Align the connectors on the system board and the IDSDM.
- **3.** Push the IDSDM until it is firmly seated on the system board.

#### Next steps

- 1. Install the SD card(s). Temporarily label each SD card with its corresponding slot before removal. Replace the SD card(s) into the same slots.
- 2. Follow the procedure listed in [After working inside your system](#page-36-0).

#### Related Links

[System board connectors](#page-154-0) [Installing an internal SD card](#page-43-0)

## Cooling shroud

## Removing the cooling shroud

#### **Prerequisites**

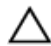

CAUTION: Many repairs may only be done by a certified service technician. You should only perform troubleshooting and simple repairs as authorized in your product documentation, or as directed by the online or telephone service and support team. Damage due to servicing that is not authorized by Dell is not covered by your warranty. Read and follow the safety instructions that came with the product.

CAUTION: Never operate your system with the cooling shroud removed. The system may get overheated quickly, resulting in shutdown of the system and loss of data.

- <span id="page-46-0"></span>1. Ensure that you read the **[Safety instructions](#page-36-0)**.
- 2. Follow the procedure listed in [Before working inside your system.](#page-36-0)

## Steps

Lift the cooling shroud away from the chassis.

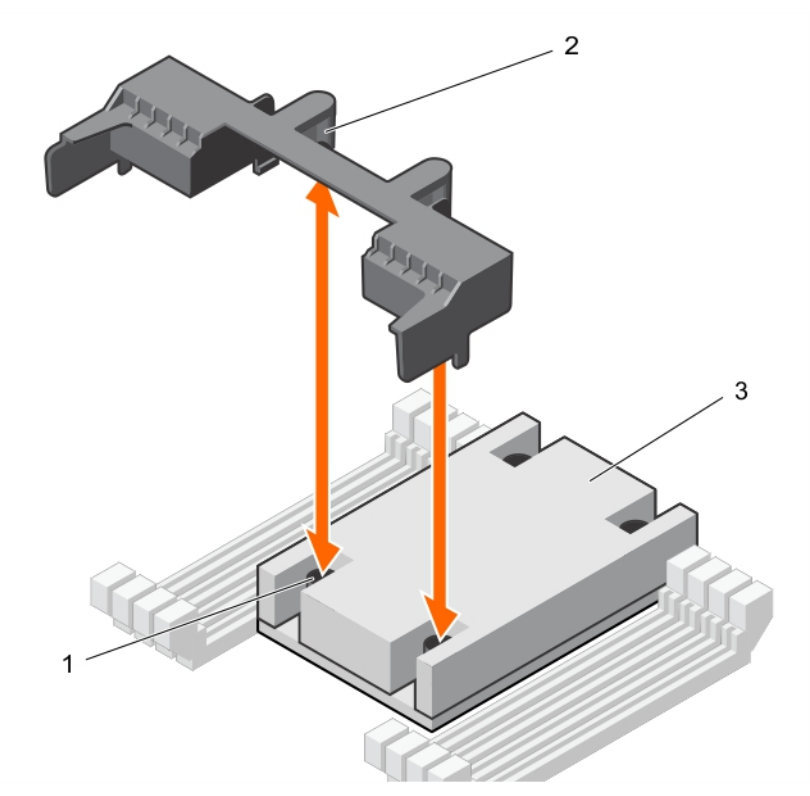

### Figure 11. Removing and installing the cooling shroud

- 1. screw on the heat sink (2) 2. guide slot on the cooling shroud (2)
- 3. heat sink

## Next steps

1. Install the cooling shroud.

#### Related Links

Installing the cooling shroud

## Installing the cooling shroud

### Prerequisites

CAUTION: Many repairs may only be done by a certified service technician. You should only perform troubleshooting and simple repairs as authorized in your product documentation, or as directed by the online or telephone service and support team. Damage due to servicing that is not authorized by Dell is not covered by your warranty. Read and follow the safety instructions that came with the product.

1. Ensure that you read the **[Safety instructions](#page-36-0)**.

<span id="page-47-0"></span>2. Ensure that the memory module ejectors are closed.

## **Steps**

- 1. Align the guide slots on the cooling shroud with the screws on the heat sink.
- 2. Lower the cooling shroud into the chassis until it is firmly seated.

## Next steps

Follow the procedure listed in [After working inside your system](#page-36-0).

## Processor blank

## Removing a processor blank

## Prerequisites

CAUTION: Many repairs may only be done by a certified service technician. You should only perform troubleshooting and simple repairs as authorized in your product documentation, or as directed by the online or telephone service and support team. Damage due to servicing that is not authorized by Dell is not covered by your warranty. Read and follow the safety instructions that came with the product.

- 1. Ensure that you read the **[Safety instructions](#page-36-0)**.
- 2. Follow the procedure listed in [Before working inside your system.](#page-36-0)

## Steps

- 1. Press the ejectors on both ends of the memory module socket to open it.
- 2. Hold the processor blank by its edges, and lift it away from the chassis.

<span id="page-48-0"></span>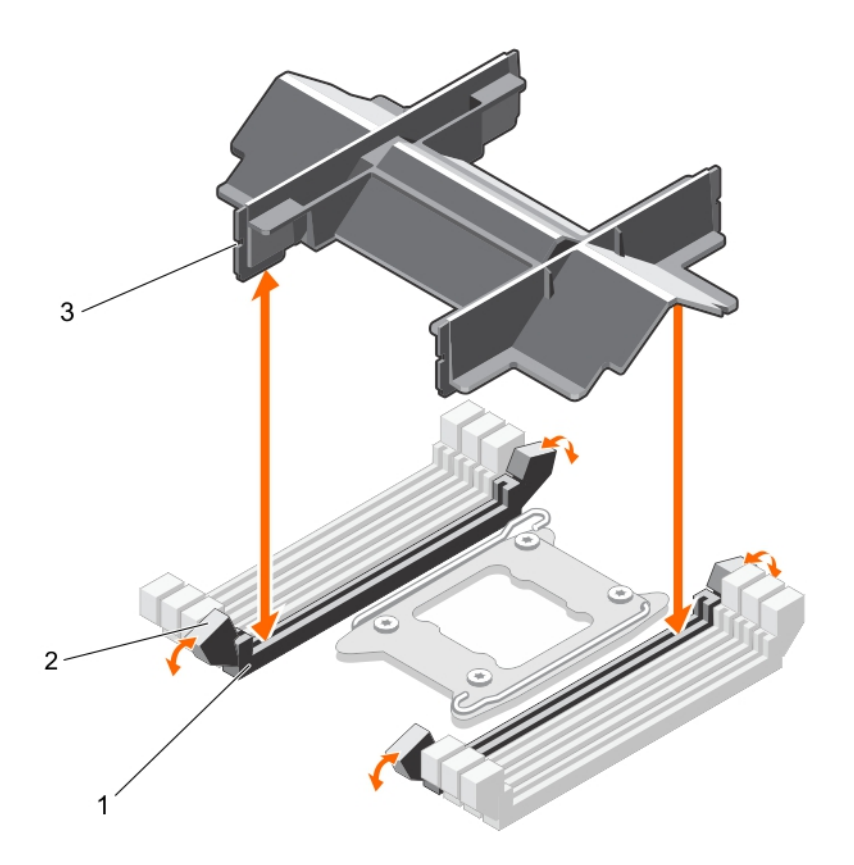

### Figure 12. Removing and installing a processor blank

- 
- 3. processor blank

## Next steps

- 1. Install the processor.
- 2. Install the heat sink.
- 3. Install the memory module(s).
- 4. Follow the procedure listed in [After working inside your system](#page-36-0).

## Installing a processor blank

If you are converting a dual processor system to a single processor system, install the processor blank. Prerequisites

CAUTION: Many repairs may only be done by a certified service technician. You should only perform troubleshooting and simple repairs as authorized in your product documentation, or as directed by the online or telephone service and support team. Damage due to servicing that is not authorized by Dell is not covered by your warranty. Read and follow the safety instructions that came with the product.

1. Ensure that you read the **[Safety instructions](#page-36-0)**.

1. memory module socket (2) 2. memory module socket ejector (2)

- 2. Follow the procedure listed in [Before working inside your system.](#page-36-0)
- 3. Ensure that the memory module socket ejectors are in the unlocked position.

## Steps

- 1. Align the processor blank with the memory module socket on the system board.
- 2. Lower the processor blank into the memory module socket, and press the blank firmly until the memory module socket ejectors click into place.

## Next steps

Follow the procedure listed in [After working inside your system](#page-36-0).

## System memory

Your system supports DDR4 registered DIMMs (RDIMMs).

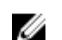

NOTE: MT/s indicates DIMM speed in MegaTransfers per second.

Memory bus operating frequency can be 1333 MT/s, 1600 MT/s, 1866 MT/s, or 2133 MT/s depending on the following factors:

- DIMM type (RDIMM)
- Number of DIMMs populated per channel
- System profile selected (for example, Performance Optimized, Custom, or Dense Configuration Optimized)
- Maximum supported DIMM frequency of the processors

The system contains 16 memory sockets split into two sets of 8 sockets, one set per processor. Each 8 socket set is organized into four channels. In each channel, the release levers of the first socket are marked white and the second socket black.

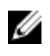

NOTE: DIMMs in sockets A1 to A8 are assigned to processor 1 and DIMMs in sockets B1 to B8 are assigned to processor 2.

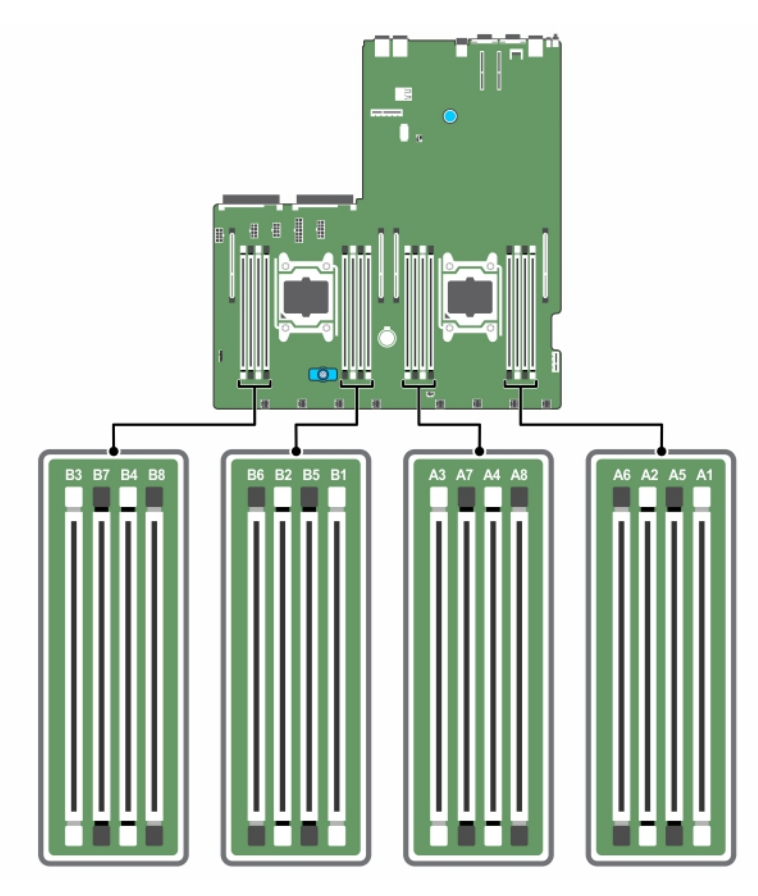

Figure 13. Memory socket locations

Memory channels are organized as follows:

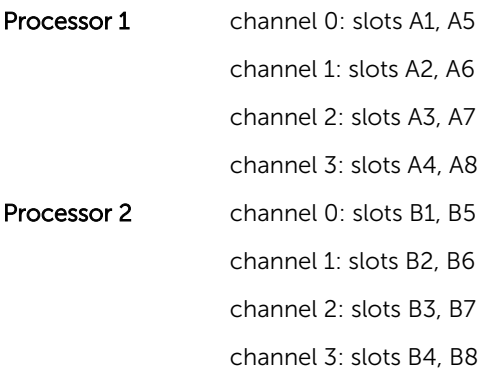

The following table shows the memory populations and operating frequencies for the supported configurations.

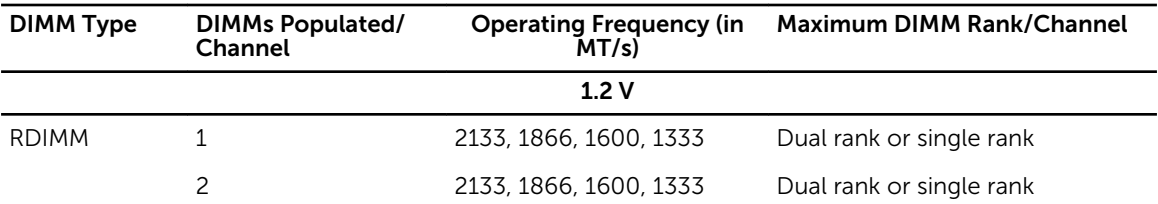

## General memory module installation guidelines

This system supports flexible memory configuration, enabling the system to be configured and run in any valid chipset architectural configuration. The following are the recommended guidelines for installing memory modules:

- x4 and x8 DRAM based memory modules can be mixed. For more information, see Mode-specific guidelines.
- Up to two dual- or single-rank RDIMMs can be populated per channel.
- Populate memory module sockets only if a processor is installed. For single-processor systems, sockets A1 to A8 are available. For dual-processor systems, sockets A1 to A8 and sockets B1 to B8 are available.
- Populate all sockets with white release tabs first and then the black release tabs.
- Populate the sockets by the highest rank count, in the following order—first in sockets with white release tabs and then with the black release tabs. For example, if you want to mix single-rank and dual-rank memory modules, populate dual-rank memory modules in the sockets with white release tabs and single-rank memory modules in the sockets with black release tabs.
- When mixing memory modules with different capacities, populate the sockets with memory modules with the highest capacity first. For example, if you want to mix 4 GB and 8 GB memory modules, populate 8 GB memory modules in the sockets with white release tabs and 4 GB memory modules in the sockets with black release tabs.
- In a dual-processor configuration, the memory configuration for each processor should be identical. For example, if you populate socket A1 for processor 1, then populate socket B1 for processor 2, and so on.
- Memory modules of different capacities can be mixed provided other memory population rules are followed (for example, 4 GB and 8 GB memory modules can be mixed).
- Mixing of more than two memory module capacities in a system is not supported.
- Populate two memory modules per processor (one memory module per channel) at a time to maximize performance.

## Mode-specific guidelines

Four memory channels are allocated to each processor. The allowable configurations depend on the memory mode selected.

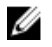

NOTE: You can mix x4 and x8 DRAM based DIMMs to support RAS features. However, all guidelines for specific RAS features must be followed. x4 DRAM based DIMMs retain Single Device Data Correction (SDDC) in memory optimized (independent channel) mode. x8 DRAM based DIMMs require Advanced ECC mode to gain SDDC.

The following sections provide additional slot population guidelines for each mode:

## Advanced ECC (lockstep)

Advanced ECC mode extends SDDC from x4 DRAM based DIMMs to both x4 and x8 DRAMs. This protects against single DRAM chip failures during normal operation.

The installation guidelines for memory modules are as follows:

- Memory modules must be identical in size, speed, and technology.
- DIMMs installed in memory sockets with white release levers must be identical and the same rule applies for sockets with black release levers. This ensures that identical DIMMs are installed in matched pair —for example, A1 with A2, A3 with A4, A5 with A6, and so on.

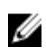

NOTE: Advanced ECC with mirroring is not supported.

## Memory optimized (independent channel) mode

This mode supports SDDC only for memory modules that use x4 device width, and this mode does not impose any specific slot population requirements.

## Memory sparing

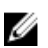

NOTE: To use memory sparing, this feature must be enabled in System Setup.

In this mode, one rank per channel is reserved as a spare. If persistent correctable errors are detected on a rank, the data from this rank is copied to the spare rank, and the failed rank is disabled.

With memory sparing enabled, the system memory available to the operating system is reduced by one rank per channel. For example, in a dual-processor configuration with sixteen 4 GB dual-rank memory modules, the available system memory is:  $3/4$  (ranks/channel)  $\times$  16 (memory modules)  $\times$  4 GB = 48 GB, and not 16 (memory modules)  $\times$  4 GB = 64 GB.

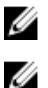

NOTE: Memory sparing does not offer protection against a multi-bit uncorrectable error.

NOTE: Both Advanced ECC/Lockstep and Optimizer modes support memory sparing.

### Memory mirroring

Memory mirroring offers the strongest memory module reliability mode compared to all other modes, providing improved uncorrectable multi-bit failure protection. In a mirrored configuration, the total available system memory is one half of the total installed physical memory. Half of the installed memory is used to mirror the active memory modules. In the event of an uncorrectable error, the system switches over to the mirrored copy. This ensures SDDC and multi-bit protection.

The installation guidelines for memory modules are as follows

- Memory modules must be identical in size, speed, and technology.
- Memory modules installed in memory module sockets with white release levers must be identical and the same rule applies for sockets with black and green release tabs. This ensures that identical memory modules are installed in matched pairs—for example, A1 with A2, A3 with A4, A5 with A6, and so on.

## Sample memory configurations

The following tables show sample memory configurations for single and dual processor configurations that follow the appropriate memory guidelines.

 $\mathbb Z$  NOTE: 1R, 2R, and 4R in the following tables indicate single-, dual-, and quad-rank memory modules respectively.

| System<br>capacity (in<br>GB) | Memory<br>modules<br>size (in GB) | Number of<br>memory<br>modules | Memory module rank,<br>organization, and<br>frequency | Memory module slot population  |
|-------------------------------|-----------------------------------|--------------------------------|-------------------------------------------------------|--------------------------------|
| 4                             | 4                                 | 1                              | 1R, x8, 2133 MT/s,                                    | A1                             |
|                               |                                   |                                | 1R, x8, 1866 MT/s                                     |                                |
| 8                             | 4                                 | 2                              | 1R, x8, 2133 MT/s,                                    | A1, A2                         |
|                               |                                   |                                | 1R, x8, 1866 MT/s                                     |                                |
| 16                            | 4                                 | 4                              | 1R, x8, 2133 MT/s,                                    | A1, A2, A3, A4                 |
|                               |                                   |                                | 1R, x8, 1866 MT/s                                     |                                |
|                               | 8                                 | 2                              | 2R, x8, 2133 MT/s,                                    | A1, A2                         |
|                               |                                   |                                | 2R, x8, 1866 MT/s                                     |                                |
| 24                            | 4                                 | 6                              | 1R, x8, 2133 MT/s,                                    | A1, A2, A3, A4, A5, A6         |
|                               |                                   |                                | 1R, x8, 1866 MT/s                                     |                                |
| 32                            | 8                                 | $\overline{4}$                 | 2R, x8, 2133 MT/s,                                    | A1, A2, A3, A4                 |
|                               |                                   |                                | 2R, x8, 1866 MT/s                                     |                                |
|                               | 16                                | $\overline{c}$                 | 2R, x8, 2133 MT/s,                                    | A1, A2                         |
|                               |                                   |                                | 2R, x8, 1866 MT/s                                     |                                |
| 48                            | 8                                 | 6                              | 2R, x8, 2133 MT/s,                                    | A1, A2, A3, A4, A5, A6         |
|                               |                                   |                                | 2R, x8, 1866 MT/s                                     |                                |
| 64                            | 8                                 | 8                              | 2R, x8, 2133 MT/s,                                    | A1, A2, A3, A4, A5, A6, A7, A8 |
|                               |                                   |                                | 2R, x8, 1866 MT/s                                     |                                |
|                               | 16                                | 4                              | 2R, x8, 2133 MT/s,                                    | A1, A2, A3, A4                 |
|                               |                                   |                                | 2R, x8, 1866 MT/s                                     |                                |
| 96                            | 16                                | 6                              | 2R, x4, 2133 MT/s,                                    | A1, A2, A3, A4, A5, A6         |
|                               |                                   |                                | 2R, x4, 1866 MT/s                                     |                                |
| 128                           | 16                                | 8                              | 2R, x4, 2133 MT/s,                                    | A1, A2, A3, A4, A5, A6, A7, A8 |

Table 2. Memory configurations—single processor

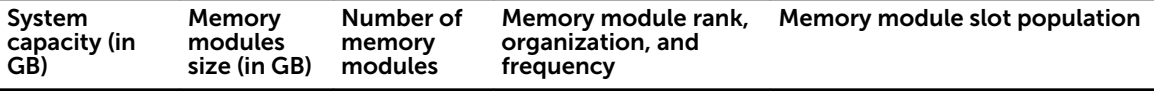

2R, x4, 1866 MT/s,

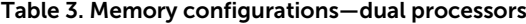

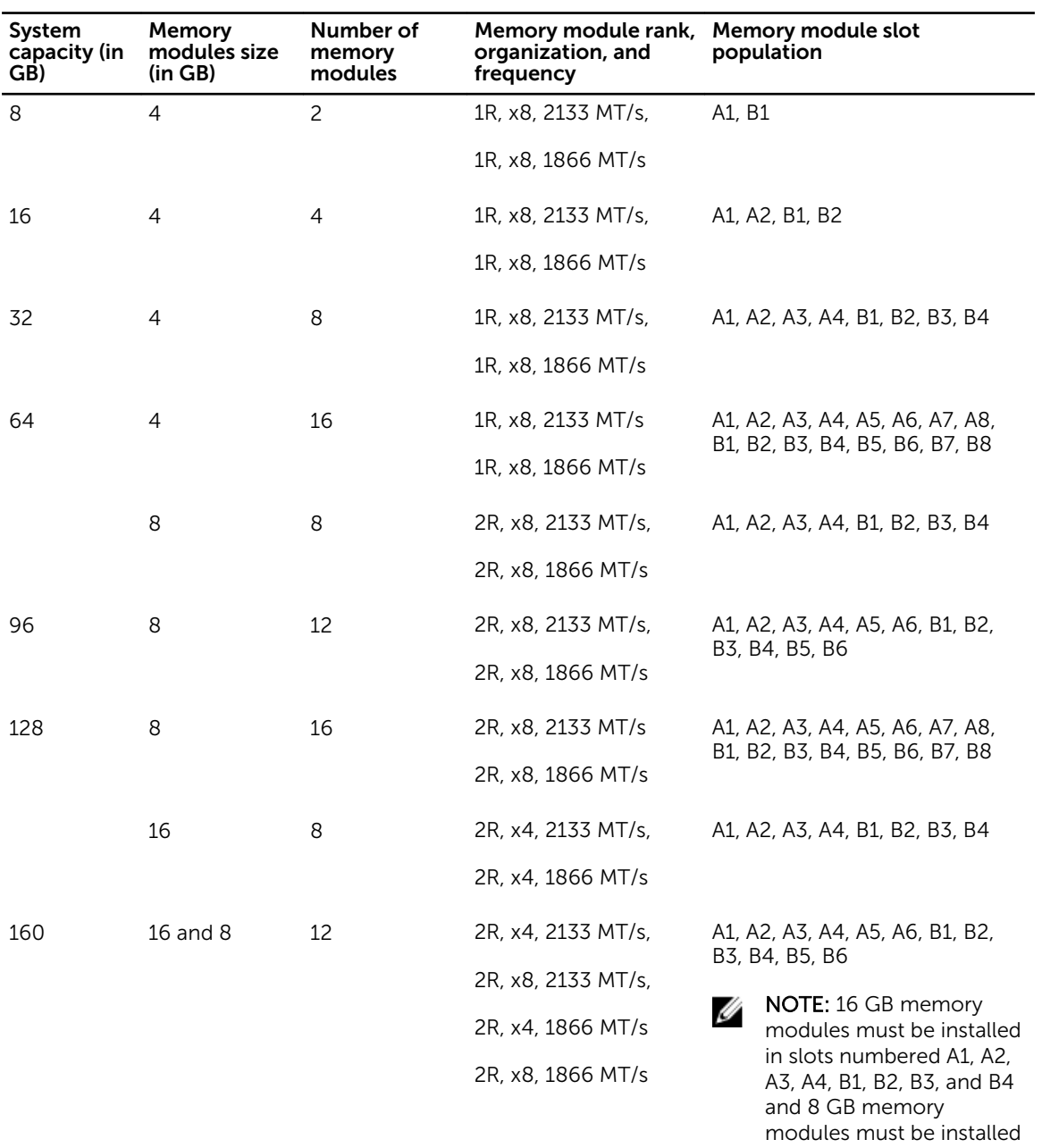

in slots A5, A6, B5, and B6.

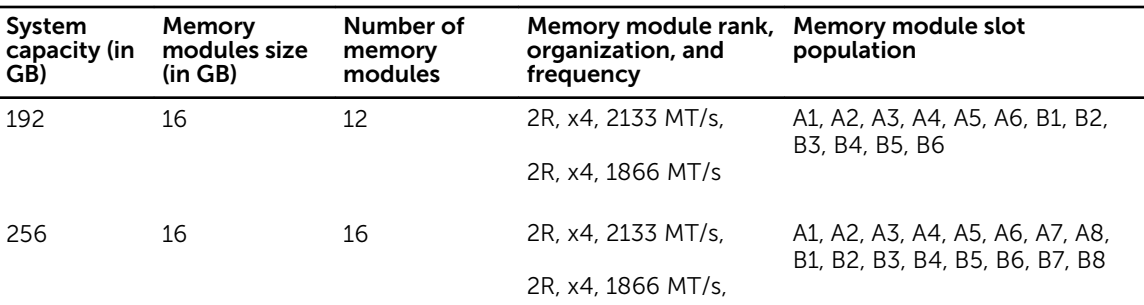

## Removing memory modules

## **Prerequisites**

CAUTION: Many repairs may only be done by a certified service technician. You should only perform troubleshooting and simple repairs as authorized in your product documentation, or as directed by the online or telephone service and support team. Damage due to servicing that is not authorized by Dell is not covered by your warranty. Read and follow the safety instructions that came with the product.

- 1. Ensure that you read the **[Safety instructions](#page-36-0)**.
- 2. Follow the procedure listed in [Before working inside your system.](#page-36-0)
- 3. Remove the cooling shroud. For more information, see [Removing the cooling shroud.](#page-45-0)

WARNING: The memory modules are hot to touch for some time after the system has been powered down. Allow the memory modules to cool before handling them. Handle the memory modules by the card edges and avoid touching the components or metallic contacts on the memory module.

CAUTION: To ensure proper system cooling, memory module blanks must be installed in any memory socket that is not occupied. Remove memory module blanks only if you intend to install memory modules in those sockets.

## Steps

- **1.** Locate the appropriate memory module socket.
- 2. To release the memory module from the socket, simultaneously press the ejectors on both ends of the memory module socket.

CAUTION: Handle each memory module only by the card edges, making sure not to touch the middle of the memory module or metallic contacts.

**3.** Lift the memory module away from the chassis.

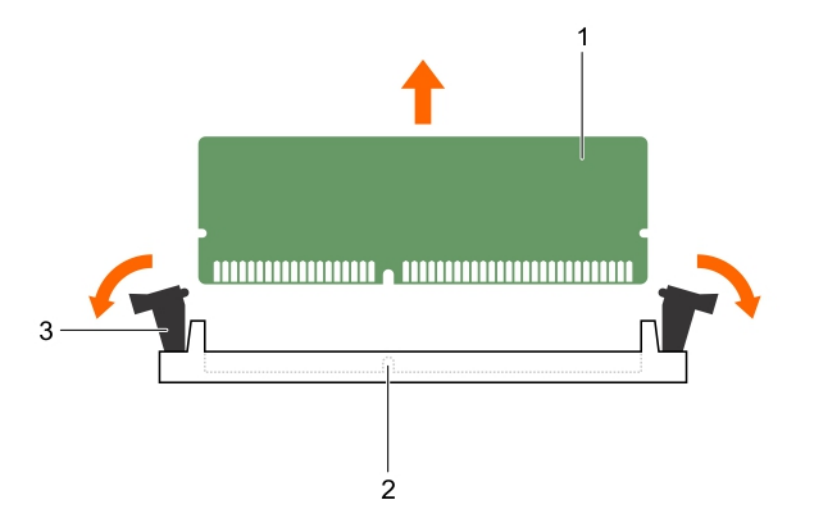

#### Figure 14. Removing and installing a memory module

- 
- 1. memory module 2. memory module socket
- 3. memory module socket ejector (2)

#### Next steps

- 1. Install the memory module, if applicable.
- 2. If you are removing a memory module permanently, install a memory module blank.

**NOTE:** The procedure to install a memory module blank is similar to the procedure to install a memory module.

3. Install the cooling shroud.

#### Related Links

Installing memory modules [Installing the cooling shroud](#page-46-0)

## Installing memory modules

## Prerequisites

CAUTION: Many repairs may only be done by a certified service technician. You should only perform troubleshooting and simple repairs as authorized in your product documentation, or as directed by the online or telephone service and support team. Damage due to servicing that is not authorized by Dell is not covered by your warranty. Read and follow the safety instructions that came with the product.

- 1. Ensure that you read the [Safety instructions](#page-36-0).
- 2. Follow the procedure listed in **Before working inside your system**.
- 3. Remove the cooling shroud. For more information, see [Removing the cooling shroud.](#page-45-0)

WARNING: The memory modules are hot to touch for some time after the system has been powered down. Allow the memory modules to cool before handling them. Handle the memory modules by the card edges and avoid touching the components or metallic contacts on the memory module.

 $\triangle$  CAUTION: To ensure proper system cooling, memory module blanks must be installed in any memory socket that is not occupied. Remove memory module blanks only if you intend to install memory modules in those sockets.

#### **Steps**

1. Locate the appropriate memory module socket.

 $\triangle$  CAUTION: Handle each memory module only by the card edges, making sure not to touch the middle of the memory module or metallic contacts.

2. If a memory module or a memory module blank is installed in the socket, remove it.

 $\mathbb Z$  NOTE: The procedure to remove a memory module blank is similar to the procedure to remove a memory module.

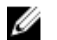

 $\mathbb Z$  NOTE: Retain the removed memory module blank(s) for future use.

CAUTION: To prevent damage to the memory module or the memory module socket during installation, do not bend or flex the memory module; insert both ends of the memory module simultaneously.

**3.** Align the edge connector of the memory module with the alignment key of the memory module socket, and insert the memory module in the socket.

 $\mathbb Z$  NOTE: The memory module socket has an alignment key that allows you to install the memory module in the socket in only one orientation.

CAUTION: Do not apply pressure at the center of the memory module; apply pressure at both ends of the memory module evenly.

4. Press the memory module with your thumbs until the socket levers firmly click into place.

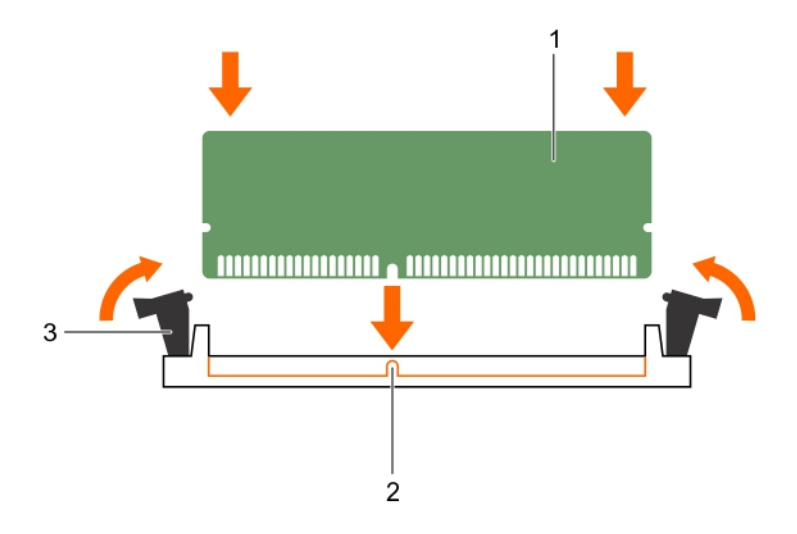

#### Figure 15. Installing the memory module

- 1. memory module 2. alignment key
	-
- 3. memory module socket ejector (2)

#### Next steps

- 1. Install the cooling shroud.
- 2. Follow the procedure listed in [After working inside your system](#page-36-0).
- 3. Press <F2> to enter System Setup, and check the System Memory setting. The System Memory Size should reflect the installed memory.
- 4. If the System Memory Size is incorrect, one or more of the memory modules may not be installed properly. Ensure that the memory modules are firmly seated in their sockets.
- 5. Run the system memory test in system diagnostics.

## Related Links

[Installing the cooling shroud](#page-46-0)

## **Processors**

Use the following procedures when:

- Installing an additional processor
- Replacing a processor

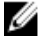

NOTE: To ensure proper system cooling, you must install a processor blank in any empty processor socket.

## <span id="page-59-0"></span>Removing a heat sink

## **Prerequisites**

CAUTION: Many repairs may only be done by a certified service technician. You should only perform troubleshooting and simple repairs as authorized in your product documentation, or as directed by the online or telephone service and support team. Damage due to servicing that is not authorized by Dell is not covered by your warranty. Read and follow the safety instructions that came with the product.

CAUTION: Never remove the heat sink from a processor unless you intend to remove the processor. The heat sink is necessary to maintain proper thermal conditions.

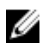

NOTE: To ensure proper system cooling, you must install a processor blank in any empty processor socket.

- 1. Ensure that you read the **[Safety instructions](#page-36-0)**.
- 2. Keep the Phillips #2 screwdriver ready.
- 3. Follow the procedure listed in [Before working inside your system.](#page-36-0)
- 4. Remove the cooling shroud. For more information, see [Removing the cooling shroud.](#page-45-0)

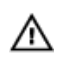

WARNING: The heat sink will be hot to touch for some time after the system has been powered down. Allow the heat sink to cool before removing it.

## Steps

- 1. Loosen one of the screws that secure the heat sink to the system board. Wait 30 seconds for the heat sink to loosen from the processor.
- 2. Remove the screw diagonally opposite the screw you first removed.
- **3.** Repeat the procedure for the remaining two screws.

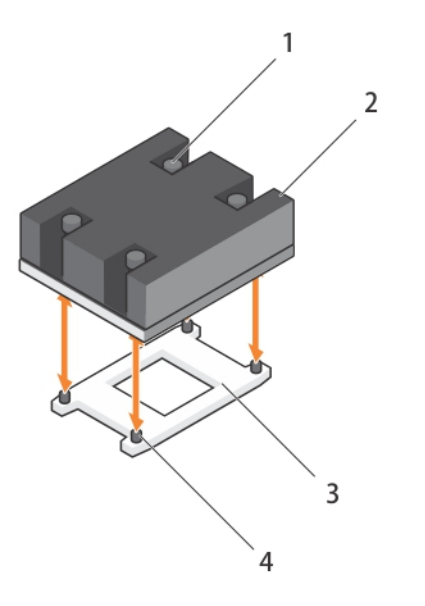

#### Figure 16. Removing and installing a heat sink

- 1. captive screw (4) 2. heat sink
- 3. processor socket 4. screw hole (4)
- -

#### Next steps

1. Remove the processor.

#### Related Links

Removing a processor

## Removing a processor

#### **Prerequisites**

CAUTION: Many repairs may only be done by a certified service technician. You should only perform troubleshooting and simple repairs as authorized in your product documentation, or as directed by the online or telephone service and support team. Damage due to servicing that is not authorized by Dell is not covered by your warranty. Read and follow the safety instructions that came with the product.

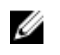

NOTE: To ensure proper system cooling, you must install a processor blank in any empty processor socket.

- 1. Ensure that you read the [Safety instructions](#page-36-0).
- 2. Keep the Phillips #2 screwdriver ready.
- 3. If you are upgrading your system (from a single processor system to a dual processor system or a processor with a higher processor bin), download the latest system BIOS version from dell.com/ support and follow the instructions included in the compressed download file to install the update on your system.

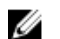

NOTE: You can update the system BIOS by using Lifecycle Controller.

- 4. Follow the procedure listed in [Before working inside your system.](#page-36-0)
- 5. Remove the cooling shroud. For more information, see [Removing the cooling shroud.](#page-45-0)
- 6. Remove the heat sink. For more information, see [Removing a heat sink](#page-59-0)

WARNING: The processor will be hot to touch for some time after the system has been powered  $\triangle$ down. Allow the processor to cool before removing it.

CAUTION: The processor is held in its socket under strong pressure. Be aware that the release lever can spring up suddenly if not firmly grasped.

## **Steps**

- **1.** Release the *open first* socket release lever near the unlock icon  $\blacksquare$  by pushing the lever down and out from under the tab.
- 2. Release the *close first* socket release lever near the lock icon  $\Omega$  by pushing the lever down and out from under the tab. Lift the lever 90 degrees upward.
- 3. Lower the *open first* socket release lever to lift the processor shield.
- 4. Hold the tab on the processor shield and lift the processor shield until the *open first* socket release lever lifts up.

CAUTION: The socket pins are fragile and can be permanently damaged. Be careful not to bend the pins in the socket when removing the processor out of the socket.

5. Lift the processor out of the socket and leave the *open first* socket release lever up.

NOTE: If you are permanently removing the processor, you must install a socket protective cap in the vacant socket to protect the socket pins and keep the socket free of dust.

**NOTE:** After removing the processor, place it in an anti-static container for reuse, return, or temporary storage. Do not touch the bottom of the processor. Touch only the side edges of the processor.

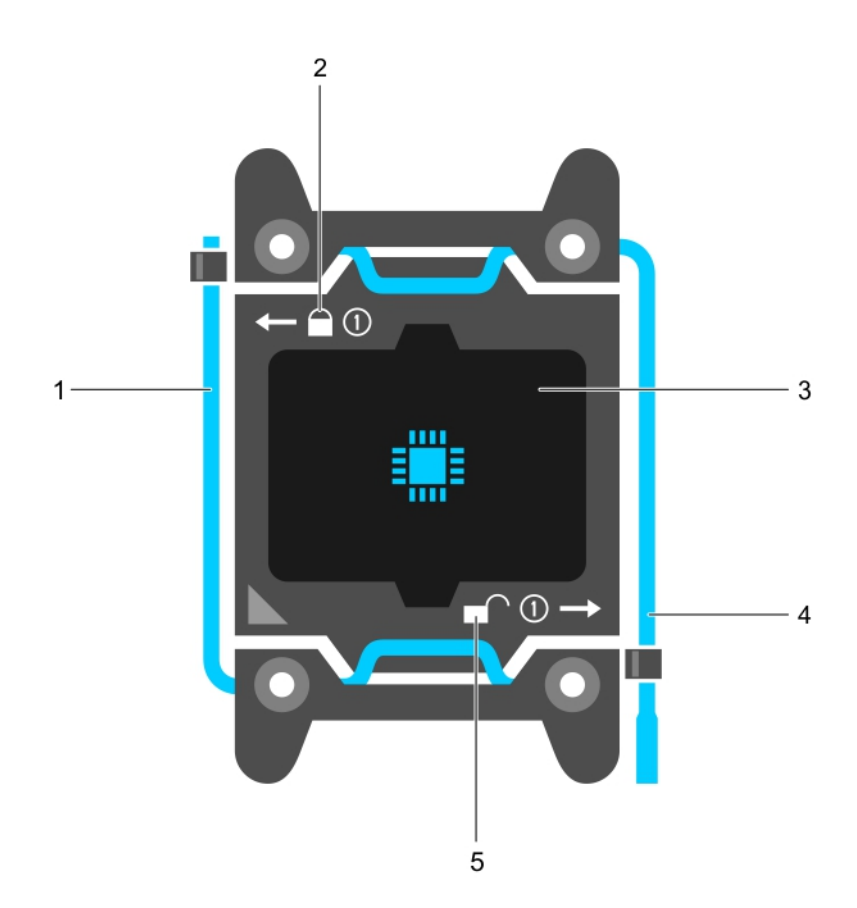

## Figure 17. Processor shield

- 1. *close first* socket release lever 2. lock icon
- 
- 5. unlock icon
- 
- 3. processor 4. *open first* socket release lever

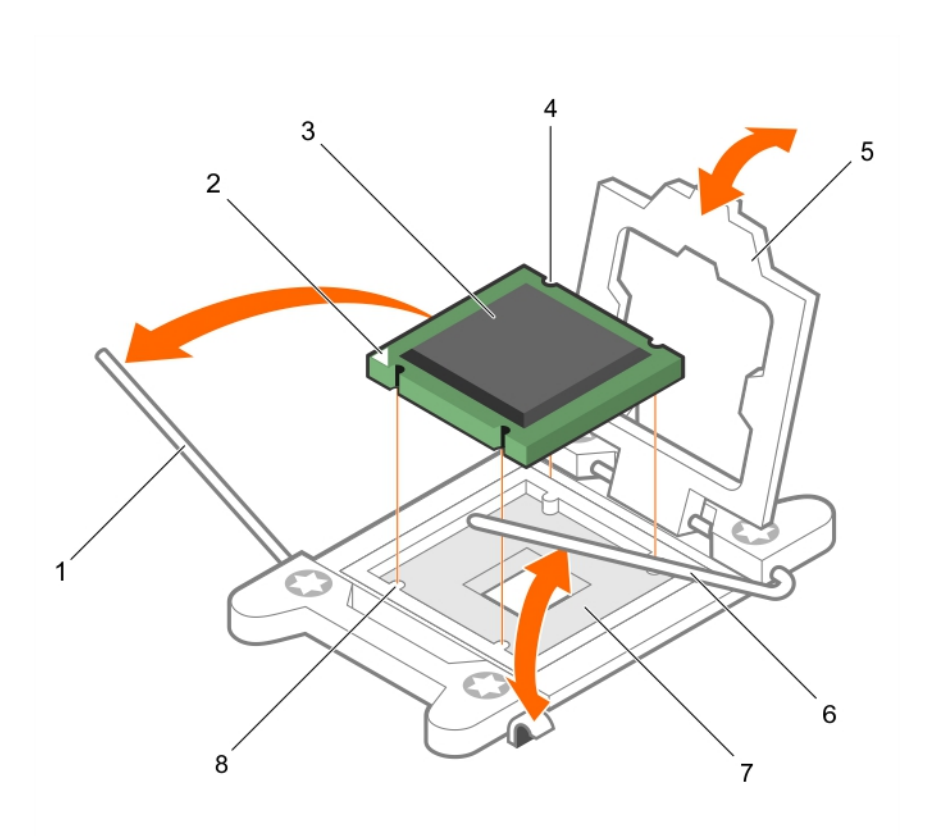

## Figure 18. Removing and installing a processor

- 1. *close first* socket release lever 2. pin-1 indicator of processor
- 3. processor 4. slot (4)
- 
- 
- 
- 
- 5. processor shield 6. *open first* socket release lever
- 7. socket 8. socket keys (4)

## Next steps

- 1. Install the processor.
- 2. Install the heat sink.
- 3. Follow the procedure listed in [After working inside your system](#page-36-0).

#### Related Links

[Installing a processor](#page-64-0) [Installing a heat sink](#page-65-0)

## <span id="page-64-0"></span>Installing a processor

## **Prerequisites**

CAUTION: Many repairs may only be done by a certified service technician. You should only perform troubleshooting and simple repairs as authorized in your product documentation, or as directed by the online or telephone service and support team. Damage due to servicing that is not authorized by Dell is not covered by your warranty. Read and follow the safety instructions that came with the product.

- 1. Ensure that you read the **[Safety instructions](#page-36-0)**.
- 2. Keep the Phillips #2 screwdriver ready.
- 3. If you are upgrading your system (from a single processor system to a dual processor system or a processor with a higher processor bin) download the latest system BIOS version from dell.com/ support and follow the instructions included in the compressed download file to install the update on your system.

NOTE: You can update the system BIOS by using Lifecycle Controller.

- 4. Follow the procedure listed in [Before working inside your system.](#page-36-0)
- 5. Remove the processor blank. For more information, see [Removing a processor blank](#page-47-0).

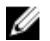

NOTE: If you are installing a single processor, it must be installed in socket CPU 1.

## Steps

- 1. Unpack the new processor.
- 2. Locate the processor socket.
- **3.** If applicable, remove the socket protective cap.
- 4. Release the *open first* socket release lever near the unlock icon  $\blacksquare$  by pushing the lever down and out from under the tab.
- **5.** Release the *close first* socket release lever near the lock icon  $\Omega$  by pushing the lever down and out from under the tab. Lift the lever 90 degrees upward.
- 6. Hold the tab near the lock symbol on the processor shield and lift it up and out of the way.

CAUTION: Positioning the processor incorrectly can permanently damage the system board or the processor. Be careful not to bend the pins in the socket.

CAUTION: While removing or reinstalling the processor, wipe your hands of any contaminants. Contaminants on the processor pins such as thermal grease or oil can damage the processor.

7. Align the processor with the socket keys.

CAUTION: Do not use force to seat the processor. When the processor is positioned correctly, it engages easily into the socket.

- 8. Align the pin-1 indicator of the processor with the triangle on the socket.
- 9. Place the processor on the socket such that the slots on the processor align with the socket keys.

## CAUTION: Do not use force to seat the processor. When the processor is positioned correctly, it engages easily into the socket.

- 10. Close the processor shield.
- **11.** Lower the *close first* socket release lever near the lock icon  $\Box$  and push it under the tab to lock it.

<span id="page-65-0"></span>**12.** Lower the *open first* socket release lever near the unlock icon  $\Gamma$  and push it under the tab to lock it.

## Next steps

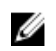

NOTE: Ensure that you install the heat sink after you install the processor. The heat sink is necessary to maintain proper thermal conditions.

- 1. Install the heat sink.
- 2. Follow the procedure listed in [After working inside your system](#page-36-0).

## Related Links

Installing a heat sink

## Installing a heat sink

#### Prerequisites

CAUTION: Many repairs may only be done by a certified service technician. You should only perform troubleshooting and simple repairs as authorized in your product documentation, or as directed by the online or telephone service and support team. Damage due to servicing that is not authorized by Dell is not covered by your warranty. Read and follow the safety instructions that came with the product.

- 1. Ensure that you read the [Safety instructions](#page-36-0).
- 2. Keep the Phillips #2 screwdriver ready.
- 3. Install the processor. See [Installing a processor](#page-64-0).
- 4. Follow the procedure listed in [Before working inside your system.](#page-36-0)

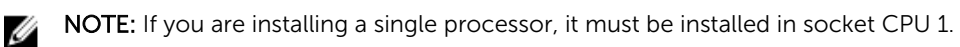

**Steps** 

- 1. If you are using an existing heat sink, remove the thermal grease from the heat sink by using a clean lint-free cloth.
- 2. Use the thermal grease syringe included with your processor kit to apply the grease in a thin spiral on the top of the processor as shown in the following figure.

## CAUTION: Applying too much thermal grease can result in excess grease coming in contact with and contaminating the processor socket.

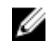

NOTE: The thermal grease syringe is intended for one-time use only. Dispose of the syringe after you use it.

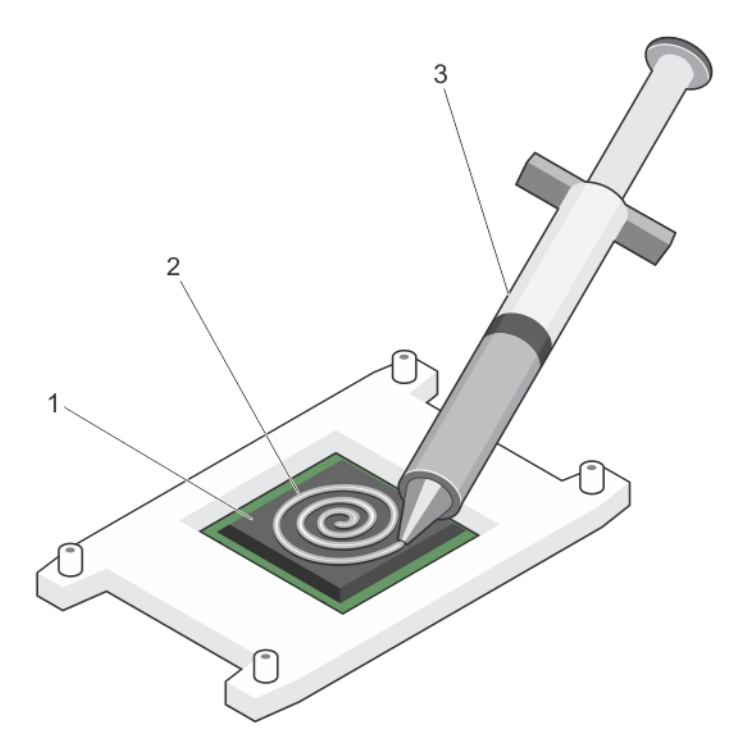

### Figure 19. Applying thermal grease on the top of the processor

- 
- 1. processor 2. thermal grease
- 3. thermal grease syringe
- **3.** Place the heat sink onto the processor.
- 4. Tighten one of the four screws to secure the heat sink to the system board.
- 5. Tighten the screw diagonally opposite to the first screw you tightened.

NOTE: Do not over-tighten the heat sink retention screws when installing the heat sink. To prevent over-tightening, tighten the retention screw until resistance is felt, and stop once the screw is seated. The screw tension should be no more than 6 in-lb (6.9 cm-kg).

**6.** Repeat the procedure for the remaining two screws.

#### Next steps

- 1. Install the cooling shroud.
- 2. Follow the procedure listed in [After working inside your system](#page-36-0).
- 3. While booting, press <F2> to enter System Setup and check that the processor information matches the new system configuration.
- 4. Run system diagnostics to verify that the new processor operates correctly.

#### Related Links

[Installing the cooling shroud](#page-46-0)

## System battery

## Replacing the system battery

## Prerequisites

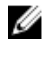

NOTE: This is a Field Replaceable Unit (FRU). Removal and installation procedures should be performed only by Dell certified service technicians.

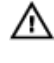

WARNING: There is a danger of a new battery exploding if it is incorrectly installed. Replace the WARNING: There is a uariger of a flew pattery copiesing in the manufacturer. For more<br>battery only with the same or equivalent type recommended by the manufacturer. For more information, see the safety information that shipped with your system.

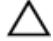

CAUTION: Many repairs may only be done by a certified service technician. You should only perform troubleshooting and simple repairs as authorized in your product documentation, or as directed by the online or telephone service and support team. Damage due to servicing that is not authorized by Dell is not covered by your warranty. Read and follow the safety instructions that came with the product.

- 1. Ensure that you read the **[Safety instructions](#page-36-0)**.
- 2. Follow the procedure listed in [Before working inside your system.](#page-36-0)
- 3. Disconnect the GPU signal and power cables from the system board.

### Steps

1. Locate the battery socket.

CAUTION: To avoid damage to the battery connector, you must firmly support the connector while installing or removing a battery.

2. Place your finger between the securing tabs at the negative side of the battery connector, and lift the battery out of the socket.

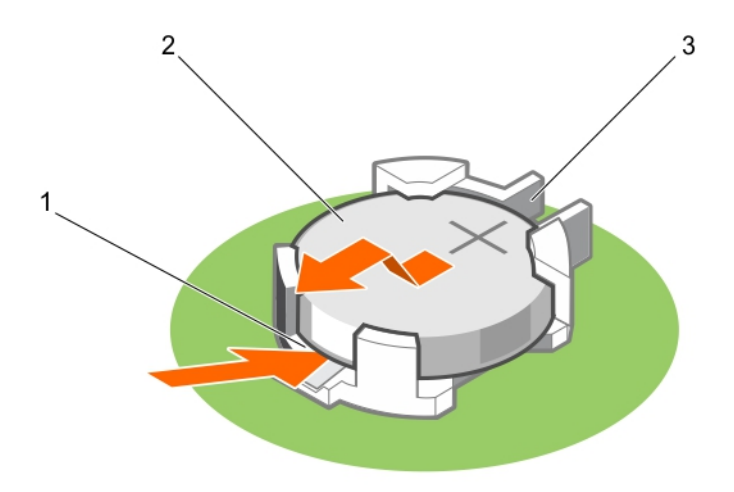

### Figure 20. Removing the system battery

- 1. negative side of the battery connector 2. system battery
	-
- 3. positive side of the battery connector
- <span id="page-68-0"></span>3. To install a new system battery, hold the battery with the "+" sign facing up and slide it under the securing tabs at the positive side of the connector.
- 4. Press the battery into the connector until it locks into place.

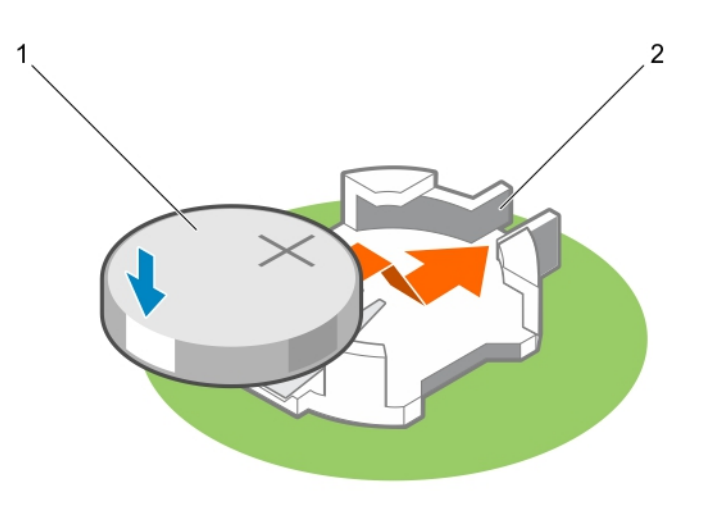

#### Figure 21. Installing the system battery

- 
- 1. system battery 2. positive side of the battery connector

### Next steps

- 1. Connect the GPU signal and power cables to the system board.
- 2. Follow the procedure listed in [After working inside your system](#page-36-0).
- 3. While booting, press <F2> to enter System Setup and ensure that the battery is operating properly.
- 4. Enter the correct time and date in the System Setup Time and Date fields.
- 5. Exit System Setup.

#### Related Links

[System board connectors](#page-154-0) [Installing a GPU riser cable on the system board](#page-123-0) [Installing a processor blank](#page-48-0)

## PCIe shroud

## Removing the PCIe shroud

## **Prerequisites**

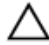

CAUTION: Many repairs may only be done by a certified service technician. You should only perform troubleshooting and simple repairs as authorized in your product documentation, or as directed by the online or telephone service and support team. Damage due to servicing that is not authorized by Dell is not covered by your warranty. Read and follow the safety instructions that came with the product.

- 1. Ensure that you read the **[Safety instructions](#page-36-0)**.
- 2. Follow the procedure listed in [Before working inside your system.](#page-36-0)

#### Steps

Lift the PCIe shroud away from the system.

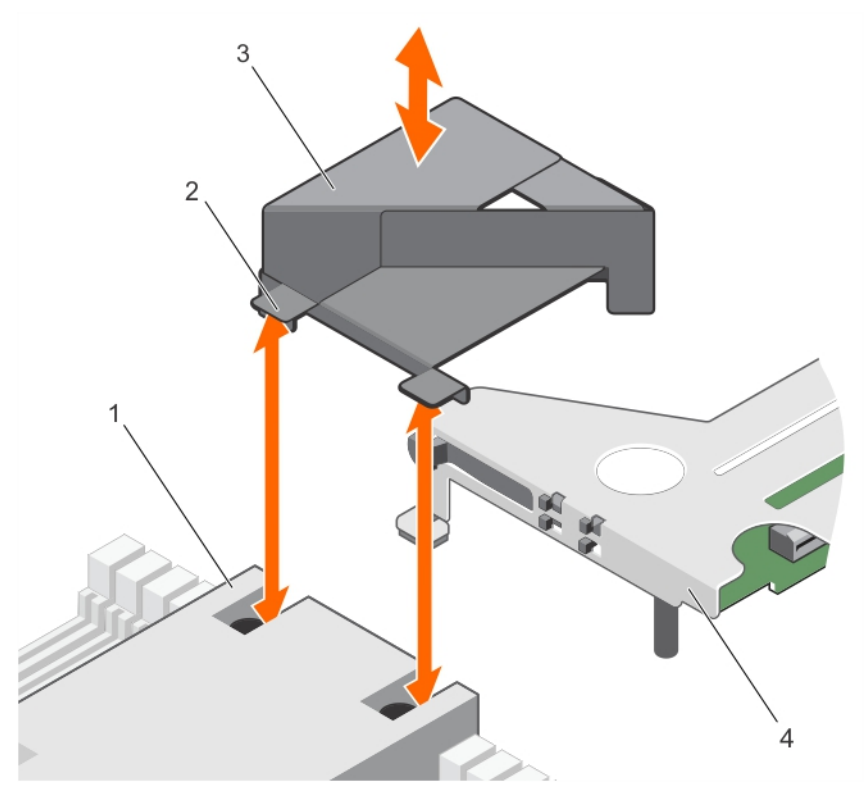

Figure 22. Removing and installing the PCIe shroud

- 
- 

## Next steps

1. Install the PCIe shroud.

#### Related Links

Installing the PCIe shroud

## Installing the PCIe shroud

#### Prerequisites

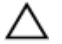

CAUTION: Many repairs may only be done by a certified service technician. You should only perform troubleshooting and simple repairs as authorized in your product documentation, or as directed by the online or telephone service and support team. Damage due to servicing that is not authorized by Dell is not covered by your warranty. Read and follow the safety instructions that came with the product.

Ensure that you read the **[Safety instructions](#page-36-0)**.

- 1. slot on the heat sink (2) 2. tab on the PCIe shroud (2)
- 3. PCIe shroud and the state of the state of the state of the state of the state of the state of the state of the state of the state of the state of the state of the state of the state of the state of the state of the stat

Steps

Insert the tabs on the PCIe shroud into the slots on the heat sink.

## Next steps

Follow the procedure listed in [After working inside your system](#page-36-0).

## Expansion card riser and expansion cards

## Expansion card installation guidelines

Depending on your system configuration, the following PCI Express generation 3 expansion cards are supported:

## Table 4. Supported expansion cards

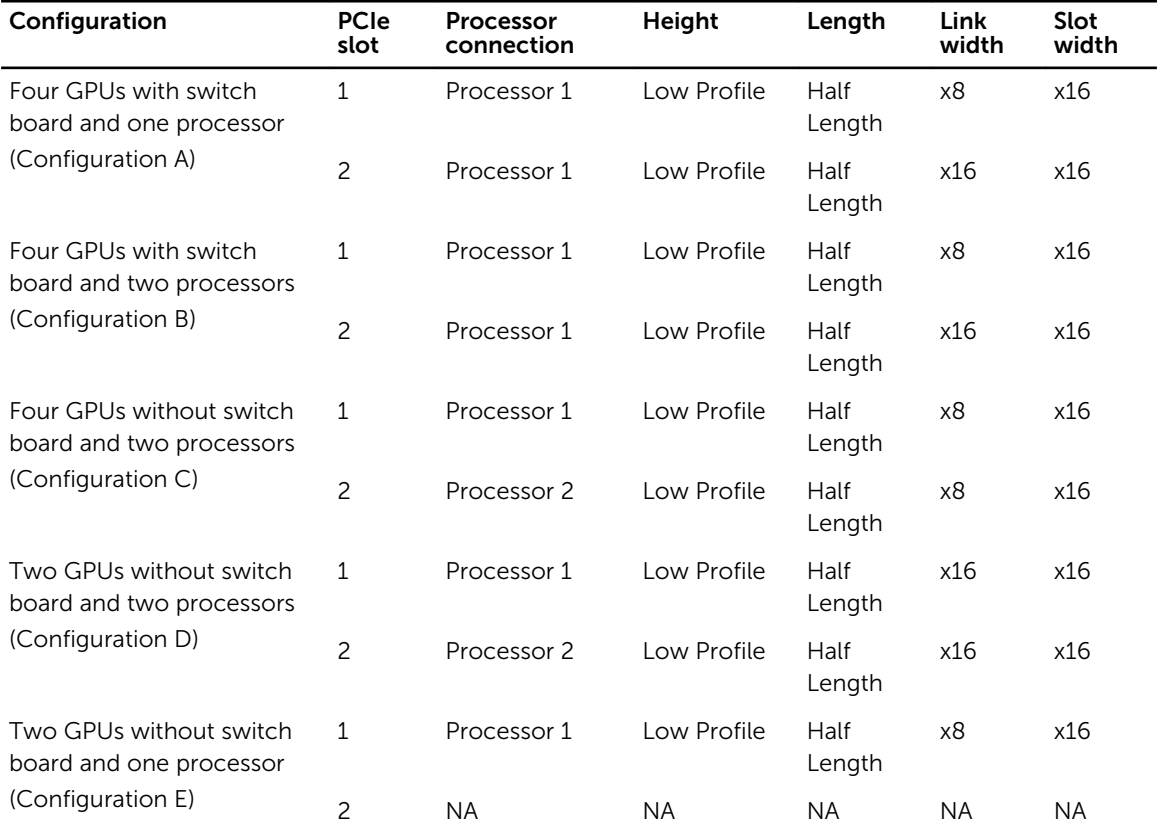

The following table provides guidelines for installing expansion cards to ensure proper cooling and mechanical fit. The expansion cards with the highest priority should be installed first using the slot priority indicated. All other expansion cards should be installed in the card priority and slot priority order.

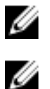

NOTE: The x16 link width riser cards on the expansion card riser are cabled to the system board.

NOTE: The expansion card slots are not hot swappable.

#### Table 5. Expansion card installation order

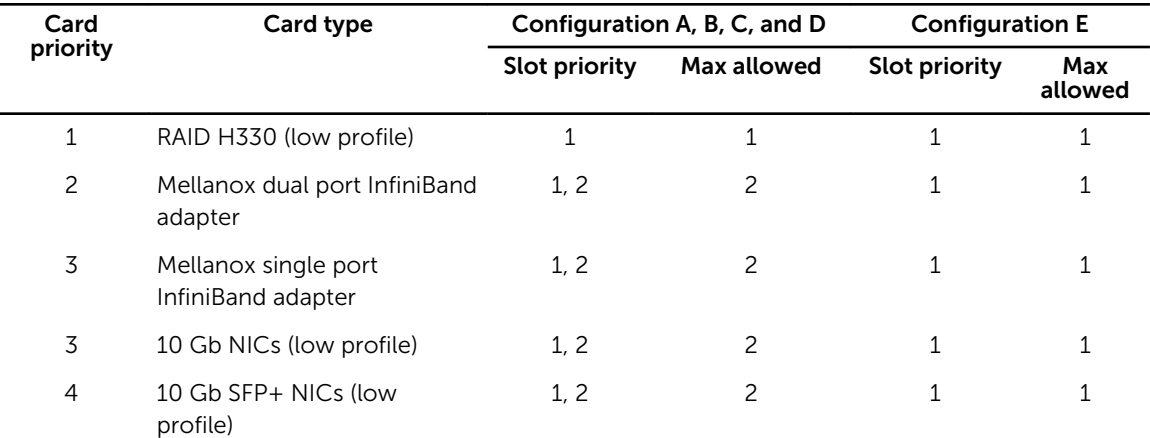

## Removing the expansion card riser

## Prerequisites

- CAUTION: Many repairs may only be done by a certified service technician. You should only perform troubleshooting and simple repairs as authorized in your product documentation, or as directed by the online or telephone service and support team. Damage due to servicing that is not authorized by Dell is not covered by your warranty. Read and follow the safety instructions that came with the product.
- 1. Ensure that you read the **[Safety instructions](#page-36-0)**.
- 2. Follow the procedure listed in [Before working inside your system.](#page-36-0)
- 3. Remove the PCIe shroud. See [Removing the PCIe shroud](#page-68-0).
- 4. If installed, disconnect the expansion card riser cables from the system board.

CAUTION: The expansion card riser cables must be removed before removing the expansion card riser to prevent pin damage in the PCIe connectors on the system board.

### Steps

Holding the touch points, lift the expansion card riser from the riser connector on the system board.
<span id="page-72-0"></span>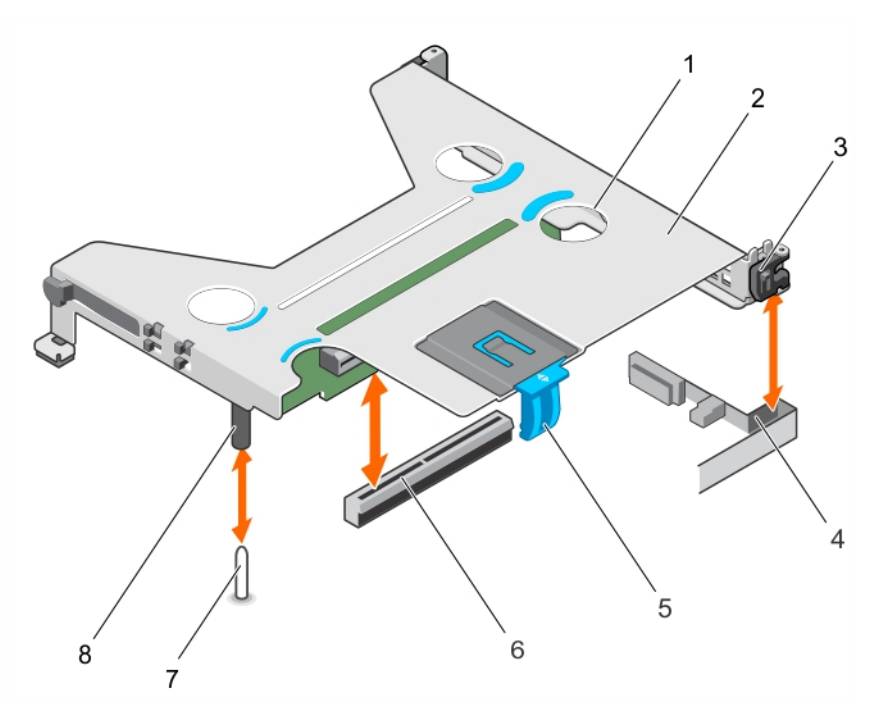

#### Figure 23. Removing and installing the expansion card riser

- 
- 
- 
- 
- 1. touch point (4) 2. expansion card riser
- 3. expansion card clip  $\sim$  4. guide slot on the chassis
- 5. expansion card latch 6. riser connector on the system board
- 7. guide pin on the system board 8. guide post on the expansion card riser

#### Next steps

- 1. Install the expansion card, if applicable.
- 2. Install the expansion card riser.

CAUTION: The expansion card riser cables must be removed before removing the expansion card riser to prevent pin damage in the PCIe connectors on the system board.

#### Related Links

[Installing expansion cards](#page-74-0) Installing the expansion card riser

# Installing the expansion card riser

#### Prerequisites

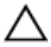

CAUTION: Many repairs may only be done by a certified service technician. You should only perform troubleshooting and simple repairs as authorized in your product documentation, or as directed by the online or telephone service and support team. Damage due to servicing that is not authorized by Dell is not covered by your warranty. Read and follow the safety instructions that came with the product.

1. Ensure that you read the **[Safety instructions](#page-36-0)**.

- 2. Follow the procedure listed in [Before working inside your system.](#page-36-0)
- 3. If applicable, install the expansion card(s) into the expansion card riser. For more information, see [Installing expansion cards](#page-74-0).

#### **Steps**

- 1. Align the expansion card riser with the quide pin on the system board and the quide slot on the chassis.
- 2. Lower the expansion card riser and press it until it clicks into place.

CAUTION: The expansion card riser should be installed in the system before you install the expansion card riser cables to prevent pin damage in the PCIe connectors on the system board.

### Next steps

- 1. If applicable, connect the riser cables to the system board.
- 2. Install the PCIe shroud.
- 3. Follow the procedure listed in [After working inside your system](#page-36-0).
- 4. Install any device drivers required for the expansion card. For more information, see the documentation for the card.

### Related Links

[Installing the PCIe shroud](#page-69-0)

# Removing expansion cards

### Prerequisites

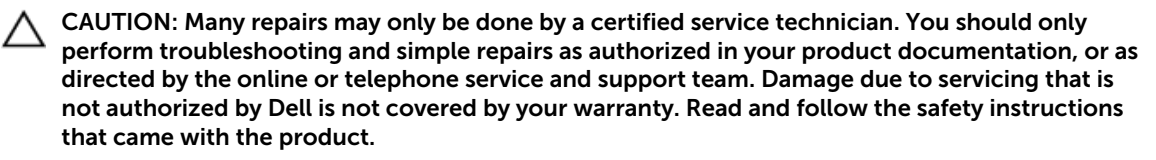

- 1. Ensure that you read the [Safety instructions](#page-36-0).
- 2. Follow the procedure listed in [Before working inside your system.](#page-36-0)
- 3. Disconnect any cables connected to the expansion card and the system board.

CAUTION: The expansion card riser cables should be removed before removing the expansion card riser to prevent pin damage in the PCIe connectors on the system/switch board.

- 4. Remove the PCIe shroud. For more information, see [Removing the PCIe shroud](#page-68-0).
- 5. Remove the expansion card riser. For more information, see Removing expansion cards.

#### **Steps**

- 1. Pull the expansion card latch to open it.
- 2. Open the expansion card clip.
- **3.** Hold the expansion card by its edges, and remove it from the expansion card connector.
- 4. If you are removing the expansion card permanently, install an expansion card blank by performing the following steps:
	- a. Slide the expansion card blank into the expansion card slot on the side of the expansion card riser.
	- b. Close the expansion card clip.

<span id="page-74-0"></span>NOTE: You must install an expansion card blank to maintain Federal Communications Ø Commission (FCC) certification of the system. The expansion card blank keeps dust and dirt out of the system and aids in proper cooling and airflow inside the system.

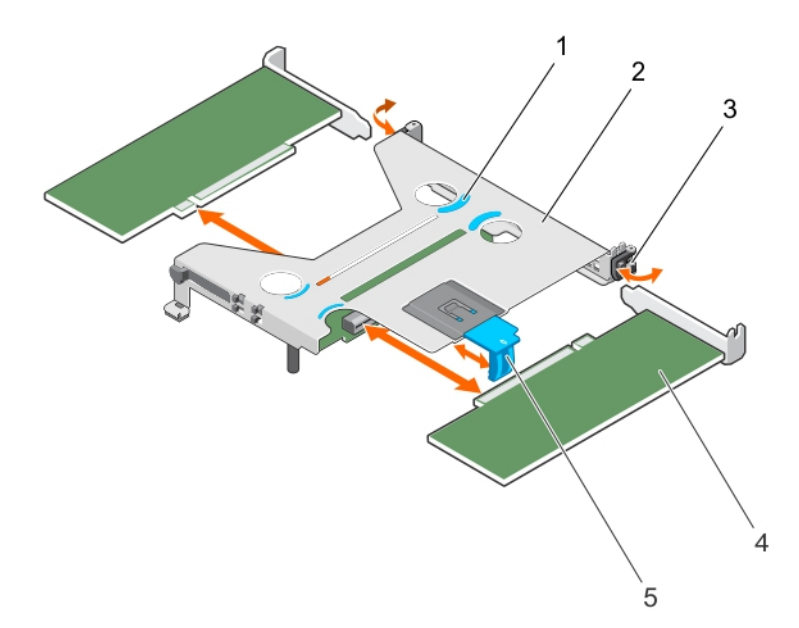

### Figure 24. Removing and installing the expansion card from the expansion card riser

- 
- 
- 5. expansion card latch

#### Next steps

- 1. Close the expansion card latch.
- 2. Install the expansion card riser.

#### Related Links

[Installing the expansion card riser](#page-72-0)

# Installing expansion cards

# Prerequisites

- CAUTION: Many repairs may only be done by a certified service technician. You should only perform troubleshooting and simple repairs as authorized in your product documentation, or as directed by the online or telephone service and support team. Damage due to servicing that is not authorized by Dell is not covered by your warranty. Read and follow the safety instructions that came with the product.
- 1. Ensure that you read the **[Safety instructions](#page-36-0)**.
- 2. Follow the procedure listed in [Before working inside your system.](#page-36-0)
- 3. Remove the PCIe shroud. For more information, see [Removing the PCIe shroud](#page-68-0).
- 4. Remove the expansion card riser cables.
- 1. touch point (4) 2. expansion card riser
- 3. expansion card clip  $\begin{array}{ccc} 4. & \text{expansion card (low-profitle, half-length)} \end{array}$ card)

#### CAUTION: The expansion card riser cables should be removed before removing the expansion card riser to prevent pin damage in the PCIe connectors on the system/switch board.

5. Remove the expansion card riser. For more information, see [Removing the expansion card riser.](#page-71-0)

### Steps

- 1. Locate the expansion card connector on the expansion card riser.
- 2. Open the expansion card clip.
- 3. If the expansion card blank is installed, slide it out of the expansion card slot on the side of the expansion card riser.

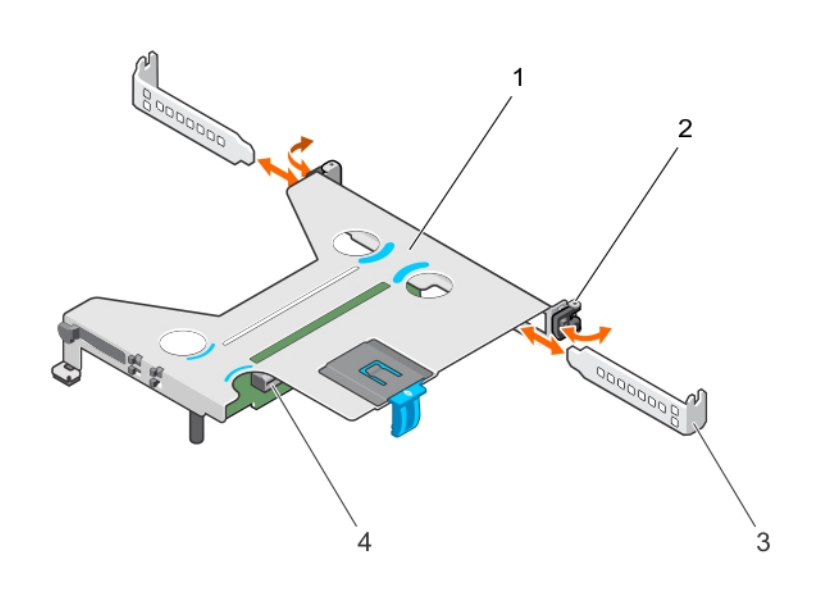

### Figure 25. Removing and installing an expansion card blank

- 1. expansion card riser 1. The second card clip
- 
- 
- 3. expansion card blank 4. expansion card connector on the expansion card riser
- 4. Pull the expansion card latch to open it.
- 5. Hold the expansion card by its edges and align the expansion card-edge connector with the expansion card connector.
- 6. Insert the expansion card-edge connector into the expansion card connector until the expansion card is fully seated.
- 7. Close the expansion card latch.
- 8. Close the expansion card clip.

#### Next steps

1. Connect the cables to the expansion card and the system board.

#### CAUTION: The expansion card riser should be installed in the system before you install the expansion card riser cables to prevent pin damage in the PCIe connectors on the system board.

- 2. Install the expansion card riser.
- 3. Install the PCIe shroud.

4. Follow the procedure listed in [After working inside your system](#page-36-0).

# Related Links

[Installing the expansion card riser](#page-72-0) [Installing the PCIe shroud](#page-69-0)

# Expansion card cabling diagrams

# Cabling two expansion cards

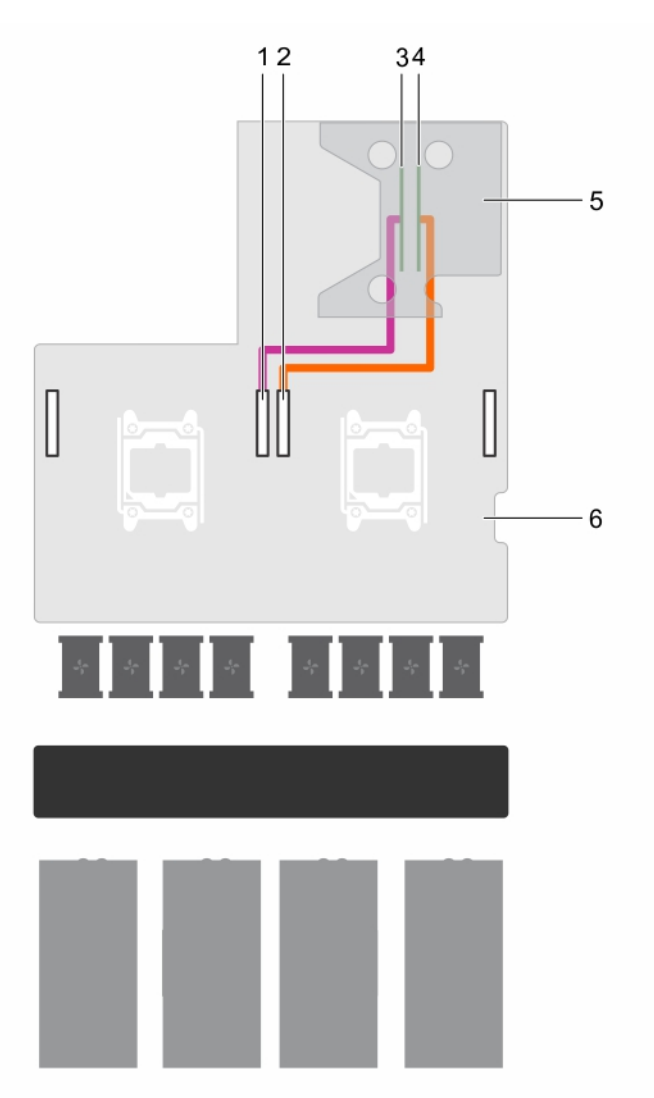

### Figure 26. Cabling two expansion cards

- 1. GPU 4 PCIe connector on the system board 2. GPU 1 PCIe connector on the system board
- 3. expansion slot 2 connector (x16) 4. expansion slot 1 connector (x16)
- -
- 5. expansion card riser 6. system board
	-

# Cabling one expansion card

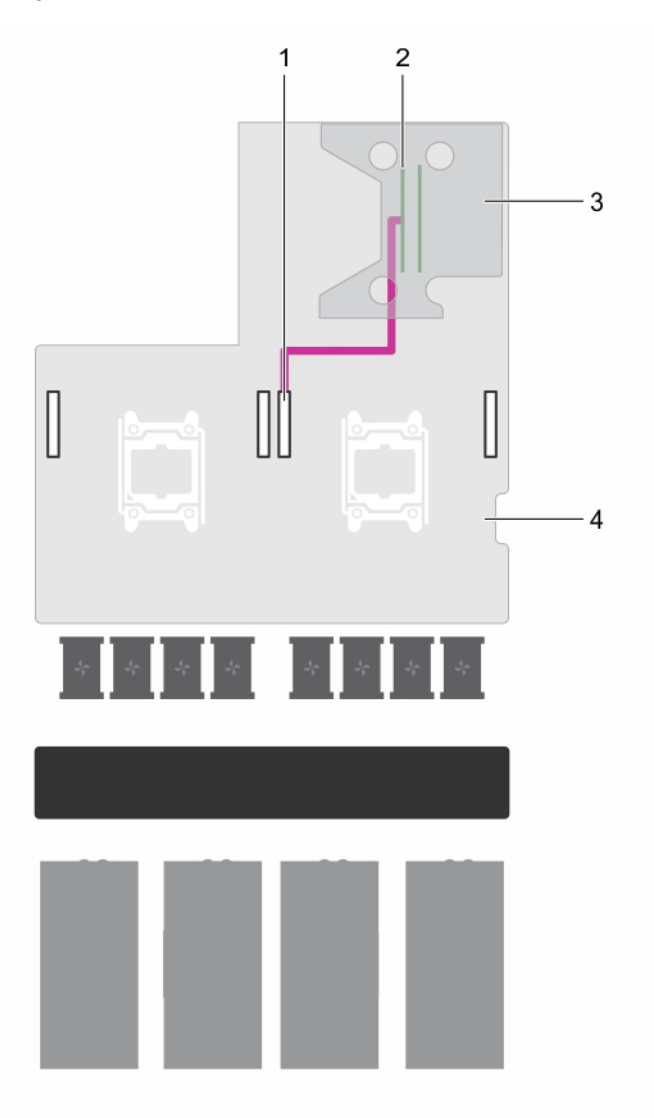

### Figure 27. Cabling one expansion card

- 1. GPU 1 PCIe connector on the system board 2. expansion slot 2 connector (x16)
- 3. expansion card riser example and the system board
- -

# Power supply units

Your system supports up to two 1600 W AC power supply units (PSUs).

<span id="page-78-0"></span>NOTE: The PSU 2 slot also functions as the optional 2.5 inch hard drive cage slot. If you install the Ø 2.5 inch hard drive cage in the PSU 2 slot, your system will not support the redundancy feature.

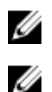

NOTE: Platinum PSU is rated for 200 V AC to 240 V AC input only.

NOTE: When two identical PSUs are installed, power supply redundancy (1+1 – with redundancy or 2+0 – without redundancy) is configured in system BIOS. In redundant mode, power is supplied to the system equally from both PSUs when Hot Spare is disabled. When Hot Spare is enabled, one of the PSUs will be put into standby when system utilization is low in order to maximize efficiency.

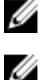

NOTE: If two PSUs are used, they must be of the same maximum output power.

NOTE: For AC PSUs, use only PSUs with the Extended Power Performance (EPP) label on the back. Mixing PSUs from previous generations of servers can result in a PSU mismatch condition or failure to power on.

# Hot Spare feature

Your system supports the Hot Spare feature that significantly reduces the power overhead associated with power supply redundancy.

When the Hot Spare feature is enabled, one of the redundant PSUs is switched to the sleep state. The active PSU supports 100% of the load, thus operating at higher efficiency. The PSU in the sleep state monitors output voltage of the active PSU. If the output voltage of the active PSU drops, the PSU in the sleep state returns to an active output state.

If having both PSUs active is more efficient than having one PSU in a sleep state, the active PSU can also activate a sleeping PSU.

The default PSU settings are as follows:

- If the load on the active PSU is more than 50%, then the redundant PSU is switched to the active state.
- If the load on the active PSU falls below 20%, then the redundant PSU is switched to the sleep state.

You can configure the Hot Spare feature by using the iDRAC settings. For more information on iDRAC settings, see the Integrated Dell Remote Access Controller User's Guide at dell.com/support/home.

# Removing the power supply unit blank

Remove the power supply unit (PSU) blank when you are installing a second PSU or a 2.5 inch hard drive cage in the PSU 2 slot.

#### **Prerequisites**

CAUTION: Many repairs may only be done by a certified service technician. You should only perform troubleshooting and simple repairs as authorized in your product documentation, or as directed by the online or telephone service and support team. Damage due to servicing that is not authorized by Dell is not covered by your warranty. Read and follow the safety instructions that came with the product.

Ensure that you read the **[Safety instructions](#page-36-0)**.

#### Steps

Remove the PSU blank from the PSU 2 slot by pulling the blank outward.

<span id="page-79-0"></span>CAUTION: To ensure proper system cooling, the PSU blank must be installed in the PSU 2 slot in a non-redundant configuration. Remove the PSU blank only if you are installing a second PSU or a 2.5 inch hard drive cage.

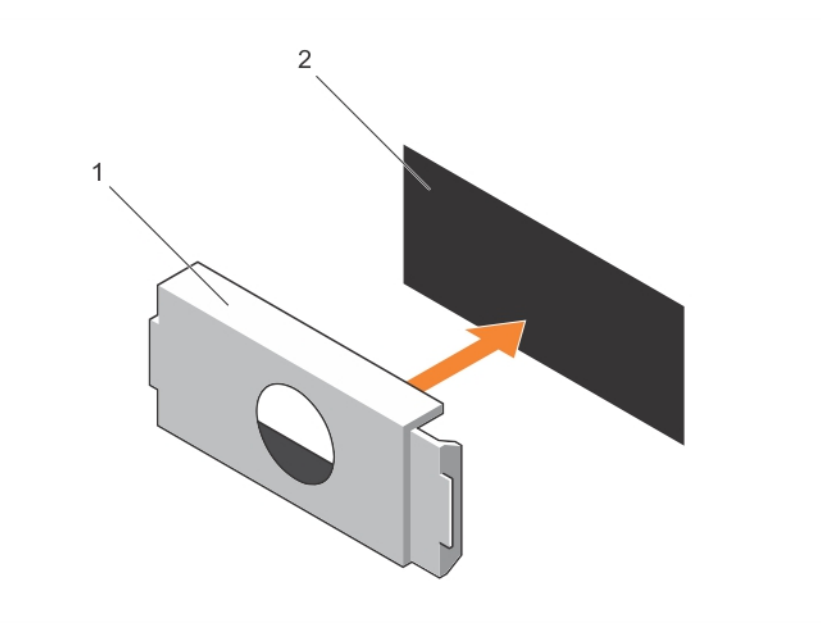

#### Figure 28. Removing and installing the PSU blank

1. PSU blank 2. PSU slot

## Next steps

Install PSU 2 or the 2.5 inch hard drive cage.

#### Related Links

[Installing an AC power supply unit](#page-81-0) [Installing the optional 2.5 inch hard drive cage](#page-83-0)

# Installing the power supply unit blank

Install the power supply unit (PSU) blank when you remove PSU 2 or the 2.5 inch hard drive cage from the PSU 2 slot. Install the PSU blank only in the PSU 2 slot.

### Prerequisites

CAUTION: Many repairs may only be done by a certified service technician. You should only perform troubleshooting and simple repairs as authorized in your product documentation, or as directed by the online or telephone service and support team. Damage due to servicing that is not authorized by Dell is not covered by your warranty. Read and follow the safety instructions that came with the product.

- 1. Ensure that you read the **[Safety instructions](#page-36-0)**.
- 2. If applicable, remove PSU 2 or the 2.5 inch hard drive cage. For more information, see [Removing an](#page-80-0) [AC power supply unit](#page-80-0) or [Removing the optional 2.5 inch hard drive cage](#page-82-0).

#### <span id="page-80-0"></span>Steps

Align the power supply unit blank with the power supply unit slot and push it into the power supply unit slot until it clicks into place.

# Removing an AC power supply unit

### Prerequisites

CAUTION: Many repairs may only be done by a certified service technician. You should only perform troubleshooting and simple repairs as authorized in your product documentation, or as directed by the online or telephone service and support team. Damage due to servicing that is not authorized by Dell is not covered by your warranty. Read and follow the safety instructions that came with the product.

CAUTION: The system requires one power supply unit (PSU) for normal operation. On powerredundant systems, remove and install only one PSU at a time in a system that is powered on.

- 1. Ensure that you read the [Safety instructions](#page-36-0).
- 2. Disconnect the power cable from the power source and from the PSU you intend to remove.
- 3. Remove the cables from the strap on the PSU.

#### **Steps**

Press the release latch and slide the PSU out of the PSU slot by holding the PSU handle.

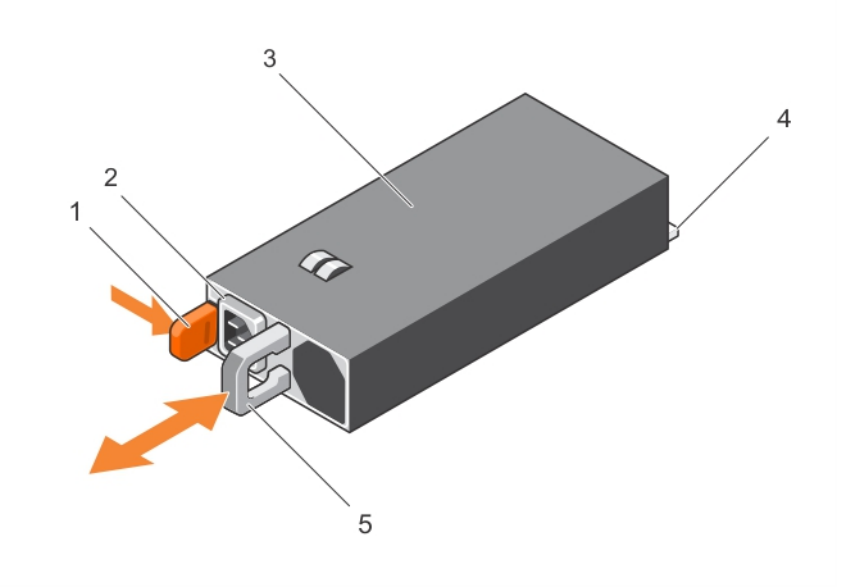

#### Figure 29. Removing and installing an AC PSU

- 
- 
- 1. release latch 2. PSU power cable connector
- 3. PSU 4. PSU connector

5. PSU handle

### <span id="page-81-0"></span>Next steps

Depending on your requirement, perform one of the following steps:

- If you are not replacing PSU 2 immediately, install a PSU blank.
- Install the replacement AC PSU.
- Install the 2.5 inch hard drive cage.

# Related Links

Installing an AC power supply unit [Installing the power supply unit blank](#page-79-0) [Installing the optional 2.5 inch hard drive cage](#page-83-0)

# Installing an AC power supply unit

# Prerequisites

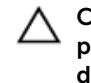

CAUTION: Many repairs may only be done by a certified service technician. You should only perform troubleshooting and simple repairs as authorized in your product documentation, or as directed by the online or telephone service and support team. Damage due to servicing that is not authorized by Dell is not covered by your warranty. Read and follow the safety instructions that came with the product.

- 1. Ensure that you read the [Safety instructions](#page-36-0).
- 2. For systems that support redundant power supply units (PSUs), ensure that both the PSUs are of the same type and same maximum output power.

 $\mathbb Z$  NOTE: The maximum output power (shown in watts) is listed on the PSU label.

3. If applicable, remove the PSU blank. For more information, see Removing the power supply unit [blank.](#page-78-0)

#### Steps

**1.** Slide the replacement PSU into the PSU slot until the PSU is fully seated and the release latch snaps into place.

# CAUTION: When connecting the power cable, secure the cable with the strap.

2. Connect the PSU power cable to the PSU power cable connector.

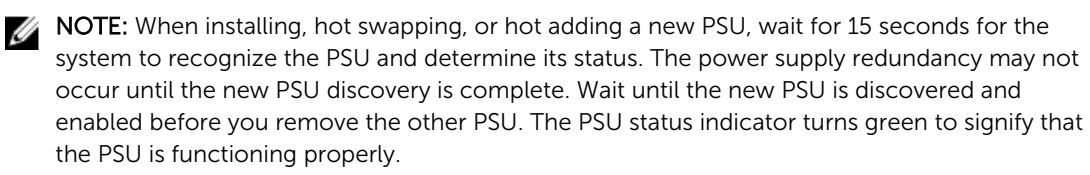

**3.** Plug the power cable into a power outlet.

# Hard drives

Your system supports up to four 2.5 inch SAS or SATA cabled hard drives. NOTE: SAS and SATA hard drives cannot be mixed in a system.

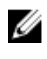

CAUTION: Do not turn off or reboot your system while the hard drive is being formatted. Doing so can cause a hard drive failure.

<span id="page-82-0"></span>When you format a hard drive, allow enough time for the formatting to be completed. High-capacity hard drives can take a number of hours to format.

# Removing the optional 2.5 inch hard drive cage

The PSU 2 slot also functions as the optional 2.5 inch hard drive cage slot. Prerequisites

CAUTION: Many repairs may only be done by a certified service technician. You should only perform troubleshooting and simple repairs as authorized in your product documentation, or as directed by the online or telephone service and support team. Damage due to servicing that is not authorized by Dell is not covered by your warranty. Read and follow the safety instructions that came with the product.

- 1. Ensure that you read the **[Safety instructions](#page-36-0)**.
- 2. Follow the procedure listed in [Before working inside your system.](#page-36-0)
- 3. Disconnect the power cable from the system board.
- 4. Disconnect the signal cable from the system board or expansion card.
- 5. Keep the Phillips #1 screwdriver ready.

#### Steps

- 1. Remove the screw securing the hard drive cage to the hard drive cage slot.
	- NOTE: When you slide the hard drive cage out of the hard drive cage slot, ensure that the cables disconnected from the system board do not interfere with other components on the system board.
- 2. Slide the hard drive cage out of the hard drive cage slot.

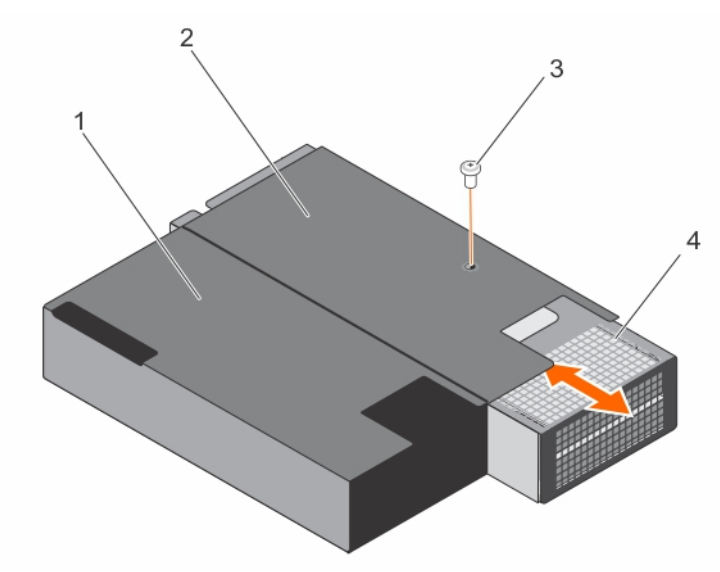

#### Figure 30. Removing and installing the 2.5 inch hard drive cage

- 
- 
- 1. PSU 1 slot 2. PSU 2 slot/2.5 inch hard drive cage slot
- 3. screw 3. Service 2012 1. And drive cage

#### Next steps

If you are removing the hard drive cage permanently, install any one of the following:

- <span id="page-83-0"></span>• PSU blank
- $\cdot$  PSU<sub>2</sub>
- 2.5 inch hard drive cage

### Related Links

[Installing the power supply unit blank](#page-79-0) [Installing an AC power supply unit](#page-81-0) Installing the optional 2.5 inch hard drive cage

# Installing the optional 2.5 inch hard drive cage

The PSU 2 slot also functions as the optional 2.5 inch hard drive cage slot. If you install the 2.5 inch hard drive cage in the PSU 2 slot, your system will not support the redundancy feature.

### **Prerequisites**

CAUTION: Many repairs may only be done by a certified service technician. You should only perform troubleshooting and simple repairs as authorized in your product documentation, or as directed by the online or telephone service and support team. Damage due to servicing that is not authorized by Dell is not covered by your warranty. Read and follow the safety instructions that came with the product.

- 1. Ensure that you read the [Safety instructions](#page-36-0).
- 2. Follow the procedure listed in [Before working inside your system.](#page-36-0)
- 3. Remove the PSU/PSU blank, if installed. See [Removing the power supply unit blank,](#page-78-0) Removing an AC [power supply unit](#page-80-0).
- 4. Install the 2.5 inch hard drives in the hard drive cage. See [Installing a 2.5 inch cabled hard drive into](#page-87-0)  [the hard drive cage.](#page-87-0)
- 5. Route the power and signal cables through the hard drive cage slot.
- 6. Keep the Phillips #1 screwdriver ready.

#### **Steps**

- 1. Slide the hard drive cage into the hard drive cage slot in the chassis.
- 2. Secure the hard drive cage to the hard drive cage slot by using the screws.

#### Next steps

- 1. Connect the power cable to the system board.
- 2. Connect the signal cables to the system board or expansion card.
- 3. Follow the procedure listed in [After working inside your system](#page-36-0).

# Removing the optional 2.5 inch hard drive cage cover

#### **Prerequisites**

CAUTION: Many repairs may only be done by a certified service technician. You should only perform troubleshooting and simple repairs as authorized in your product documentation, or as directed by the online or telephone service and support team. Damage due to servicing that is not authorized by Dell is not covered by your warranty. Read and follow the safety instructions that came with the product.

- 1. Ensure that you read the [Safety instructions](#page-36-0).
- 2. Follow the procedure listed in [Before working inside your system.](#page-36-0)
- 3. Remove the 2.5 inch hard drive cage. For more information, see [Removing the optional 2.5 inch hard](#page-82-0) [drive cage](#page-82-0).

<span id="page-84-0"></span>4. Keep the Phillips #1 screwdriver ready.

## Steps

- 1. Remove the screws securing the hard drive cage cover to the hard drive cage.
- 2. Slide the hard drive cage cover toward the front of the hard drive cage to disengage it from the slots on the hard drive cage.
- **3.** Lift the hard drive cage cover away from the hard drive cage.

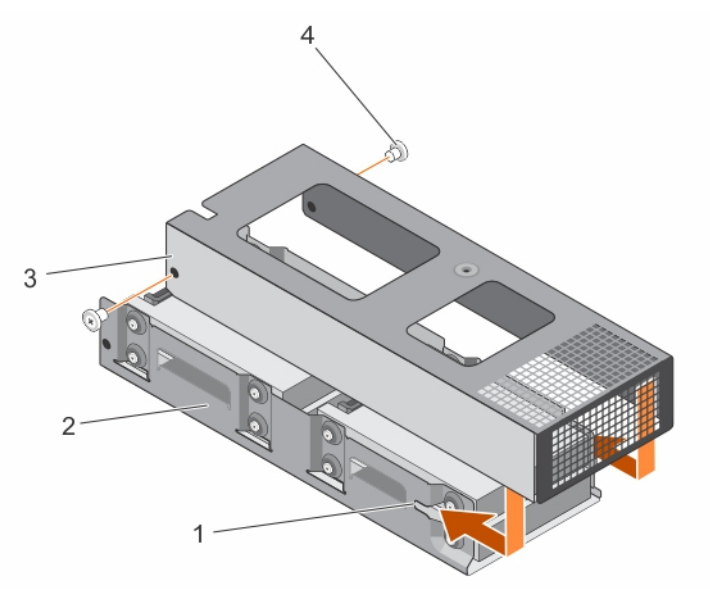

#### Figure 31. Removing and installing the 2.5 inch hard drive cage cover

- 1. slot on the hard drive cage (2) 2. hard drive cage
- 
- 3. hard drive cage cover 4. screw (2)
	-

#### Next steps

Depending on your requirement, install or remove the 2.5 inch hard drive(s).

#### Related Links

[Installing a 2.5 inch cabled hard drive into the hard drive cage](#page-87-0) [Removing 2.5 inch cabled hard drives from the hard drive cage](#page-85-0)

# Installing the optional 2.5 inch hard drive cage cover

### **Prerequisites**

CAUTION: Many repairs may only be done by a certified service technician. You should only perform troubleshooting and simple repairs as authorized in your product documentation, or as directed by the online or telephone service and support team. Damage due to servicing that is not authorized by Dell is not covered by your warranty. Read and follow the safety instructions that came with the product.

- 1. Ensure that you read the **[Safety instructions](#page-36-0)**.
- 2. Follow the procedure listed in [Before working inside your system.](#page-36-0)
- 3. Remove the hard drive cage. See [Removing the optional 2.5 inch hard drive cage.](#page-82-0)
- 4. If applicable, install the 2.5 inch hard drive(s) into the hard drive cage. See [Installing a 2.5 inch cabled](#page-87-0)  [hard drive into the hard drive cage](#page-87-0).

<span id="page-85-0"></span>5. Connect the power and signal cable(s) to the hard drive(s) in the hard drive cage.

### **Steps**

- 1. Lower the hard drive cage cover onto the hard drive cage.
- 2. Slide the hard drive cage cover toward the back of the cage to engage it with the slots on the hard drive cage.
- **3.** Use the screws to secure the hard drive cage cover to the hard drive cage.

### Next steps

- 1. Install the hard drive cage into the PSU 2 slot/2.5 inch hard drive slot on the chassis.
- 2. Follow the procedure listed in [After working inside your system](#page-36-0).

# Removing 2.5 inch cabled hard drives from the hard drive cage

### **Prerequisites**

CAUTION: Many repairs may only be done by a certified service technician. You should only perform troubleshooting and simple repairs as authorized in your product documentation, or as directed by the online or telephone service and support team. Damage due to servicing that is not authorized by Dell is not covered by your warranty. Read and follow the safety instructions that came with the product.

- 1. Ensure that you read the **[Safety instructions](#page-36-0)**.
- 2. Follow the procedure listed in [Before working inside your system.](#page-36-0)
- 3. Keep the Phillips #2 screwdriver ready.
- 4. Remove the 2.5 inch hard drive cage. For more information, see [Removing the optional 2.5 inch hard](#page-82-0) [drive cage](#page-82-0).
- 5. Remove the 2.5 inch hard drive cage cover. For more information, see Removing the optional 2.5 [inch hard drive cage cover.](#page-83-0)

#### About this task

CAUTION: To maintain proper system cooling, a minimum of two hard drives must be installed in hard drive 0/E and 1/F slots.

# Steps

- 1. Remove the screws securing the hard drive to the hard drive cage.
- 2. Remove hard drives 0/E and 1/F by performing the following steps:
	- a. Disconnect the signal/power cable from the hard drives.
	- b. Lift hard drive 0/E out of the hard drive cage.
	- c. Slide hard drive 1/F out of the hard drive cage.

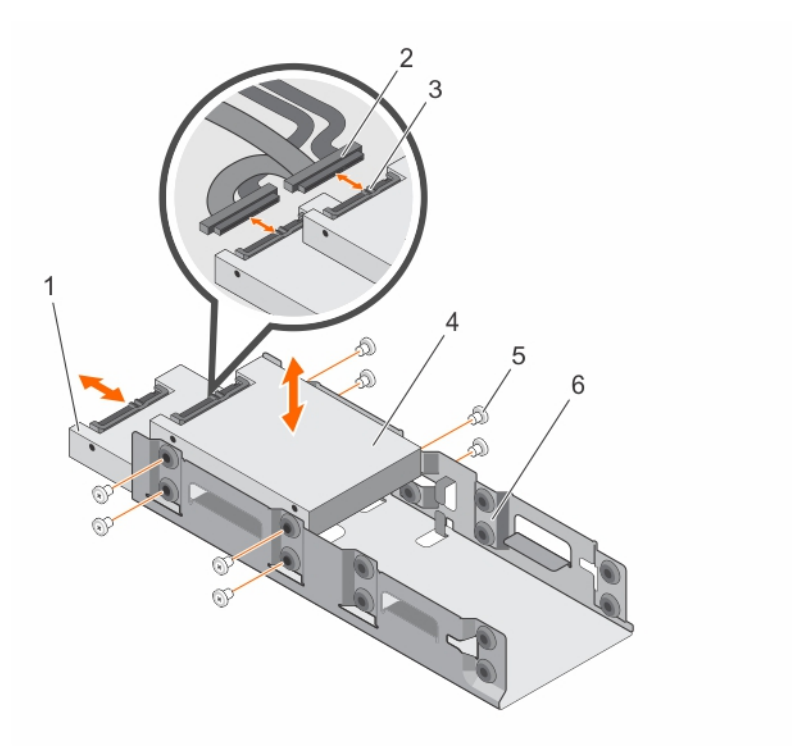

Figure 32. Removing and installing a 2.5 inch cabled hard drive (hard drive 0/E and hard drive 1/F) from the hard drive cage

- 
- 3. power and signal cable connector on hard drive
- 1. hard drive 1/F 2. power and signal cable connector (2)
	- 4. hard drive 0/E
- 5. screw (8) 6. hard drive cage
- **3.** If you want to remove hard drives 2/C and 3/D, perform the following steps:
	- a. Remove hard drives 0/E and 1/F.
	- b. Disconnect the signal/power cables from hard drive 2/C and 3/D.
	- c. Remove the signal/power cables routed through the cable clip on the hard drive cage.
	- d. Lift hard drive 2/C out of the hard drive cage.
	- e. Slide hard drive 3/D out of the hard drive cage.

<span id="page-87-0"></span>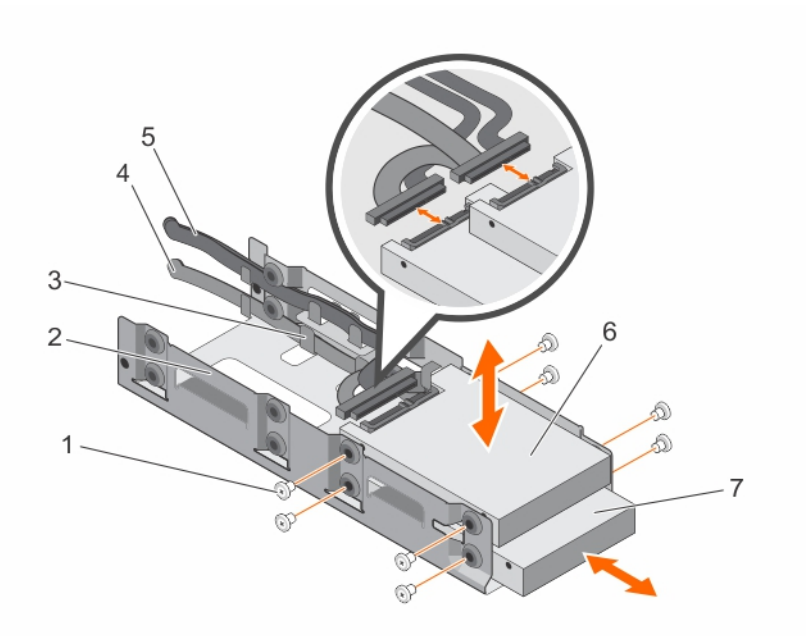

Figure 33. Removing and installing a 2.5 inch cabled hard drive (hard drive 2/C and hard drive 3/D) from the hard drive cage

- 1. screw (8) 2. hard drive cage
- 3. cable routing clip entitled and the set of the set of the set of the set of the set of the set of the set of the set of the set of the set of the set of the set of the set of the set of the set of the set of the set of
- 
- 7. hard drive 3/D

### Next steps

- 1. Install the hard drives.
- 2. Install the hard drive cage cover.
- 3. Install the hard drive cage into the hard drive cage slot in the chassis.

#### Related Links

Installing a 2.5 inch cabled hard drive into the hard drive cage [Installing the optional 2.5 inch hard drive cage cover](#page-84-0) [Installing the optional 2.5 inch hard drive cage](#page-83-0)

# Installing a 2.5 inch cabled hard drive into the hard drive cage

#### **Prerequisites**

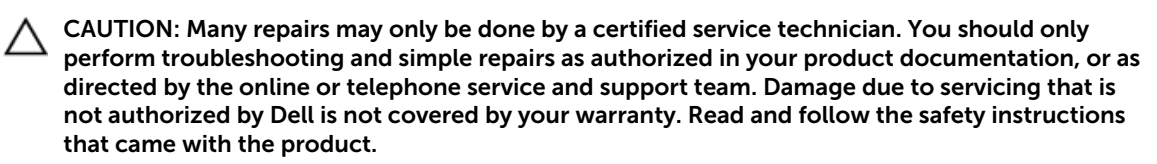

- 1. Ensure that you read the **[Safety instructions](#page-36-0)**.
- 2. Keep the Phillips #2 screwdriver ready.
- 
- 
- 5. signal cable 6. hard drive 2/C
- 3. Remove the hard drive cage. For more information, see Removing the optional 2.5 inch hard drive [cage.](#page-82-0)
- 4. Remove the hard drive cage cover. For more information, see [Removing the optional 2.5 inch hard](#page-83-0)  [drive cage cover.](#page-83-0)

Ø NOTE: If you are installing four hard drives, ensure that you install hard drives 3/D and 2/C before you install hard drives 1/F and 0/E.

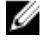

NOTE: If you are installing two hard drives, install hard drives 1/F and 0/E.

Ø

NOTE: To maintain proper system cooling, a minimum of 2 hard drives must be installed in hard drive slots 0/E and 1/F.

# **Steps**

- 1. To install hard drives 3/D and 2/C, perform the following steps:
	- a. Slide hard drive 3/D into the hard drive cage.
	- b. Lower hard drive 2/C into the hard drive cage.
	- c. Secure the hard drives to the hard drive cage by using the screws.
	- d. Connect the power/signal cable to the hard drives.
	- e. Route the cables through the cable routing clip on the hard drive cage.
- 2. To install hard drives 1/F and 0/E, perform the following steps:
	- a. Slide hard drive 1/F into the hard drive cage.
	- b. Lower hard drive 0/E into the hard drive cage.
	- c. Secure the hard drives to the hard drive cage by using the screws.
	- d. Connect the power/signal cable to the hard drives.

# Next steps

- 1. Install the 2.5 inch hard drive cage cover.
- 2. Install the hard drive cage into the hard drive cage slot.
- 3. Connect the power/signal cables to the system board.
- 4. Follow the procedure listed in [After working inside your system](#page-36-0).
- 5. Enter System Setup and ensure that the hard drive's controller is enabled.
- 6. Exit the System Setup program and reboot the system.
- 7. Install any software required for the hard drive operation as described in the documentation for the hard drive.

# Related Links

[Installing the optional 2.5 inch hard drive cage cover](#page-84-0) [Installing the optional 2.5 inch hard drive cage](#page-83-0)

# Hard drive cabling diagrams

# Cabling SAS hard drives

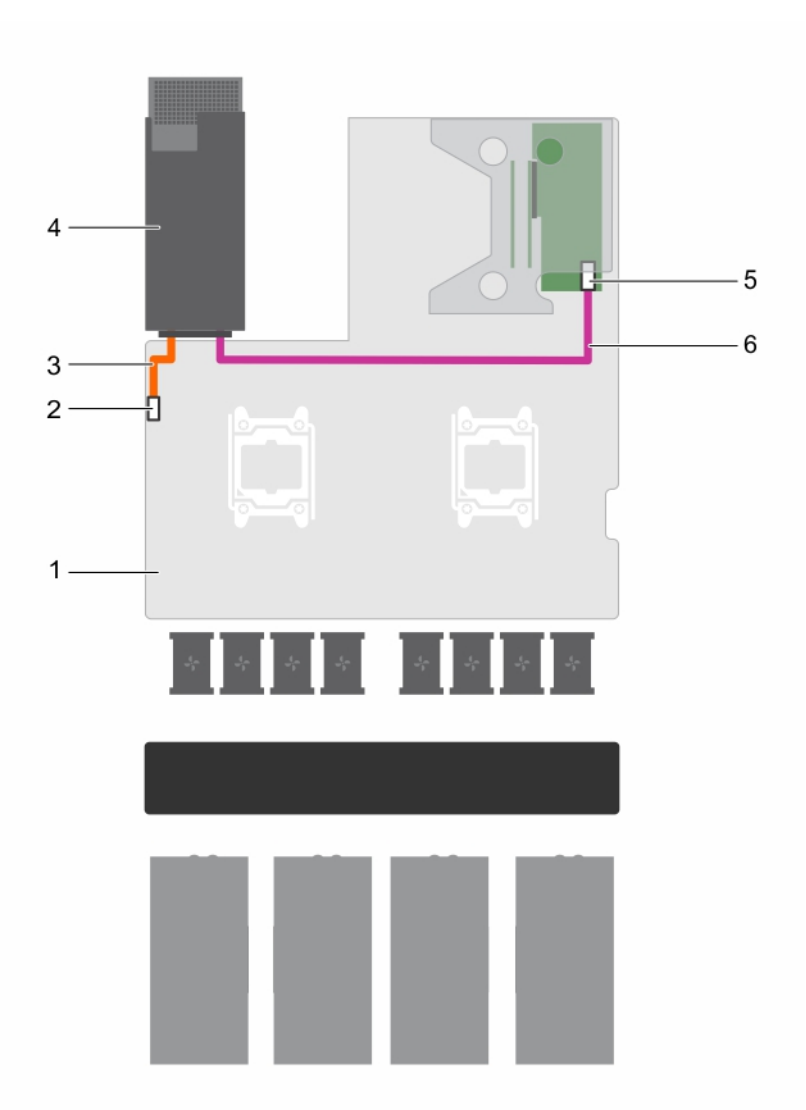

# Figure 34. Cabling SAS hard drives

- 
- 
- 5. Port A connector on the expansion card 6. signal cable
- 1. system board 2. 2.5 inch hard drive cage power connector
- 3. power cable extending the 4. 2.5 inch hard drive cage slot
	-

# Cabling SATA hard drives

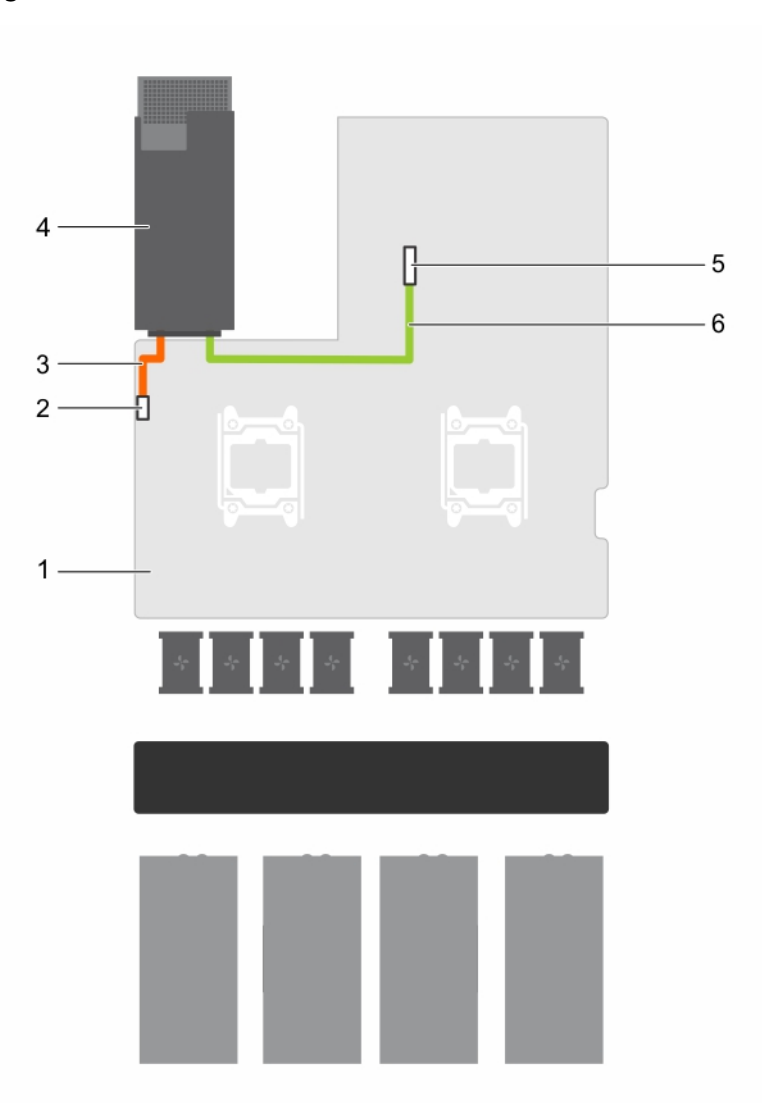

# Figure 35. Cabling SATA hard drives

- 
- 
- 5. SATA connector on the system board 6. signal cable
- 1. system board 2. 2.5 inch hard drive cage power connector
- 3. power cable 100 m and 2.5 inch hard drive cage slot
	-

# <span id="page-91-0"></span>uSATA SSDs

The PowerEdge C4130 supports up to two 1.8 inch uSATA Solid State Drives (SSDs). The uSATA SSDs connect to the system board through the hard drive backplane.

 $\mathbb Z$  NOTE: Use only SSDs that have been tested and approved for use with the hard drive backplane.

When you format an SSD, allow enough time for the formatting to be completed. High-capacity SSDs can take a number of hours to format.

# Removing a 1.8 inch uSATA SSD blank

### **Prerequisites**

1. Ensure that you read the **Safety instructions**.

## CAUTION: To maintain proper system cooling, all empty SSD slots must have SSD blanks installed.

#### **Steps**

Press the release button and slide the SSD blank out of the SSD slot.

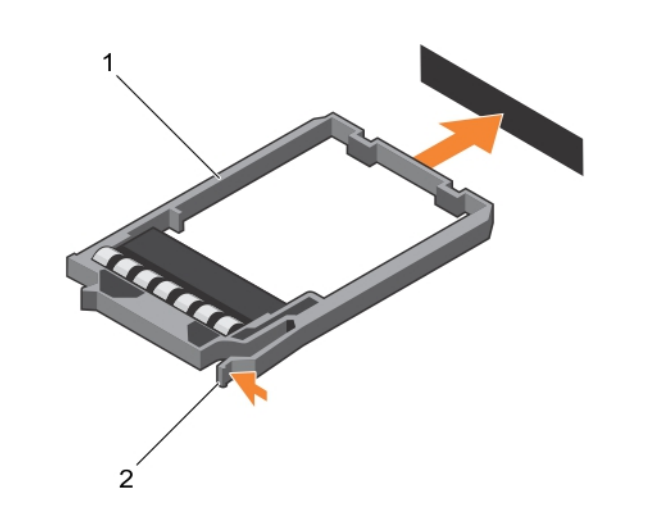

#### Figure 36. Removing and installing a 1.8 inch SSD blank

- 
- 1. SSD blank 2. release button

#### Next steps

Install the 1.8 inch uSATA SSD carrier or SSD blank.

#### Related Links

[Installing a 1.8 inch uSATA SSD carrier](#page-93-0) [Installing a 1.8 inch uSATA SSD blank](#page-92-0)

# <span id="page-92-0"></span>Installing a 1.8 inch uSATA SSD blank

Install the SSD blank if you are removing the SSD permanently or not replacing it immediately.

## Prerequisites

Ensure that you read the [Safety instructions](#page-36-0).

### **Steps**

Insert the SSD blank into the SSD slot until the release button clicks into place.

# Removing a 1.8 inch uSATA SSD carrier

You need to remove the SSD carrier because the SSD is installed in the SSD carrier.

### **Prerequisites**

CAUTION: Many repairs may only be done by a certified service technician. You should only perform troubleshooting and simple repairs as authorized in your product documentation, or as directed by the online or telephone service and support team. Damage due to servicing that is not authorized by Dell is not covered by your warranty. Read and follow the safety instructions that came with the product.

- 1. Ensure that you read the [Safety instructions](#page-36-0).
- 2. Using the management software, prepare the SSD for removal. Wait until the indicators on the SSD carrier signal that the SSD can be removed safely.

If the SSD is online, the green activity/fault indicator flashes as the drive is turned off. When the SSD indicators are off, the SSD drive is ready for removal. For more information, see the documentation for the storage controller.

- 3. Turn off the system, including any attached peripherals.
- 4. Disconnect the system from the electrical outlet and disconnect the peripherals.

#### Steps

- 1. Press the release button to open the SSD carrier release handle.
- 2. Slide the SSD carrier out of the SSD cage.

The SSD is installed in the SSD carrier.

# CAUTION: To maintain proper system cooling, all empty SSD slots must have SSD blanks installed.

<span id="page-93-0"></span>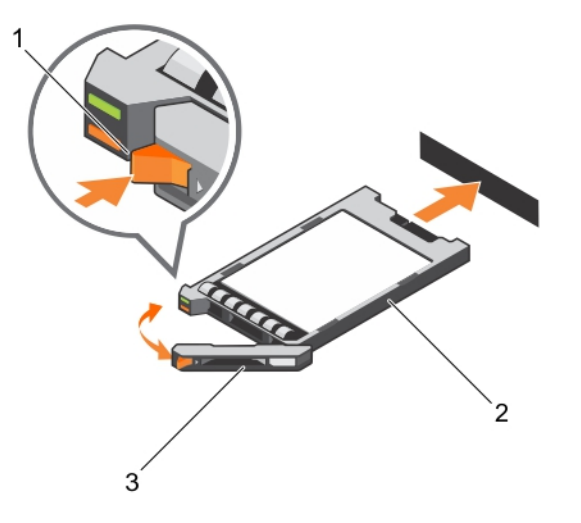

#### Figure 37. Removing and installing a 1.8 inch uSATA SSD carrier

1. release button 2. SSD carrier

3. SSD carrier handle

#### Next steps

Depending on your requirement, perform one of the following steps:

- If you are not replacing the SSD immediately, insert an SSD blank in the empty SSD slot.
- Install the 1.8 inch uSATA SSD carrier.

#### Related Links

[Installing a 1.8 inch uSATA SSD blank](#page-92-0) Installing a 1.8 inch uSATA SSD carrier

# Installing a 1.8 inch uSATA SSD carrier

### Prerequisites

CAUTION: Many repairs may only be done by a certified service technician. You should only perform troubleshooting and simple repairs as authorized in your product documentation, or as directed by the online or telephone service and support team. Damage due to servicing that is not authorized by Dell is not covered by your warranty. Read and follow the safety instructions that came with the product.

1. Ensure that you read the **[Safety instructions](#page-36-0)**.

CAUTION: Use only SSDs that have been tested and approved for use with the SSD backplane.  $\wedge$ 

#### Steps

- 1. If an SSD blank is installed in the SSD slot, remove it. For more information, see Removing a 1.8 inch [uSATA SSD blank.](#page-91-0)
- 2. Install the SSD in the SSD carrier. For more information, see Installing a 1.8 inch uSATA SSD into a [SSD carrier](#page-95-0).
- **3.** Press the release button on the front of the SSD carrier, and open the SSD carrier handle.
- 4. Insert the SSD carrier into the SSD slot until the carrier connects with the backplane.
- 5. Close the SSD carrier handle to lock the SSD in place.

### Next steps

- 1. Connect the system to the electrical outlet and connect the peripherals
- 2. Turn on the system, including any attached peripherals.

# Removing a 1.8 inch uSATA SSD from a SSD carrier

### Prerequisites

- CAUTION: Many repairs may only be done by a certified service technician. You should only perform troubleshooting and simple repairs as authorized in your product documentation, or as directed by the online or telephone service and support team. Damage due to servicing that is not authorized by Dell is not covered by your warranty. Read and follow the safety instructions that came with the product.
- 1. Ensure that you read the [Safety instructions](#page-36-0).
- 2. Turn off the system, including any attached peripherals.
- 3. Remove the SSD carrier from the SSD cage. For more information, see Removing a 1.8 inch uSATA [SSD carrier.](#page-92-0)

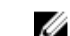

**NOTE:** The SSD is installed in the SSD carrier.

### Steps

- 1. Turn the SSD carrier over.
- 2. Pull the rails of the SSD carrier and lift the SSD out of the SSD carrier.

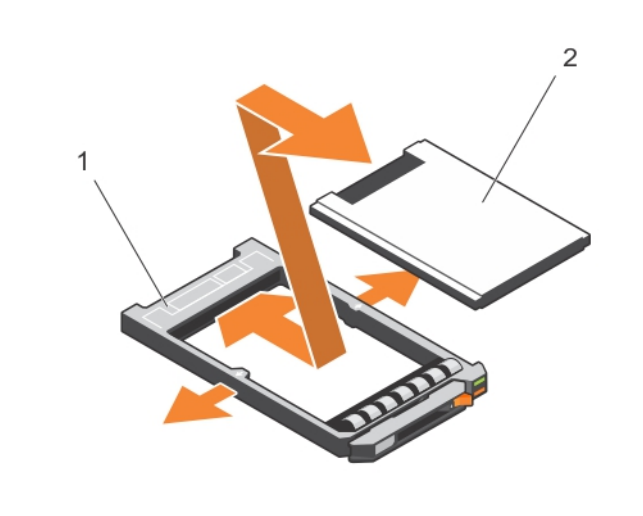

Figure 38. Removing and installing a 1.8 inch SSD into a SSD carrier

1. SSD carrier 2. SSD

### <span id="page-95-0"></span>Next steps

Install the SSD into the SSD carrier.

#### Related Links

Installing a 1.8 inch uSATA SSD into a SSD carrier

# Installing a 1.8 inch uSATA SSD into a SSD carrier

#### **Prerequisites**

CAUTION: Many repairs may only be done by a certified service technician. You should only perform troubleshooting and simple repairs as authorized in your product documentation, or as directed by the online or telephone service and support team. Damage due to servicing that is not authorized by Dell is not covered by your warranty. Read and follow the safety instructions that came with the product.

#### Steps

- 1. Insert the SSD into the SSD carrier with the connector end of the SSD toward the back of the SSD carrier.
- 2. Press the SSD until it is firmly seated.

# Removing the 1.8 inch uSATA SSD cage

### Prerequisites

- CAUTION: Many repairs may only be done by a certified service technician. You should only perform troubleshooting and simple repairs as authorized in your product documentation, or as directed by the online or telephone service and support team. Damage due to servicing that is not authorized by Dell is not covered by your warranty. Read and follow the safety instructions that came with the product.
- 1. Ensure that you read the **[Safety instructions](#page-36-0)**.
- 2. Follow the procedure listed in [Before working inside your system.](#page-36-0)
- 3. Remove the 1.8 inch SSD(s) from the SSD cage. For more information, see Removing a 1.8 inch [uSATA SSD carrier.](#page-92-0)

#### Steps

Hold the SSD cage by the edges and lift the cage out of the chassis.

The SSD backplane is attached to the SSD cage. When you lift the SSD cage, the backplane will disengage from the backplane connector on the system board.

<span id="page-96-0"></span>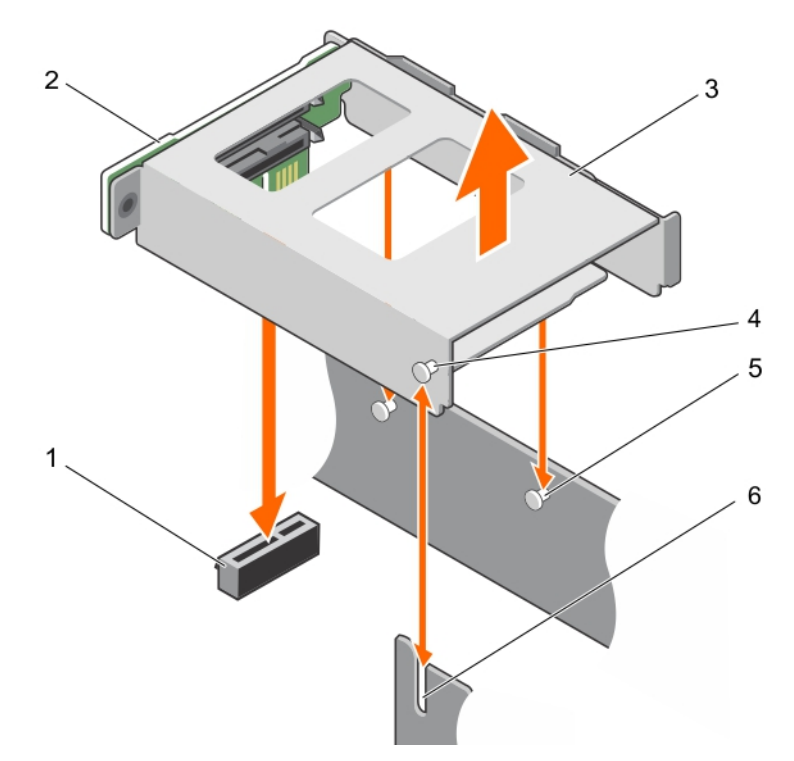

# Figure 39. Removing and installing the 1.8 inch SSD cage

- 1. 1.8 inch SSD backplane connector 2. 1.8 inch SSD backplane
- 
- 
- 
- 3. 1.8 inch SSD cage 4. tab on the SSD cage
- 5. tab on the PSU 1 slot 6. slot on the chassis

# Installing the 1.8 inch uSATA SSD cage

#### Prerequisites

- CAUTION: Many repairs may only be done by a certified service technician. You should only perform troubleshooting and simple repairs as authorized in your product documentation, or as directed by the online or telephone service and support team. Damage due to servicing that is not authorized by Dell is not covered by your warranty. Read and follow the safety instructions that came with the product.
- 1. Ensure that you read the [Safety instructions](#page-36-0).
- 2. Follow the procedure listed in **Before working inside your system**.

#### Steps

- 1. Align the tabs on the SSD cage and the PSU 1 slot with the slots on the chassis and SSD cage.
- 2. Press the SSD cage until the SSD backplane engages with the SSD backplane connector on the system board.

#### Next steps

1. Install the 1.8 inch SSD carrier or SSD blank(s) into the SSD cage.

<span id="page-97-0"></span>2. Follow the procedure listed in [After working inside your system](#page-36-0).

### Related Links

[Installing a 1.8 inch uSATA SSD blank](#page-92-0) [Installing a 1.8 inch uSATA SSD carrier](#page-93-0)

# Removing the 1.8 inch uSATA SSD backplane

#### **Prerequisites**

CAUTION: Many repairs may only be done by a certified service technician. You should only perform troubleshooting and simple repairs as authorized in your product documentation, or as directed by the online or telephone service and support team. Damage due to servicing that is not authorized by Dell is not covered by your warranty. Read and follow the safety instructions that came with the product.

- 1. Ensure that you read the [Safety instructions](#page-36-0).
- 2. Follow the procedure listed in [Before working inside your system.](#page-36-0)
- 3. Keep the T10 screwdriver ready.
- 4. Remove both the SSD carriers. For more information, see [Removing a 1.8 inch uSATA SSD carrier.](#page-92-0)
- 5. Remove the 1.8 inch SSD cage. For more information, see [Removing the 1.8 inch uSATA SSD cage](#page-95-0).

CAUTION: To prevent damage to the drives and backplane, you must remove the SSD carriers from the system before removing the backplane.

CAUTION: You must note the number of each SSD and temporarily label them before removal so that you can replace them in the same locations.

### Steps

- 1. Remove the screw securing the SSD backplane to the SSD cage.
- 2. Remove the SSD backplane from the slot on the SSD cage.

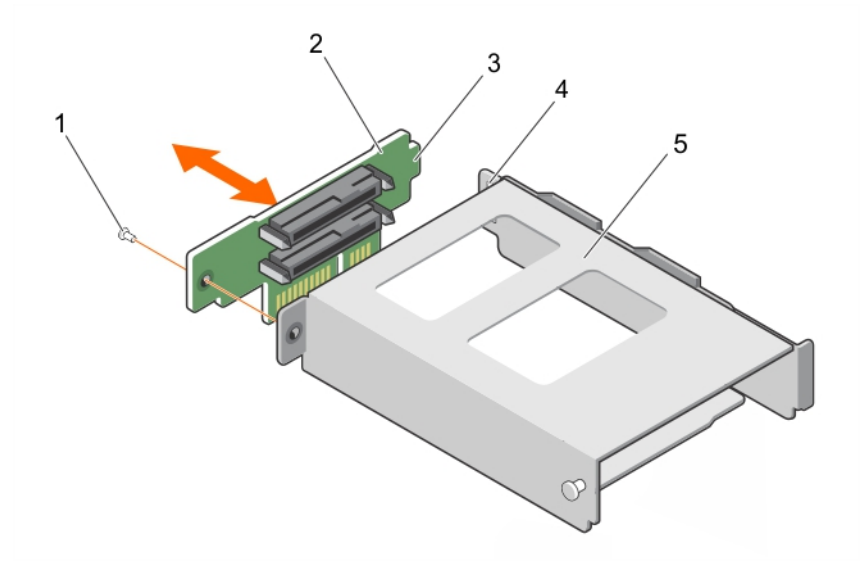

#### Figure 40. Removing and installing the 1.8 inch SSD backplane

- 
- 1. screw 2. SSD backplane
- 3. tab on the SSD backplane 4. slot on the SSD backplane
- 

5. SSD cage

# <span id="page-98-0"></span>Installing the 1.8 inch uSATA SSD backplane

# **Prerequisites**

- CAUTION: Many repairs may only be done by a certified service technician. You should only perform troubleshooting and simple repairs as authorized in your product documentation, or as directed by the online or telephone service and support team. Damage due to servicing that is not authorized by Dell is not covered by your warranty. Read and follow the safety instructions that came with the product.
- 1. Ensure that you read the [Safety instructions](#page-36-0).
- 2. Follow the procedure listed in [Before working inside your system.](#page-36-0)
- 3. Remove the 1.8 inch SSD cage. For more information, see [Removing the 1.8 inch uSATA SSD cage](#page-95-0).
- NOTE: The 1.8 inch SSD backplane is installed on the back of the 1.8 inch SSD cage. Ű

### Steps

- 1. Slide the SSD backplane into the slot on the SSD cage.
- 2. Align the screw hole on the SSD backplane with the screw hole on the SSD cage.
- **3.** Secure the SSD backplane to the SSD cage by using the screw.

### Next steps

- 1. Install the SSD cage.
- 2. Follow the procedure listed in [After working inside your system](#page-36-0).

#### Related Links

[Installing the 1.8 inch uSATA SSD cage](#page-96-0)

# Internal USB memory key (optional)

The USB memory key installed inside your system can be used as a boot device, security key, or mass storage device.

To boot from the USB memory key, configure the USB memory key with a boot image and then specify the USB memory key in the boot sequence in System Setup.

The internal USB connector is located on the system board.

# Replacing the internal USB key

# Prerequisites

- CAUTION: Many repairs may only be done by a certified service technician. You should only perform troubleshooting and simple repairs as authorized in your product documentation, or as directed by the online or telephone service and support team. Damage due to servicing that is not authorized by Dell is not covered by your warranty. Read and follow the safety instructions that came with the product.
- 1. Ensure that you read the **[Safety instructions](#page-36-0)**.
- 2. The USB connector must be enabled by the Internal USB Port option in the Integrated Devices screen of System Setup.
- 3. Follow the procedure listed in [Before working inside your system.](#page-36-0)
- 4. Remove the 1.8 inch uSATA SSD cage. For more information, see [Removing the 1.8 inch uSATA SSD](#page-95-0) [cage.](#page-95-0)

# Steps

- 1. Locate the USB connector or the USB key on the system board. The internal USB connector is located under the 1.8 inch uSATA SSD cage. For more information, see [System board connectors](#page-154-0).
- 2. If installed, remove the USB key from the USB connector.
- 3. Insert the replacement USB key into the USB connector.

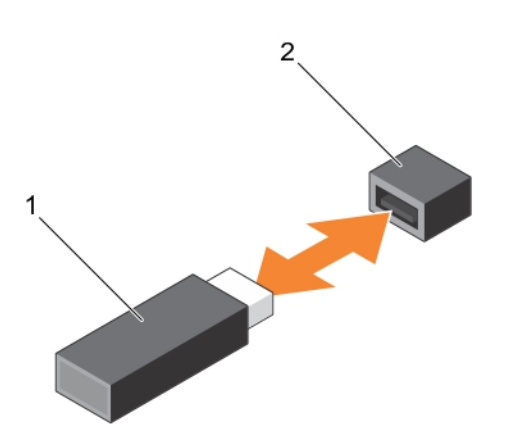

### Figure 41. Replacing the internal USB key

- 
- 1. USB memory key **2. USB memory key connector**

#### Next steps

- 1. Install the 1.8 inch uSATA SSD cage.
- 2. Follow the procedure listed in [After working inside your system](#page-36-0).
- 3. While booting, press <F2> to enter System Setup and verify that the USB key is detected by the system.

# Related Links

[Installing the 1.8 inch uSATA SSD cage](#page-96-0)

# <span id="page-100-0"></span>Cable routing clip

# Removing the cable routing clip

## Prerequisites

- CAUTION: Many repairs may only be done by a certified service technician. You should only perform troubleshooting and simple repairs as authorized in your product documentation, or as directed by the online or telephone service and support team. Damage due to servicing that is not authorized by Dell is not covered by your warranty. Read and follow the safety instructions that came with the product.
- 1. Ensure that you read the **[Safety instructions](#page-36-0)**.
- 2. Follow the procedure listed in [Before working inside your system.](#page-36-0)
- 3. Disconnect and remove the cables routed through the cable routing clip.
- 4. Keep the Phillips #2 screwdriver ready.

# **Steps**

- 1. Remove the screws securing the cable routing clip to the system board.
- 2. Lift the cable routing clip away from the system board.

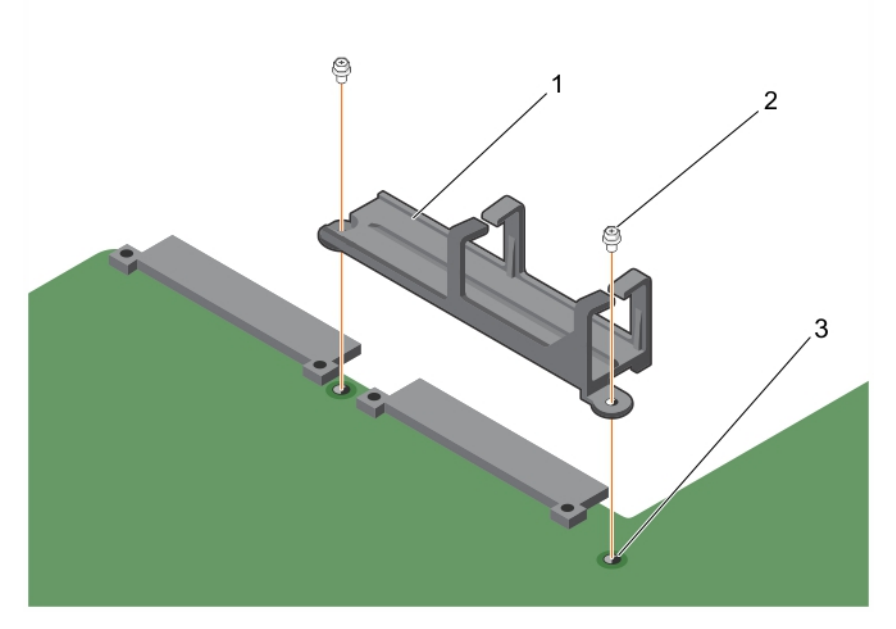

Figure 42. Removing and installing the cable routing clip

1. cable routing clip 2. screw (2)

3. screw hole on the system board

# <span id="page-101-0"></span>Installing the cable routing clip

## **Prerequisites**

CAUTION: Many repairs may only be done by a certified service technician. You should only perform troubleshooting and simple repairs as authorized in your product documentation, or as directed by the online or telephone service and support team. Damage due to servicing that is not authorized by Dell is not covered by your warranty. Read and follow the safety instructions that came with the product.

- 1. Ensure that you read the **[Safety instructions](#page-36-0)**.
- 2. Follow the procedure listed in [Before working inside your system.](#page-36-0)

### **Steps**

- 1. Align the screw holes on the cable routing clip with the screw holes on the system board and lower the clip on the system board.
- 2. Secure the cable routing clip to the system board by using the screws.

# Next steps

- 1. Connect and route the cables through the cable routing clip.
- 2. Follow the procedure listed in [After working inside your system](#page-36-0).

# System board

# Removing the system board

## **Prerequisites**

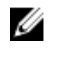

NOTE: This is a Field Replaceable Unit (FRU). Removal and installation procedures should be performed only by Dell certified service technicians.

CAUTION: Many repairs may only be done by a certified service technician. You should only perform troubleshooting and simple repairs as authorized in your product documentation, or as directed by the online or telephone service and support team. Damage due to servicing that is not authorized by Dell is not covered by your warranty. Read and follow the safety instructions that came with the product.

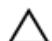

CAUTION: If you are using the Trusted Platform Module (TPM) with an encryption key, you may be prompted to create a recovery key during program or System Setup. Be sure to create and safely store this recovery key. If you replace this system board, you must supply the recovery key when you restart your system or program before you can access the encrypted data on your hard drives.

CAUTION: Do not attempt to remove the Trusted Platform Module (TPM) from the system board. Once the TPM is installed, it is cryptographically bound to that specific system board. Any attempt to remove an installed TPM breaks the cryptographic binding, and it cannot be reinstalled or installed on another system board.

- 1. Ensure that you read the **[Safety instructions](#page-36-0)**.
- 2. Follow the procedure listed in [Before working inside your system.](#page-36-0)
- 3. Keep the Philips #2 screwdriver ready.
- 4. Remove the following components:
	- a. PCIe shroud. See [Removing the PCIe shroud](#page-68-0)
- b. Expansion card riser. See [Removing the expansion card riser](#page-71-0)
- c. PSU(s). See [Removing an AC power supply unit](#page-80-0)
- d. 2.5 inch hard drive cage, if applicable. See [Removing the optional 2.5 inch hard drive cage](#page-82-0)
- e. Internal dual SD module. See [Removing the internal dual SD module](#page-43-0)
- f. 1.8 inch SSD cage with backplane. See [Removing the 1.8 inch uSATA SSD cage,](#page-95-0) [Removing the](#page-97-0) [1.8 inch uSATA SSD backplane](#page-97-0)
- g. Internal USB key (if installed). See [Replacing the internal USB key](#page-98-0)
- h. Cooling shroud. See [Removing the cooling shroud](#page-45-0)
- i. Heat sink(s). See [Removing a heat sink](#page-59-0)
- j. Processor(s)/processor blank. See [Removing a processor](#page-60-0), [Removing a processor blank](#page-47-0)

# $\triangle$  CAUTION: To prevent damage to the processor pins when replacing a faulty system board, ensure that you cover the processor socket with the processor protective cap.

- k. Memory modules and memory module blanks. See [Removing memory modules](#page-55-0)
- l. Cable routing clip. See [Removing the cable routing clip](#page-100-0)
- 5. Disconnect all cables from the system board.

#### Steps

**1.** Remove the screws that secure the system board to the chassis.

CAUTION: Take care not to damage the system identification button while removing the system board from the chassis.

# $\sum$  CAUTION: Do not lift the system board by holding a memory module, processor, or other components.

2. Lift the system board by holding both the system board holders, and slide the system board toward the front of the chassis.

The connectors are disengaged from the back of the chassis slots.

**3.** Lift the system board out of the chassis.

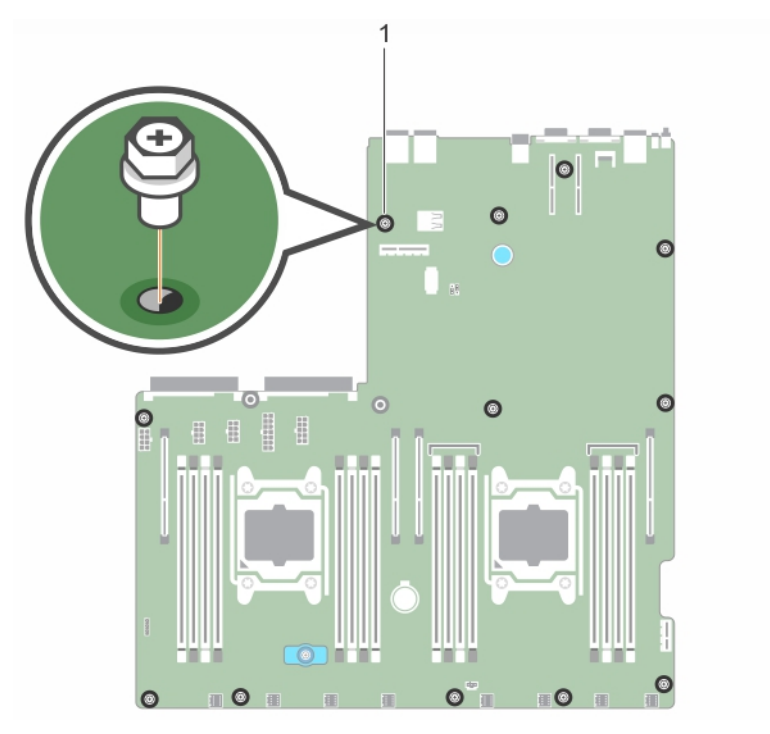

Figure 43. Removing and installing the screws on the system board

1. screw (12)

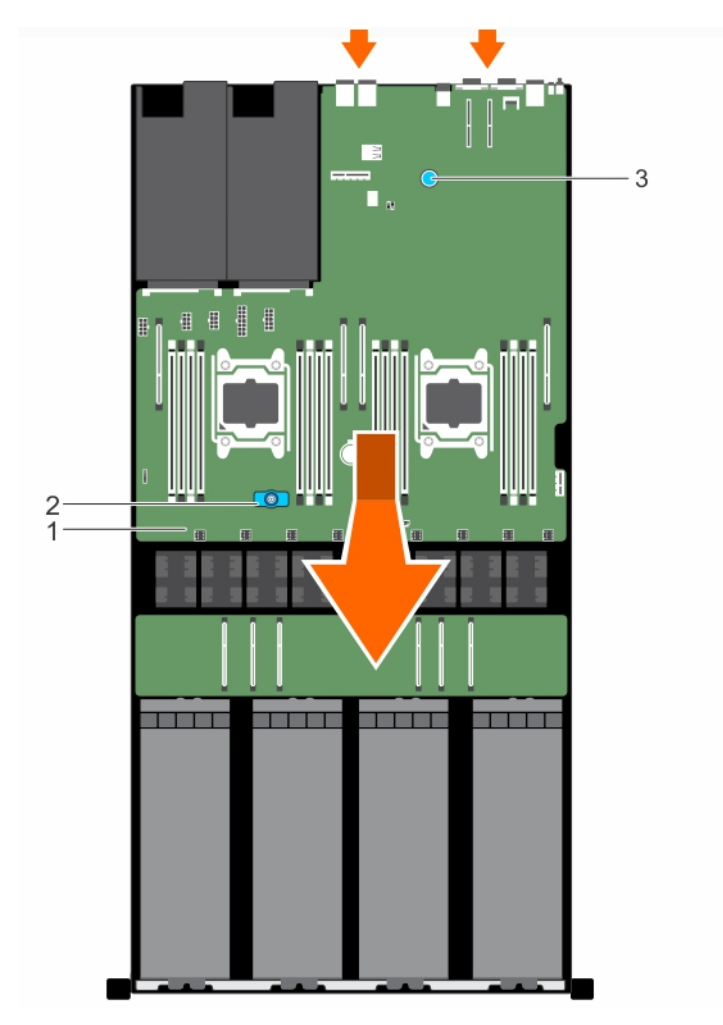

Figure 44. Removing and installing the system board

- 
- 3. system board holder (back)

### Next steps

Install the system board.

#### Related Links

Installing the system board

# Installing the system board

### Prerequisites

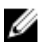

NOTE: This is a Field Replaceable Unit (FRU). Removal and installation procedures should be performed only by Dell certified service technicians.

1. system board 2. system board holder (front)

CAUTION: Many repairs may only be done by a certified service technician. You should only perform troubleshooting and simple repairs as authorized in your product documentation, or as directed by the online or telephone service and support team. Damage due to servicing that is not authorized by Dell is not covered by your warranty. Read and follow the safety instructions that came with the product.

- 1. Ensure that you read the [Safety instructions](#page-36-0).
- 2. Follow the procedure listed in [Before working inside your system.](#page-36-0)
- 3. Keep the Phillips #2 screwdriver ready.

#### **Steps**

1. Unpack the new system board.

CAUTION: Do not lift the system board by holding a memory module, processor, or other components.

# $\triangle$  CAUTION: Take care not to damage the system identification button while placing the system board into the chassis.

- 2. Hold the system board holders and lower the system board into the chassis at an angle so that the connectors on the back of the system board engage with the slots on the back of the chassis.
- **3.** Push the system board toward the back of the chassis until the board is firmly seated.
- 4. Secure the system board to the chassis by using the screws.

#### Next steps

1. If applicable, install the Trusted Platform Module (TPM). For information on installing the TPM, see [Installing the Trusted Platform Module](#page-107-0).

For more information on TPM, see [Trusted Platform Module.](#page-107-0)

- 2. Replace the following components:
	- a. Internal USB key, if applicable. See [Replacing the internal USB key](#page-98-0)
	- b. Internal dual SD module. See [Installing the internal dual SD module](#page-45-0)
	- c. Expansion card riser. See [Installing the expansion card riser](#page-72-0)
	- d. PSU(s). See [Installing an AC power supply unit](#page-81-0)
	- e. 2.5 inch hard drive cage, if applicable. See [Installing the optional 2.5 inch hard drive cage](#page-83-0)
	- f. Processors(s)/processor blank(s). See [Installing a processor,](#page-64-0) [Installing a processor blank](#page-48-0)
	- g. Heat sink(s). See [Installing a heat sink](#page-65-0)
	- h. PCIe shroud. See [Installing the PCIe shroud](#page-69-0)
	- i. Memory modules and memory module blanks. See [Installing memory modules](#page-56-0)
	- j. 1.8 inch SSD cage with the backplane. See [Installing the 1.8 inch uSATA SSD cage](#page-96-0), [Installing the](#page-98-0) [1.8 inch uSATA SSD backplane](#page-98-0)
	- k. Cooling shroud. See **Installing the cooling shroud**
	- l. Cable routing clip. See [Installing the cable routing clip](#page-101-0)
- 3. Reconnect all cables to the system board.

NOTE: Ensure that the cables inside the system are routed along the chassis wall and the GPU and hard drive cables are routed through the cable routing clip.

- 4. Follow the procedure listed in [After working inside your system](#page-36-0).
- 5. Ensure that you perform the following steps:
- a. Use the Easy Restore feature to restore the service tag. For more information, see Restoring the Service Tag using the Easy Restore feature.
- b. If the service tag is not backed up in the backup flash device, enter the system service tag manually. For more information, see Entering the system service tag.
- c. Update the BIOS and iDRAC versions.
- d. Re-enable the Trusted Platform Module (TPM). For more information, see [Re-enabling the TPM](#page-108-0) [for TXT users.](#page-108-0)

# Entering the system Service Tag using System Setup

If you know the system Service Tag, use System Setup menu to enter the Service Tag.

- 1. Turn on the system.
- 2. Press <F2> to enter System Setup.
- 3. Click Service Tag Settings.
- 4. Enter the Service Tag.

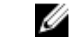

NOTE: You can enter the Service Tag only when the Service Tag field is empty. Ensure that you enter the correct Service Tag. Once the Service Tag is entered, it cannot be updated or changed.

- 5. Click Ok.
- 6. Import your new or existing iDRAC Enterprise license.

For more information, see Integrated Dell Remote Access Controller User's Guide, at dell.com/ esmmanuals.

# Restoring the Service Tag using the Easy Restore feature

Use the Easy Restore feature if you do not know the Service Tag of your system. The Easy Restore feature allows you to restore your system's Service Tag, license, UEFI configuration, and the system configuration data after replacing the system board. All data is backed up in a backup flash device automatically. If BIOS detects a new system board and the Service Tag in the backup flash device, BIOS prompts the user to restore the backup information.

1. Turn on the system.

If BIOS detects a new system board, and if the Service Tag is present in the backup flash device, BIOS displays the Service Tag, the status of the license, and the UEFI Diagnostics version.

- 2. Perform one of the following steps:
	- Press Y to restore the Service Tag, license, and diagnostics information.
	- Press N to navigate to the Lifecycle Controller based restore options.
	- Press <F10> to restore data from a previously created **Hardware Server Profile**.

After the restore process is complete, BIOS prompts to restore the system configuration data.

- **3.** Perform one of the following steps:
	- Press Y to restore the system configuration data.
	- Press N to use the default configuration settings.

After the restore process is complete, the system restarts.

# <span id="page-107-0"></span>Trusted Platform Module

The Trusted Platform Module (TPM) is used to generate or store keys, protect or authenticate passwords, and create or store digital certificates. TPM can also be used to enable the BitLocker hard drive encryption feature in Windows Server.

CAUTION: Do not attempt to remove the Trusted Platform Module (TPM) from the system board. Once the TPM is installed, it is cryptographically bound to that specific system board. Any attempt to remove an installed TPM breaks the cryptographic binding, and it cannot be reinstalled or installed on another system board.

# Installing the Trusted Platform Module

### **Prerequisites**

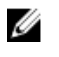

NOTE: This is a Field Replaceable Unit (FRU). Removal and installation procedures should be performed only by Dell certified service technicians.

CAUTION: Many repairs may only be done by a certified service technician. You should only perform troubleshooting and simple repairs as authorized in your product documentation, or as directed by the online or telephone service and support team. Damage due to servicing that is not authorized by Dell is not covered by your warranty. Read and follow the safety instructions that came with the product.

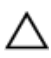

CAUTION: Do not attempt to remove the Trusted Platform Module (TPM) from the system board. Once the TPM is installed, it is cryptographically bound to that specific system board. Any attempt to remove an installed TPM breaks the cryptographic binding, and it cannot be reinstalled or installed on another system board.

- 1. Ensure that you read the [Safety instructions](#page-36-0).
- 2. Follow the procedure listed in **Before working inside your system**.
- 3. If the expansion cards are installed, disconnect the riser cables from the system board.
- 4. Remove the expansion card riser. For more information, see [Removing the expansion card riser.](#page-71-0)

#### Steps

1. Locate the TPM connector on the system board.

The TPM connector is located under the expansion card riser.

- 2. Align the edge connectors on the TPM with the slot on the TPM connector.
- **3.** Insert the TPM into the TPM connector such that the plastic bolt aligns with the slot on the system board.
- 4. Press the plastic bolt until the bolt clicks into place.
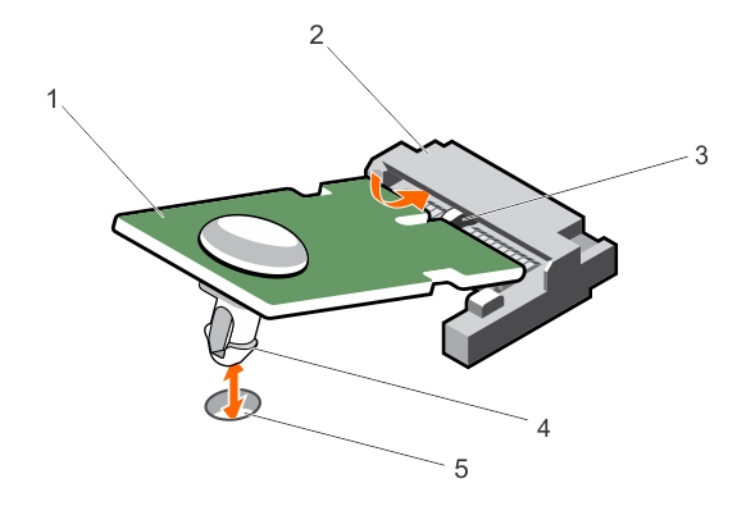

#### Figure 45. Installing the TPM

- 
- 3. slot on the TPM connector **4.** plastic bolt
- 5. slot on the system board

## Re-enabling the TPM for BitLocker users

Initialize the TPM.

For more information on initializing the TPM, see http://technet.microsoft.com/en-us/library/ cc753140.aspx.

The TPM Status changes to Enabled, Activated.

## Re-enabling the TPM for TXT users

- 1. While booting your system, press <F2> to enter System Setup.
- 2. In the System Setup Main Menu, click System BIOS  $\rightarrow$  System Security Settings.
- 3. In the TPM Security option, select On with Pre-boot Measurements.
- 4. In the TPM Command option, select Activate.
- **5.** Save the settings.
- 6. Restart your system.
- 7. Enter System Setup again.
- 8. In the System Setup Main Menu, click System BIOS  $\rightarrow$  System Security Settings.
- 9. In the Intel TXT option, select On.
- 1. TPM 2. TPM connector
	-

# Cooling fans

Your system supports six cabled cooling fans.

## Removing a cooling fan

## **Prerequisites**

CAUTION: Many repairs may only be done by a certified service technician. You should only perform troubleshooting and simple repairs as authorized in your product documentation, or as directed by the online or telephone service and support team. Damage due to servicing that is not authorized by Dell is not covered by your warranty. Read and follow the safety instructions that came with the product.

- 1. Ensure that you read the **[Safety instructions](#page-36-0)**.
- 2. Follow the procedure listed in [Before working inside your system.](#page-36-0)
- 3. Remove the system top cover (front). For more information, see [Removing the system top cover](#page-37-0) [\(front\)](#page-37-0).

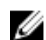

NOTE: The procedure for removing each fan is identical.

- 1. Disconnect the cooling fan power cable from the system board.
- 2. Hold the cooling fan by its edges and lift the cooling fan out of the chassis.

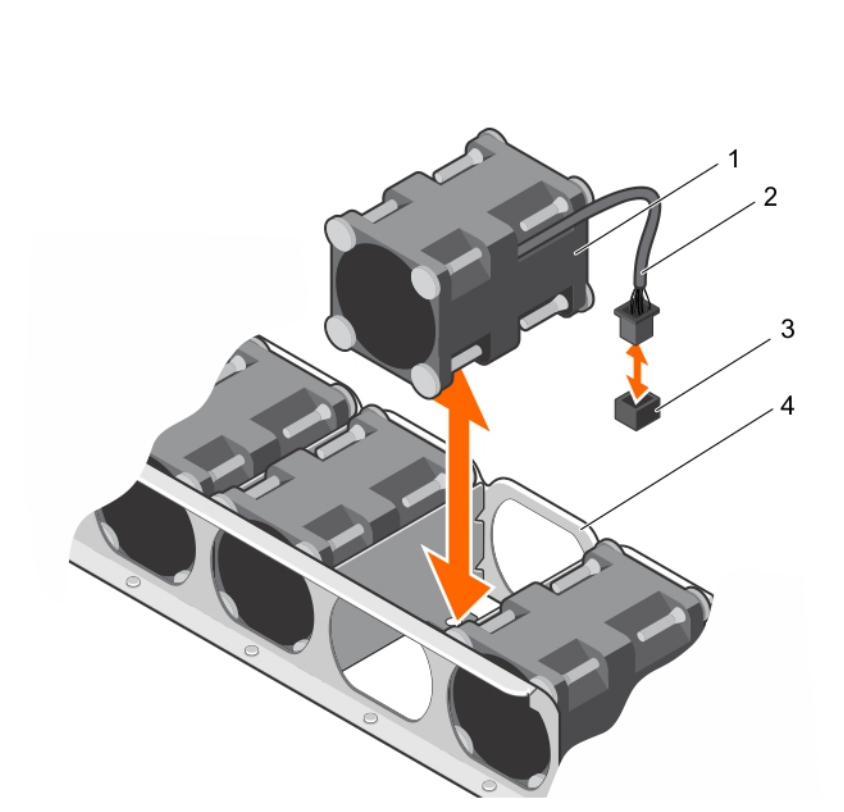

### Figure 46. Removing and installing a cooling fan

- 1. cooling fan (8) 2. cooling fan power cable
- 3. cooling fan connector on system board 4. cooling fan slot
- 

#### Next steps

1. Install the cooling fan.

## Installing a cooling fan

## Prerequisites

- 1. Ensure that you read the **Safety instructions**.
- 2. Follow the procedure listed in [Before working inside your system.](#page-36-0)
- 3. Remove the system top cover (front). For more information, see [Removing the system top cover](#page-37-0) [\(front\)](#page-37-0).

CAUTION: Many repairs may only be done by a certified service technician. You should only perform troubleshooting and simple repairs as authorized in your product documentation, or as directed by the online or telephone service and support team. Damage due to servicing that is not authorized by Dell is not covered by your warranty. Read and follow the safety instructions that came with the product.

- **1.** Hold the cooling fan by the sides with the cable end facing the system board.
- 2. Align the cooling fan with the slot on the chassis and slide the fan into the slot.

<span id="page-111-0"></span>**3.** Connect the cooling fan power cable to the cooling fan connector on the system board.

## Next steps

- 1. Install the system top cover (front).
- 2. Follow the procedure listed in [After working inside your system](#page-36-0).

# Graphics processing unit

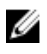

NOTE: This is a Field Replaceable Unit (FRU). Removal and installation procedures should be performed only by Dell certified service technicians.

The following are the high-level steps that you must perform to replace the GPU:

- 1. Remove the GPU blank (optional).
- 2. Remove the GPU riser cable from the system board.
- 3. Remove the GPU.
- 4. Remove the GPU riser cable board.
- 5. Remove the custom GPU brackets from the GPU removed from your system.
- 6. Remove the GPU brackets from the replacement GPU.
- 7. Install the GPU brackets on the GPU removed from your system.
- 8. Install the custom GPU brackets on the replacement GPU.
- 9. Install the GPU riser cable board.
- 10. Install the GPU blank (optional).
- 11. Install the GPU.
- 12. Install the GPU riser cable on the system board.

## GPU installation guidelines

- The processor must be of 135 W or less.
- Due to the high power consumption of GPUs, the ambient system inlet temperature is restricted to 25°C to ensure adequate system cooling when one or more GPU cards are installed.

NOTE: Certain system configurations may require reduction in the maximum ambient system Ø inlet temperature limit. The performance of the system may be impacted when operating above the maximum temperature limit or with a faulty fan.

- All GPUs must be of the same type and model.
- You can install up to four GPUs.

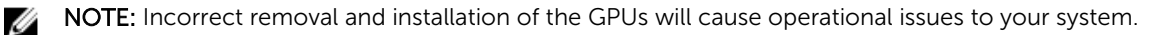

# Removing a GPU blank (optional)

You can remove the GPU blanks only if your system supports two GPUs (Configuration D). You can remove the GPU blank only from GPU slot 1.

## Prerequisites

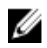

NOTE: This is a Field Replaceable Unit (FRU). Removal and installation procedures should only be done by Dell certified service technicians.

CAUTION: Many repairs may only be done by a certified service technician. You should only perform troubleshooting and simple repairs as authorized in your product documentation, or as directed by the online or telephone service and support team. Damage due to servicing that is not authorized by Dell is not covered by your warranty. Read and follow the safety instructions that came with the product.

- 1. Ensure that you read the **[Safety instructions](#page-36-0)**.
- 2. Follow the procedure listed in [Before working inside your system.](#page-36-0)
- 3. Remove the system top cover (front). For more information, see [Removing the system top cover](#page-37-0) [\(front\)](#page-37-0).

#### About this task

In configuration D, the GPU blanks will be installed in GPU slots 1 and 4. To remove GPU 2, remove the GPU blank from GPU slot 1. To remove GPU 3, you need not remove the GPU blank from GPU slot 4.

- 1. Hold the back of the GPU blank and lift it at an angle to release it from the guide pins on the front inner wall of the chassis.
- 2. Lift the GPU blank out of the chassis.

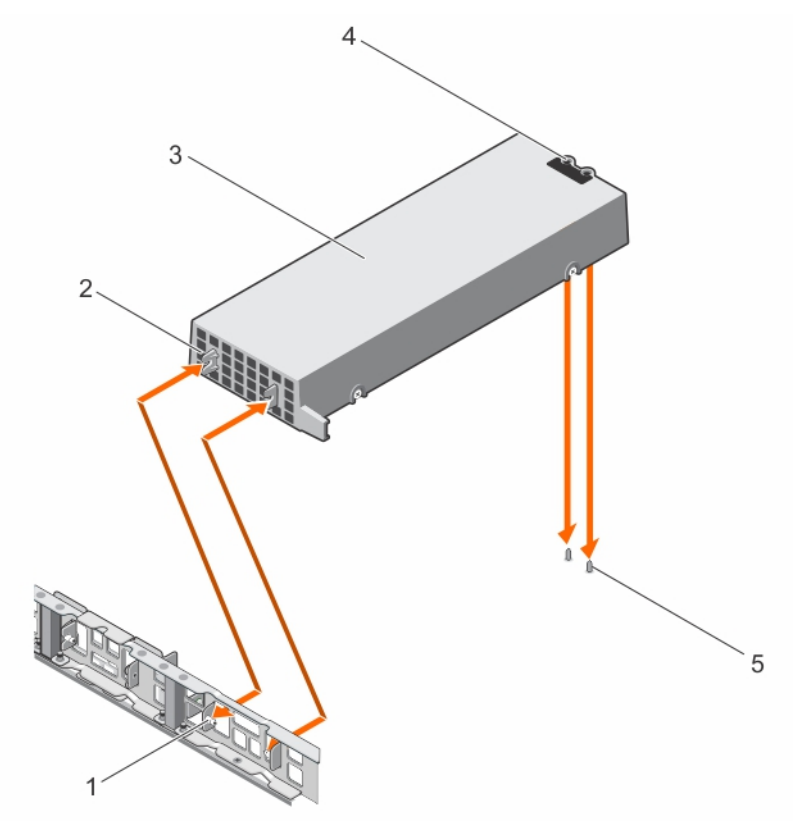

Figure 47. Removing and installing a GPU blank

- 1. guide pin on the front inner wall of the chassis (2)
- 
- 2. slot on the GPU blank (2)
- 3. GPU blank **4.** guide holes on the back of the GPU blank (2)

5. guide pin on the chassis (2)

## Removing a GPU riser cable from the system board

#### Prerequisites

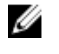

NOTE: This is a Field Replaceable Unit (FRU). Removal and installation procedures should only be done by Dell certified service technicians.

CAUTION: Many repairs may only be done by a certified service technician. You should only perform troubleshooting and simple repairs as authorized in your product documentation, or as directed by the online or telephone service and support team. Damage due to servicing that is not authorized by Dell is not covered by your warranty. Read and follow the safety instructions that came with the product.

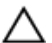

CAUTION: The GPU riser cables should be removed before removing the GPUs to prevent pin damage in the GPU connectors on the system board.

- 1. Ensure that you read the **[Safety instructions](#page-36-0)**.
- 2. Follow the procedure listed in [Before working inside your system.](#page-36-0)

#### Steps

1. Press the release latches located on the GPU riser cable connector on the system board.

NOTE: Pressing the release latches will not eject the GPU riser cable from the system board.

2. Pull the GPU riser cable out of the GPU riser cable connector on the system board.

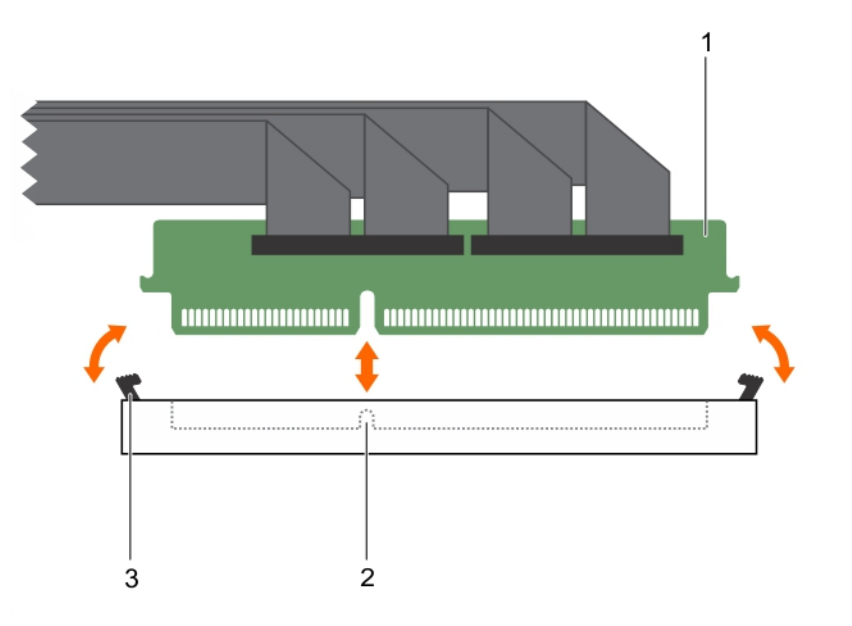

#### Figure 48. Removing and installing a GPU riser cable from the system board

- 
- 1. riser cable connector 2. riser cable connector on the system board
- 3. release latch

## <span id="page-114-0"></span>Next steps

Remove the GPU.

## Related Links

Removing a GPU

# Removing a GPU

To remove GPU 2, remove GPU 1 first and to remove GPU 4, remove GPU 3 first.

## Prerequisites

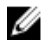

NOTE: This is a Field Replaceable Unit (FRU). Removal and installation procedures should be performed only by Dell certified service technicians.

CAUTION: Many repairs may only be done by a certified service technician. You should only perform troubleshooting and simple repairs as authorized in your product documentation, or as directed by the online or telephone service and support team. Damage due to servicing that is not authorized by Dell is not covered by your warranty. Read and follow the safety instructions that came with the product.

- 1. Ensure that you read the **[Safety instructions](#page-36-0)**.
- 2. Remove the GPU riser cables connected to the switch board or system board.

CAUTION: The GPU riser cables should be removed before removing the GPUs to prevent Z pin damage in the GPU connectors on the system board.

3. Disconnect the power cables connected to the system board.

## Steps

1. Hold the GPU by the support brackets, and lift the GPU at an angle to release it from the guide pins on the front inner wall of the chassis.

NOTE: Do not hold the GPU by the GPU riser cable board while removing the GPU.

- 2. Lift the GPU out of the chassis.
- 3. Disconnect the power cable connected to the GPU.

<span id="page-115-0"></span>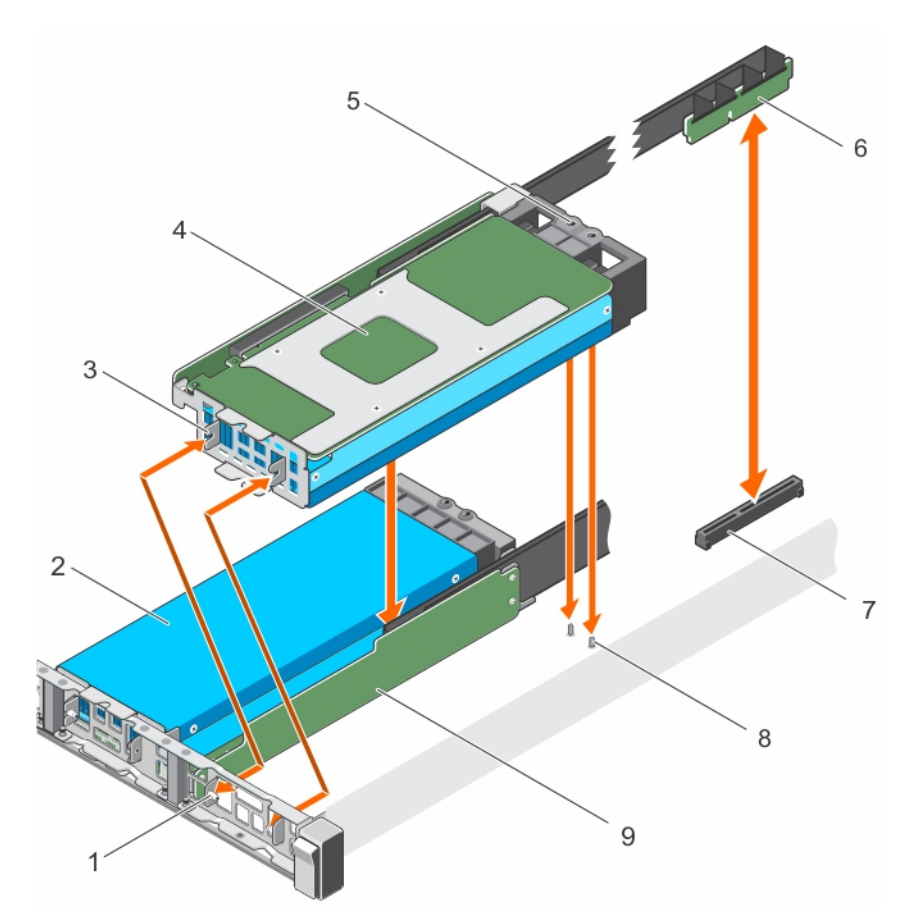

#### Figure 49. Removing and installing the GPU

- 1. guide pin on the front inner wall of the chassis (2)
- 3. slot on the GPU I/O bracket (2) 4. GPU 1
- 5. guide hole on the GPU support bracket 6. GPU riser cable 7. GPU connector on the system board or on the switch board
- 9. GPU riser cable board

#### Next steps

Remove the GPU riser cable board.

## Related Links

Removing a GPU riser cable board

## Removing a GPU riser cable board

## Prerequisites

Ø

NOTE: This is a Field Replaceable Unit (FRU). Removal and installation procedures should be performed only by Dell certified service technicians.

- 2. GPU 2
- 
- 
- 8. guide pin on the chassis (2)

CAUTION: Many repairs may only be done by a certified service technician. You should only perform troubleshooting and simple repairs as authorized in your product documentation, or as directed by the online or telephone service and support team. Damage due to servicing that is not authorized by Dell is not covered by your warranty. Read and follow the safety instructions that came with the product.

- 1. Ensure that you read the **[Safety instructions](#page-36-0)**.
- 2. Keep the Philips #2 screwdriver ready.
- 3. Remove the GPU from the chassis. For more information, see [Removing a GPU.](#page-114-0)
- 4. Disconnect the power cables connected to the GPU.

#### **Steps**

- 1. Remove the screws securing the GPU riser cable board to the GPU.
- 2. Pull the GPU riser cable board to disengage the connector on the GPU riser cable board from the GPU.
- **3.** Remove the GPU riser cable routed through the GPU riser cable clip.

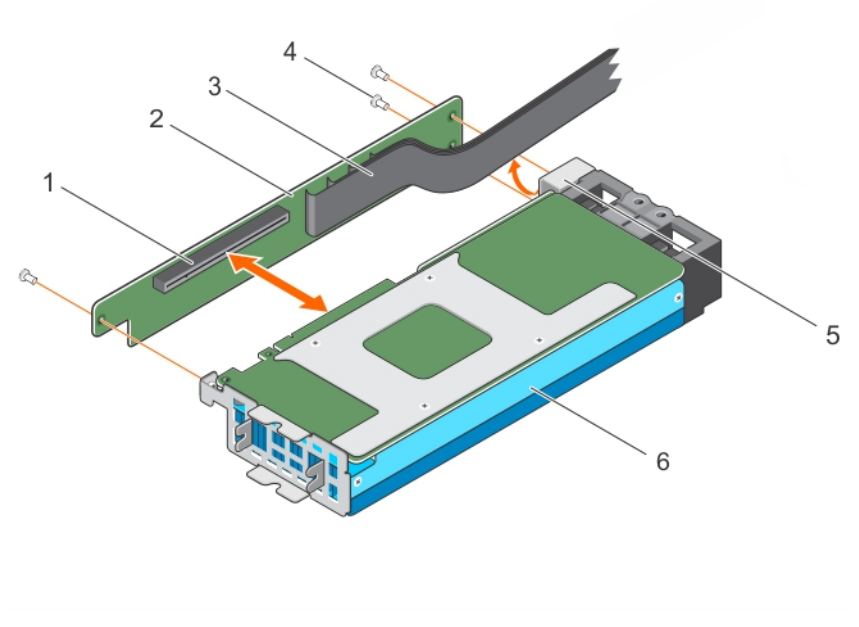

#### Figure 50. Removing and installing a GPU riser cable board

- 1. connector on the GPU riser cable board 2. GPU riser cable board
- 3. GPU riser cable 4. screw (3)
	-
- 
- 
- 5. GPU riser cable clip 6. GPU

#### Next steps

Removing the custom GPU brackets from the GPUs removed from your system.

## Related Links

[Removing the custom GPU brackets from the GPU removed from your system](#page-117-0)

## <span id="page-117-0"></span>Removing the custom GPU brackets from the GPU removed from your system

The Nvidia or Intel brackets are installed on the Nvidia or Intel GPUs shipped with your system. These brackets should be removed from the Nvidia or Intel GPUs removed from your system and installed on the replacement GPUs.

## Prerequisites

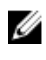

NOTE: This is a Field Replaceable Unit (FRU). Removal and installation procedures should be performed only by Dell certified service technicians.

CAUTION: Many repairs may only be done by a certified service technician. You should only perform troubleshooting and simple repairs as authorized in your product documentation, or as directed by the online or telephone service and support team. Damage due to servicing that is not authorized by Dell is not covered by your warranty. Read and follow the safety instructions that came with the product.

- 1. Ensure that you read the [Safety instructions](#page-36-0).
- 2. Keep the Philips #1 and #2 screwdrivers ready.
- 3. Remove the GPU riser cable board. For more information, see [Removing a GPU riser cable board](#page-115-0).

- 1. Remove the screws securing the front I/O bracket to the GPU, and remove the I/O bracket.
- 2. Remove the screws securing the support bracket to the GPU, and remove the support bracket.

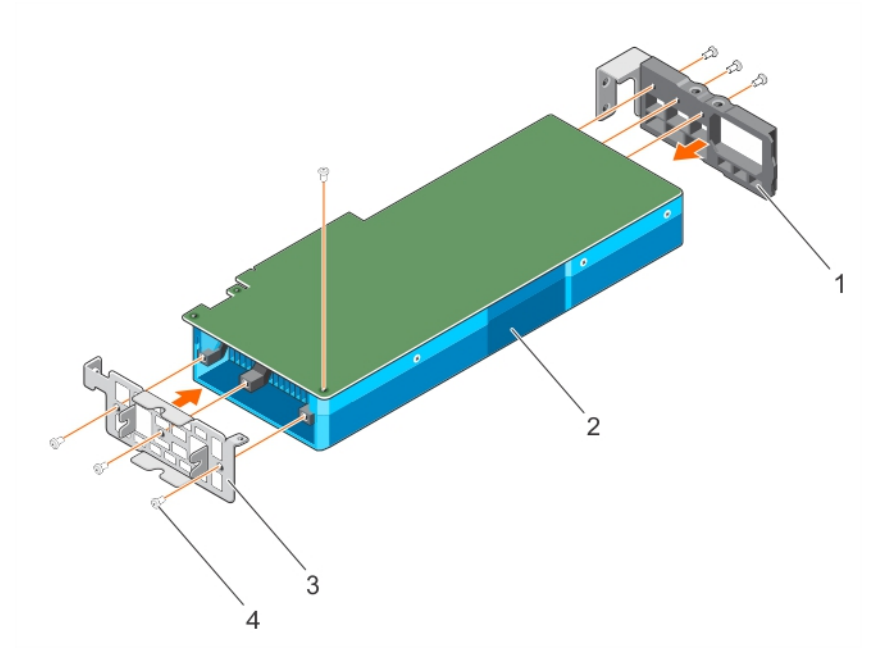

Figure 51. Removing and installing the custom Nvidia GPU I/O brackets and the support brackets

- 1. support bracket 2. GPU
	-
- 
- 3. I/O bracket 4. screw (7)
- 

<span id="page-118-0"></span>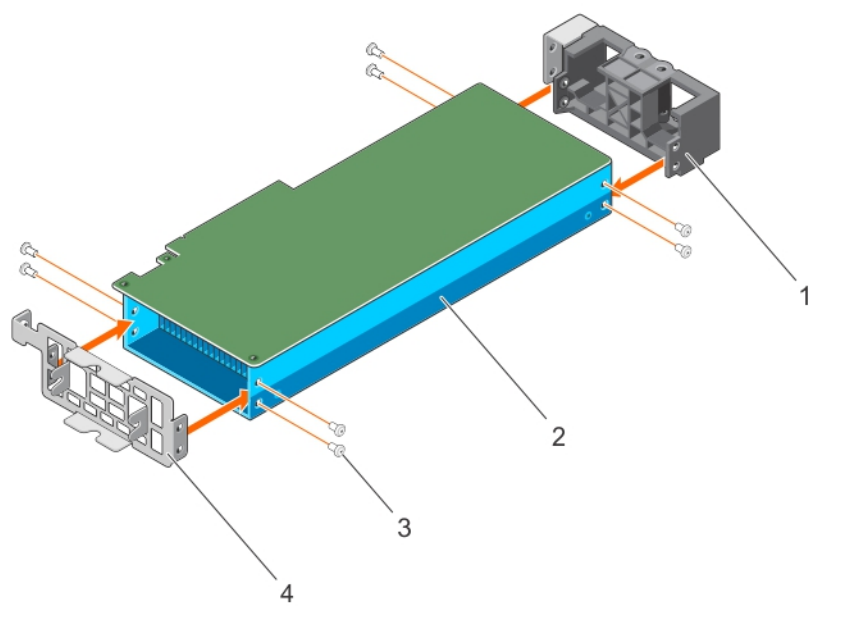

## Figure 52. Removing and installing the custom Intel GPU I/O brackets and the support brackets

- 1. support bracket 2. GPU
- 3. screw (8) 4. I/O bracket
- -

### Next steps

Remove the GPU brackets from the replacement GPUs.

#### Related Links

Removing the GPU brackets from the replacement GPUs

## Removing the GPU brackets from the replacement GPUs

The Nvidia or Intel replacement GPUs are shipped with specific Nvidia or Intel I/O and support brackets. These brackets should be removed from the replacement Nvidia or Intel GPUs and installed on the GPUs removed from your system. The procedure to remove the Nvidia and Intel brackets from the replacement GPUs is identical.

## **Prerequisites**

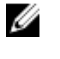

NOTE: This is a Field Replaceable Unit (FRU). Removal and installation procedures should be performed only by Dell certified service technicians.

CAUTION: Many repairs may only be done by a certified service technician. You should only perform troubleshooting and simple repairs as authorized in your product documentation, or as directed by the online or telephone service and support team. Damage due to servicing that is not authorized by Dell is not covered by your warranty. Read and follow the safety instructions that came with the product.

- 1. Ensure that you read the **[Safety instructions](#page-36-0)**.
- 2. Keep the Philips #1 and #2 screwdrivers ready.
- 3. Remove the custom GPU brackets from the GPU removed from your system. For more information, see [Removing the custom GPU brackets from the GPU removed from your system.](#page-117-0)

- 1. Remove the screws securing the front I/O bracket to the GPU, and remove the I/O bracket.
- 2. Remove the screws securing the support bracket to the GPU, and remove the support bracket.

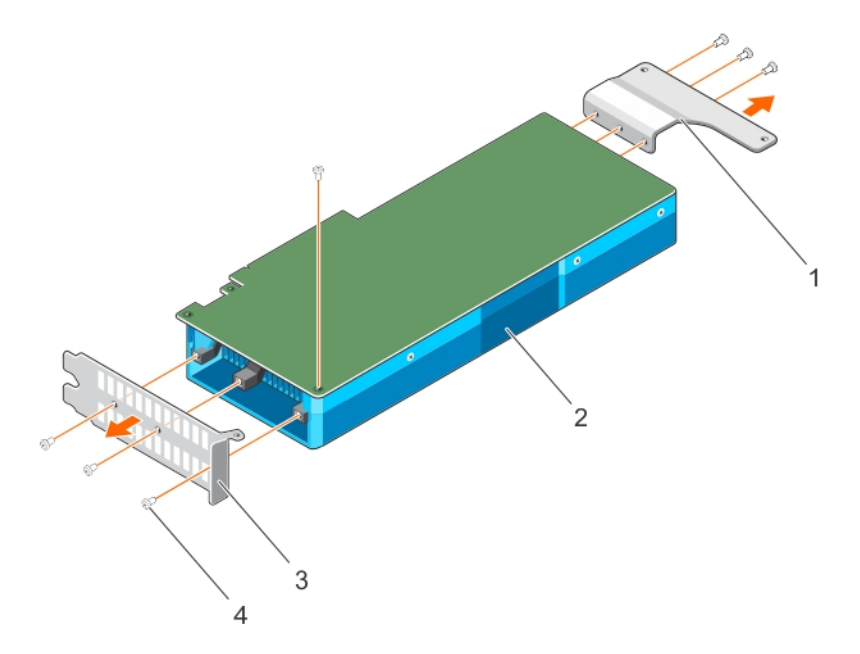

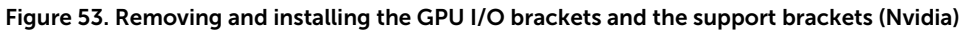

- 1. support bracket 2. GPU
	-
- 3. I/O bracket 4. screw (7)
	-

<span id="page-120-0"></span>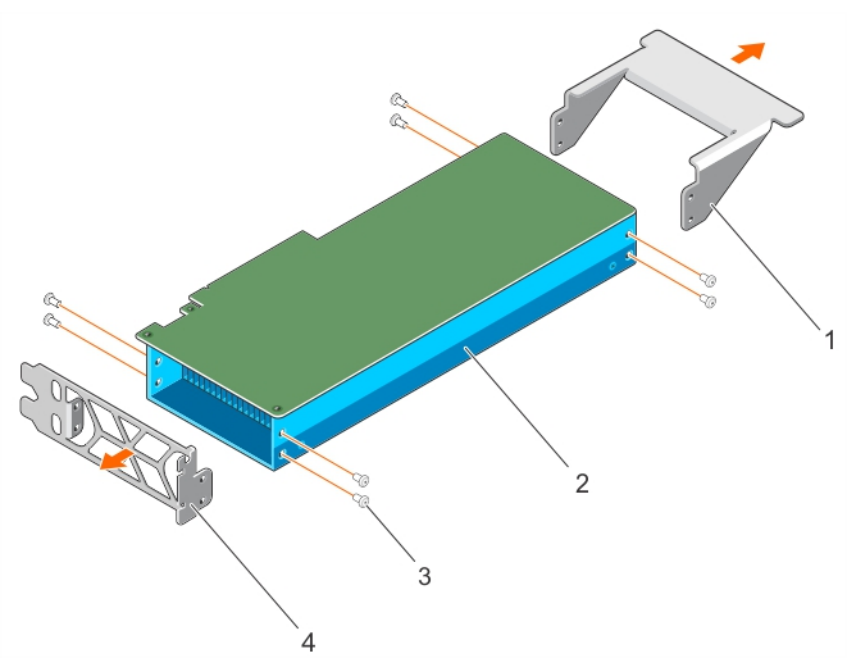

## Figure 54. Removing and installing the GPU I/O brackets and the support brackets (Intel)

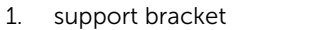

- 2. GPU
- 3. screw (8) 4. I/O bracket

#### Next steps

Install the brackets on the GPU that you removed from your system.

#### Related Links

Installing the GPU brackets on the GPU removed from your system

## Installing the GPU brackets on the GPU removed from your system

The Nvidia or Intel replacement GPU(s) are shipped with specific Nvidia or Intel I/O and support brackets. These brackets should be removed from the replacement Nvidia or Intel GPU(s) and installed on the GPU(s) removed from your system. The procedure to install the Nvidia or Intel brackets on the GPUs removed from your system is identical.

## **Prerequisites**

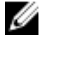

NOTE: This is a Field Replaceable Unit (FRU). Removal and installation procedures should be performed only by Dell certified service technicians.

CAUTION: Many repairs may only be done by a certified service technician. You should only perform troubleshooting and simple repairs as authorized in your product documentation, or as directed by the online or telephone service and support team. Damage due to servicing that is not authorized by Dell is not covered by your warranty. Read and follow the safety instructions that came with the product.

- 1. Ensure that you read the **[Safety instructions](#page-36-0)**.
- 2. Keep the Phillips #1 and #2 screwdrivers ready.
- 3. Remove the GPU brackets. For more information, see [Removing the GPU brackets from the](#page-118-0) [replacement GPUs.](#page-118-0)

## <span id="page-121-0"></span>Steps

- 1. Align the screw holes on the front I/O bracket with the screw holes on the GPU.
- 2. Secure the I/O bracket to the GPU by using the screws.
- **3.** Align the screw holes on the support bracket with the screw holes on the GPU.
- 4. Secure the support bracket to the GPU by using the screws.

#### Next steps

Install the custom GPU brackets on the replacement GPU.

#### Related Links

Installing the custom GPU brackets on the replacement GPU

## Installing the custom GPU brackets on the replacement GPU

The Nvidia and Intel replacement GPUs are shipped with specific Nvidia and Intel I/O and Support brackets. These brackets should be removed from the replacement Nvidia or Intel GPU(s) and installed on the GPU(s) removed from your system. The procedure to install the custom Nvidia or Intel brackets on the replacement GPUs is identical.

#### **Prerequisites**

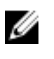

NOTE: This is a Field Replaceable Unit (FRU). Removal and installation procedures should be performed only by Dell certified service technicians.

CAUTION: Many repairs may only be done by a certified service technician. You should only perform troubleshooting and simple repairs as authorized in your product documentation, or as directed by the online or telephone service and support team. Damage due to servicing that is not authorized by Dell is not covered by your warranty. Read and follow the safety instructions that came with the product.

- 1. Ensure that you read the [Safety instructions](#page-36-0).
- 2. Keep the Phillips #1 and #2 screwdrivers ready.
- 3. Install the GPU brackets on the GPU removed from your system. For more information, see [Installing](#page-120-0) [the GPU brackets on the GPU removed from your system](#page-120-0).

#### Steps

- 1. Align the screw holes on the front I/O bracket with the screw holes on the GPU.
- 2. Secure the I/O bracket to the GPU by using the screws.
- **3.** Align the screw holes on the support bracket with the screw holes on the GPU.
- 4. Secure the support bracket to the GPU by using the screws.

### Next steps

Install the GPU cable riser board.

#### Related Links

Installing a GPU riser cable board

## Installing a GPU riser cable board

#### **Prerequisites**

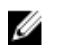

NOTE: This is a Field Replaceable Unit (FRU). Removal and installation procedures should be performed only by Dell certified service technicians.

<span id="page-122-0"></span>◯ CAUTION: Many repairs may only be done by a certified service technician. You should only perform troubleshooting and simple repairs as authorized in your product documentation, or as directed by the online or telephone service and support team. Damage due to servicing that is not authorized by Dell is not covered by your warranty. Read and follow the safety instructions that came with the product.

- 1. Ensure that you read the **[Safety instructions](#page-36-0)**.
- 2. Keep the Philips #2 screwdriver ready.
- 3. Install the custom GPU brackets on the replacement GPU. For more information, see [Installing the](#page-121-0) [custom GPU brackets on the replacement GPU.](#page-121-0)

#### Steps

- 1. Route the riser cable through the riser cable clip.
- 2. Align the connector on the riser cable board with the card edge connector on the GPU and press till it clicks into place.
- **3.** Align the screw holes on the riser cable board with the screw holes on the GPU bracket.
- 4. Secure the riser cable board to the GPU by using the screws.

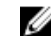

**NOTE:** Do not hold the GPU by the GPU riser cable board.

#### Next steps

- 1. Connect the power and data cables to the GPU.
- 2. Install the GPU or GPU blank.

CAUTION: The GPU should be installed in the system before installing the GPU riser cables to prevent pin damage in the PCIe connectors on the system board or switch board.

#### Related Links

[Installing a GPU](#page-123-0)

## Installing a GPU blank

Install the GPU blanks only if your system supports two GPUs (Configuration D). Install the GPU blanks in GPU slots 1 and 4. To install GPU 2, install the GPU blank in GPU slot 1.

### **Prerequisites**

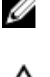

NOTE: This is a Field Replaceable Unit (FRU). Removal and installation procedures should be performed only by Dell certified service technicians.

◯ CAUTION: Many repairs may only be done by a certified service technician. You should only perform troubleshooting and simple repairs as authorized in your product documentation, or as directed by the online or telephone service and support team. Damage due to servicing that is not authorized by Dell is not covered by your warranty. Read and follow the safety instructions that came with the product.

Ensure that you read the **[Safety instructions](#page-36-0)**.

- **1.** Lower the front of the GPU blank at an angle and slide it to engage the slots on the GPU blank with the guide pins on the front inner wall of the chassis.
- 2. Lower the back of the GPU blank to engage the guide holes on the GPU blank with the guide pins on the chassis.

### <span id="page-123-0"></span>Next steps

Install GPU 2.

Related Links

Installing a GPU

## Installing a GPU

Your system supports up to four GPUs.

### **Prerequisites**

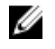

NOTE: This is a Field Replaceable Unit (FRU). Removal and installation procedures should be performed only by Dell certified service technicians.

CAUTION: Many repairs may only be done by a certified service technician. You should only perform troubleshooting and simple repairs as authorized in your product documentation, or as directed by the online or telephone service and support team. Damage due to servicing that is not authorized by Dell is not covered by your warranty. Read and follow the safety instructions that came with the product.

- 1. Ensure that you read the **[Safety instructions](#page-36-0)**.
- 2. Follow the GPU installation quidelines.
- 3. Install the GPU brackets. For more information, see [Installing the custom GPU brackets on the](#page-121-0)  [replacement GPU.](#page-121-0)
- 4. Install the GPU riser cable board. For more information, see [Installing a GPU riser cable board](#page-121-0).

## Steps

1. Lower the front of the GPU at an angle and slide it to engage the slots on the GPU with the guide pins on the front inner wall of the chassis.

**NOTE:** Do not hold the GPU by the GPU riser cable board.

- 2. Lower the back of the GPU to engage the guide holes on the GPU with the guide pins on the chassis.
- 3. Connect the GPU power cables to the GPU and the system board or the switch board.

## Next steps

## CAUTION: The GPU should be installed in the system before installing the GPU riser cables to prevent pin damage in the PCIe connectors on the system board or switch board.

- 1. If required, install the GPU blank.
- 2. Install the GPU riser cable to the system board.

## Related Links

Installing a GPU riser cable on the system board [Installing a GPU blank](#page-122-0)

## Installing a GPU riser cable on the system board

## **Prerequisites**

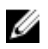

NOTE: This is a Field Replaceable Unit (FRU). Removal and installation procedures should be performed only by Dell certified service technicians.

CAUTION: Many repairs may only be done by a certified service technician. You should only perform troubleshooting and simple repairs as authorized in your product documentation, or as directed by the online or telephone service and support team. Damage due to servicing that is not authorized by Dell is not covered by your warranty. Read and follow the safety instructions that came with the product.

- 1. Ensure that you read the **[Safety instructions](#page-36-0)**.
- 2. Install the GPU. For more information, see [Installing a GPU](#page-123-0).

CAUTION: The GPU should be installed in the system before installing the GPU riser cables to prevent pin damage in the PCIe connectors on the system board or switch board.

#### Steps

- 1. Align the edge connector of the riser cable with the alignment key of the riser cable connector on the system board.
- 2. Insert the riser cable into the riser cable connector on the system board and press till it clicks into place.
- **3.** Close the release latches.

## Next steps

Follow the procedure listed in [After working inside your system](#page-36-0).

# <span id="page-125-0"></span>GPU cabling diagrams

Cabling a single processor system with two GPUs (Configuration E)

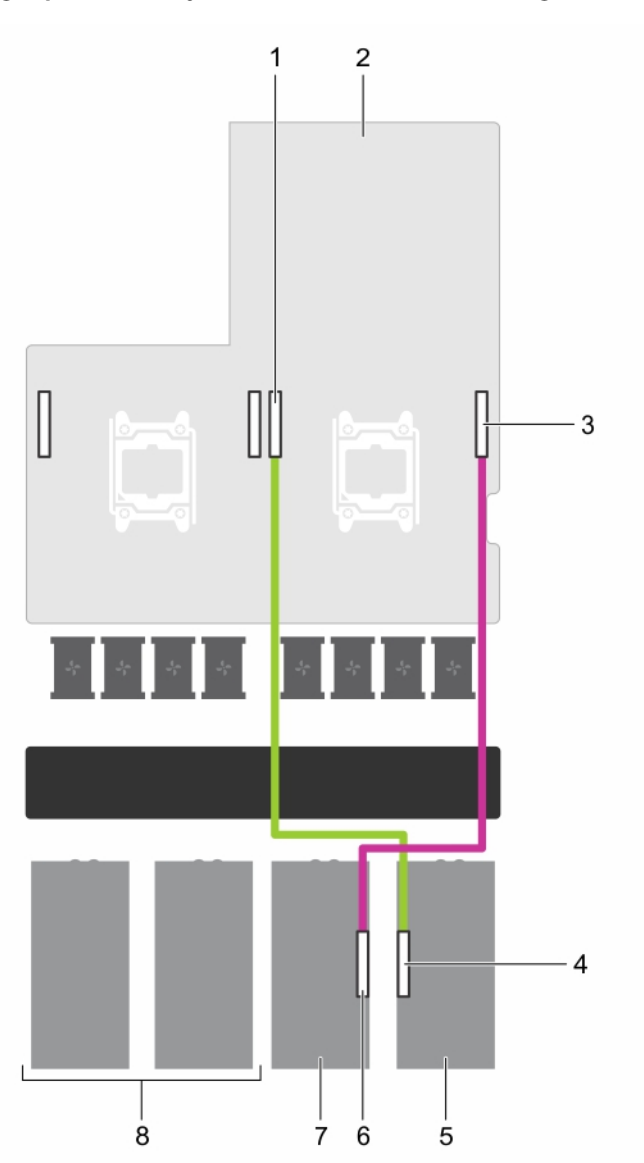

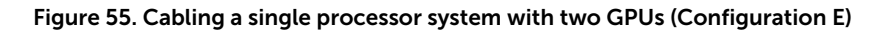

- 1. GPU 1 connector on the system board 2. system board
- 3. GPU 2 connector on the system board 4. GPU 1 connector on the GPU
- 
- 
- 
- 
- 5. GPU 1 6. GPU 2 connector on the GPU
- 7. GPU 2 8. GPU 3 and 4 blanks

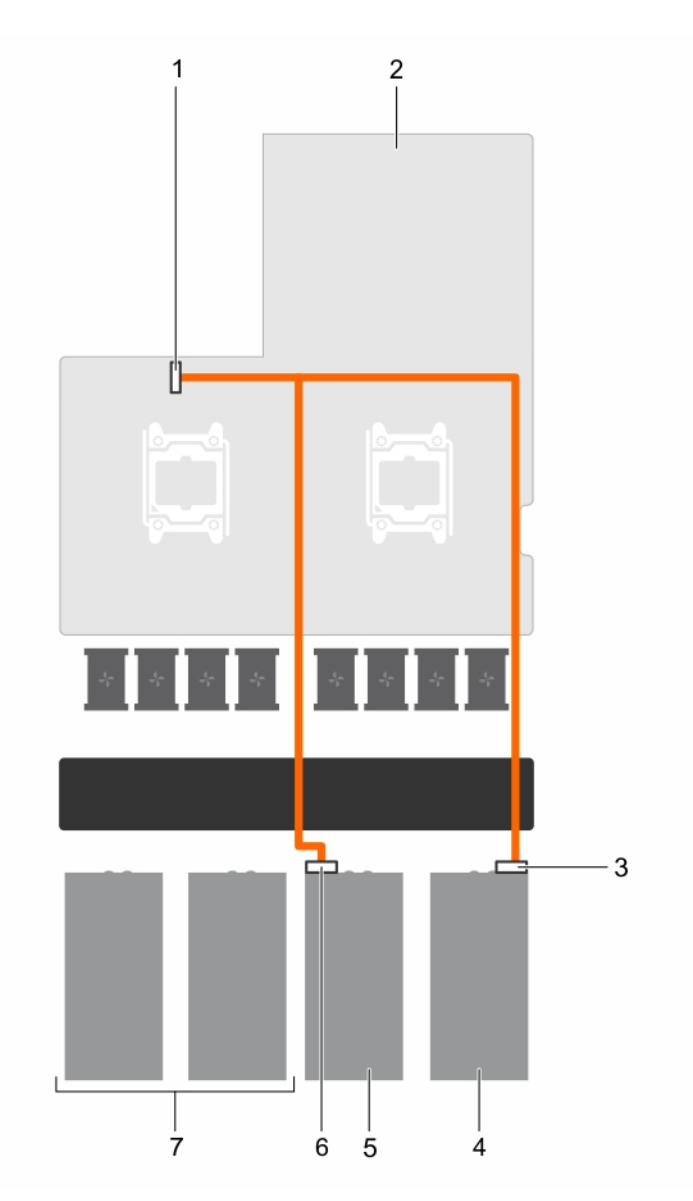

## Figure 56. Power cabling for a single processor system with two GPUs (Configuration E)

- 1. GPU 1/2 power connector on the system board 2. system board
- 3. power connector on GPU 1 4. GPU 1
- 
- 5. GPU 2 6. power connector on GPU 2
- 7. GPU 3 and 4 blanks

Cabling a dual processor system with two GPUs (Configuration D)

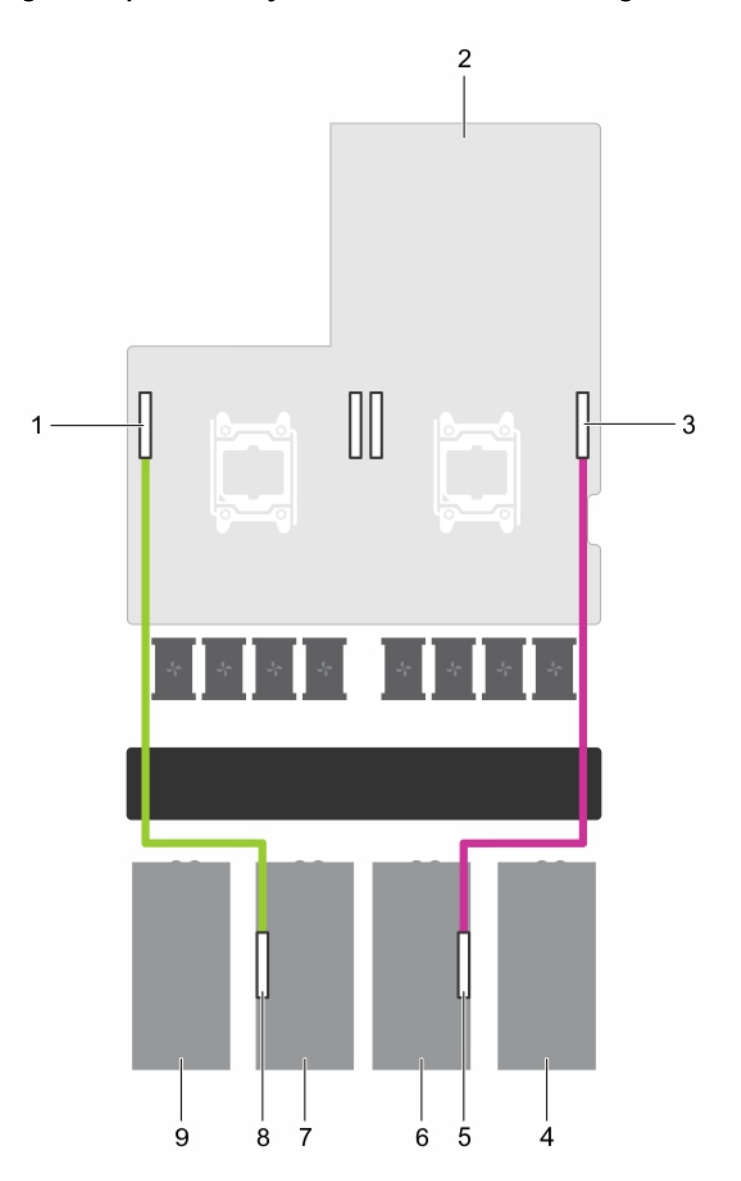

## Figure 57. Cabling a dual processor system with two GPUs (Configuration D)

- 1. GPU 3 riser cable connector on the system board
- 3. GPU 2 connector on the system board 4. GPU 1 blank
- 5. GPU 2 riser cable connector on the GPU 6. GPU 2
- 
- 9. GPU 4 blank
- 2. system board
- 
- 
- 7. GPU 3 GPU 3 riser cable connector on the GPU

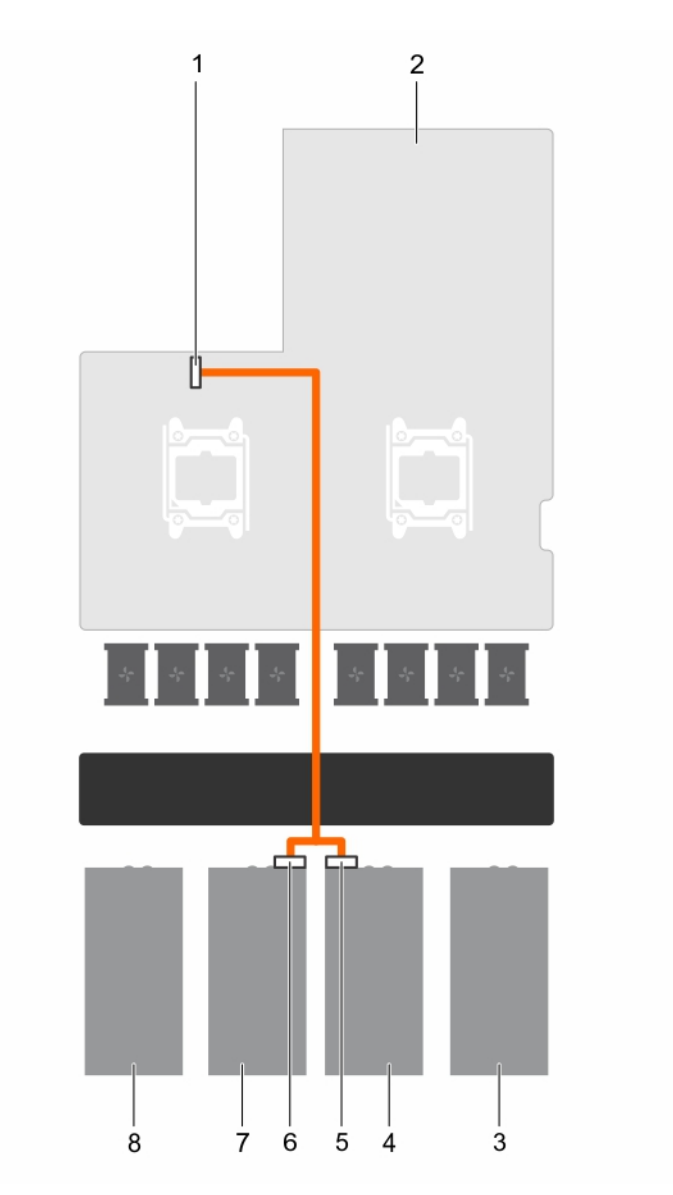

## Figure 58. Power cabling for a dual processor system with two GPUs (Configuration D)

- 1. GPU 1/2 power connector on the system board 2. system board
- 3. GPU 1 blank 4. GPU 2
- -
- 5. power connector on GPU 2 6. power connector on GPU 3
- 
- 
- 7. GPU 3 8. GPU 4 blank

Cabling a dual processor system with four GPUs (Configuration C)

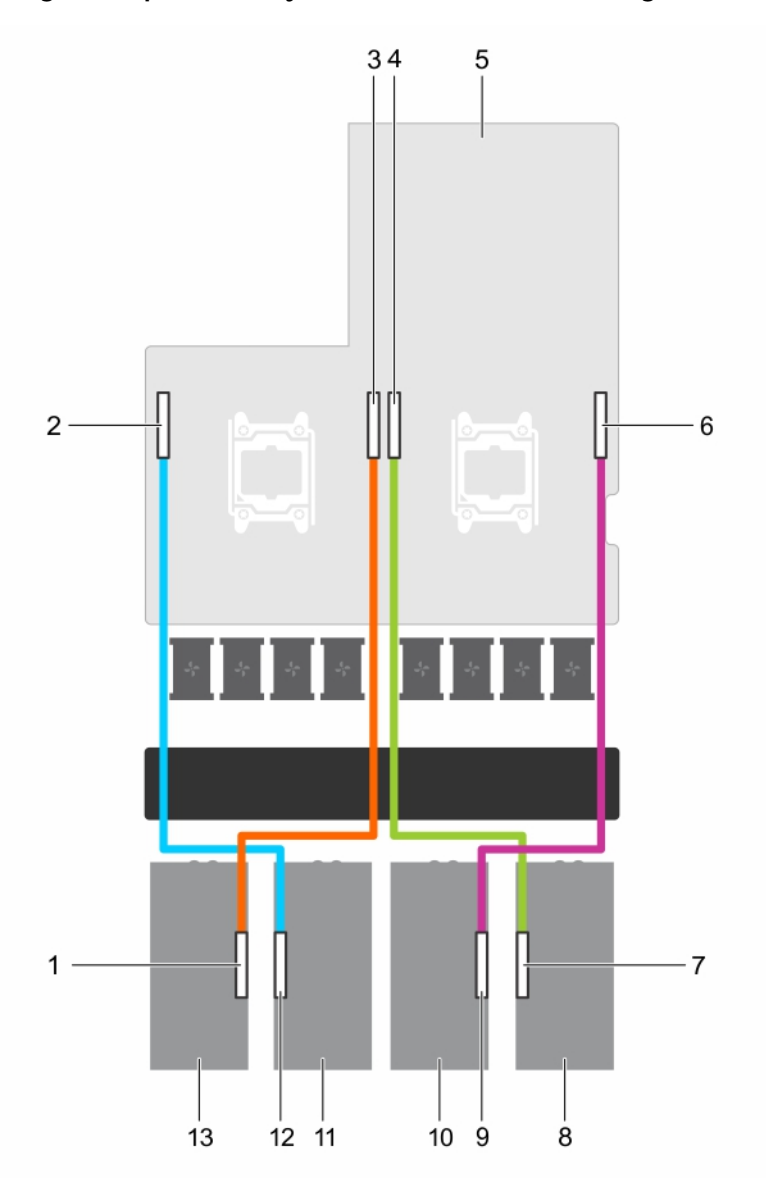

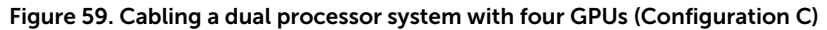

- 1. GPU 4 riser cable connector on the GPU 2. GPU 3 connector on the system board
- 3. GPU 4 connector on the system board 4. GPU 1 connector on the system board
- 
- 7. GPU 1 riser cable connector on the GPU 8. GPU 1
- 9. GPU 2 riser cable connector on the GPU 10. GPU 2
- 
- 13. GPU 4
- 
- 
- 5. system board 6. GPU 2 connector on the system board
	-
	-
- 11. GPU 3 12. GPU 3 riser cable connector on the GPU

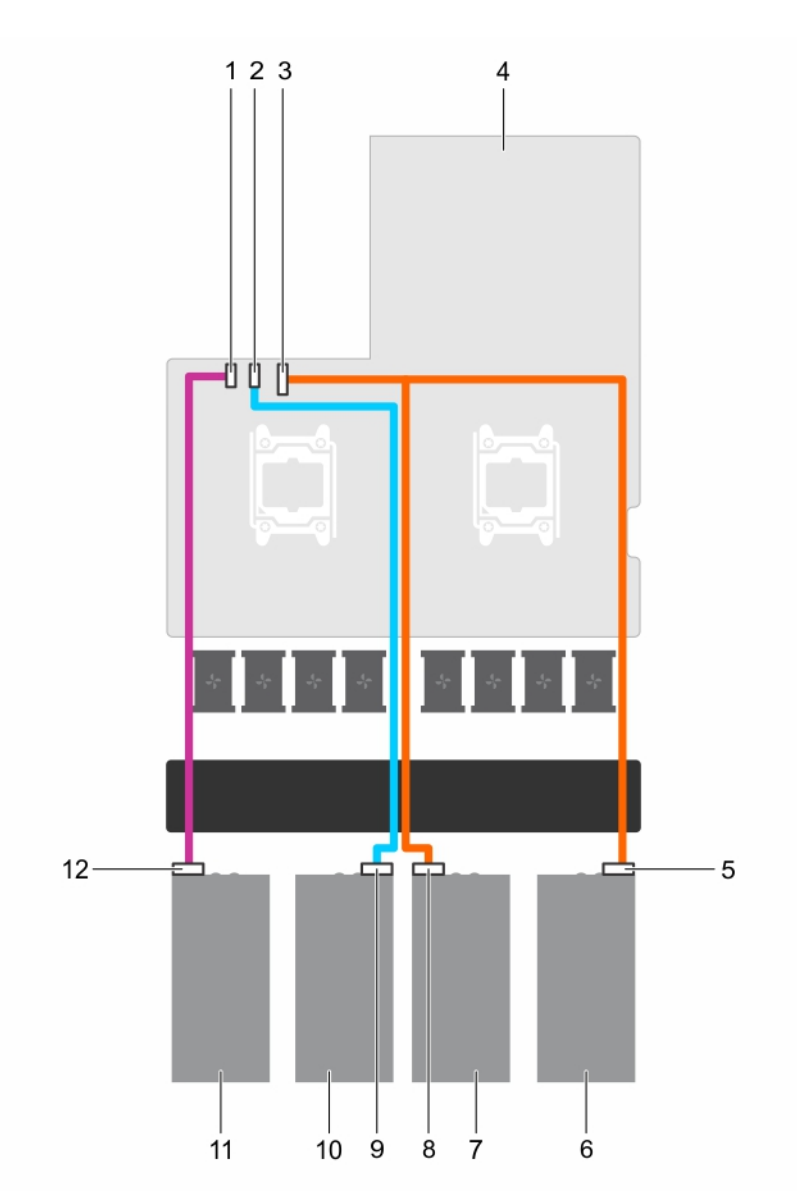

## Figure 60. Power cabling for a dual processor system with four GPUs (Configuration C)

- 1. GPU 4 power connector on the system board 2.
- 3. GPU 1/2 power connector on the system board 4. system board
- 5. power connector on GPU 1 6. GPU 1
- 
- 9. power connector on GPU 3 10. GPU 3
- 
- GPU 3 power connector on the system<br>board
- 
- 
- 7. GPU 2 8. power connector on GPU 2
	-
- 11. GPU 4 12. power connector on GPU 4

Cabling single and dual processor systems with four GPUs and a GPU switch board (Configurations A and B)

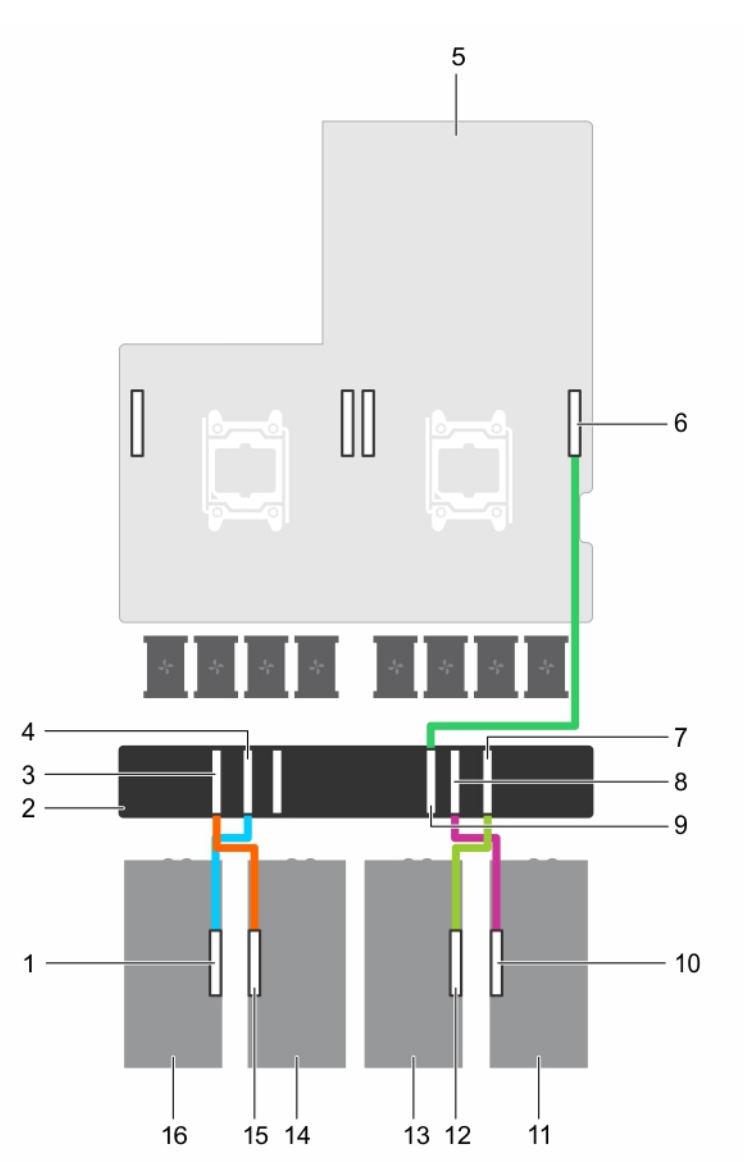

## Figure 61. Cabling single and dual processor systems with four GPUs and a GPU switch board (Configurations A and B)

- 1. GPU 4 riser cable connector on the GPU 2. GPU switch board
- 3. GPU 3 connector on the switch board 4. GPU 4 connector on the switch board
- 
- 
- 
- 
- 
- 
- 5. system board 6. GPU 2 connector on the system board
- 7. GPU 2 connector on the switch board 8. GPU 1 connector on the switch board
- 9. CPU 1 connector on the switch board 10. GPU 1 riser cable connector on the GPU
- 11. GPU 1 12. GPU 2 riser cable connector on the GPU

13. GPU 2 14. GPU 3 15. GPU 3 riser cable connector on the GPU 16. GPU 4

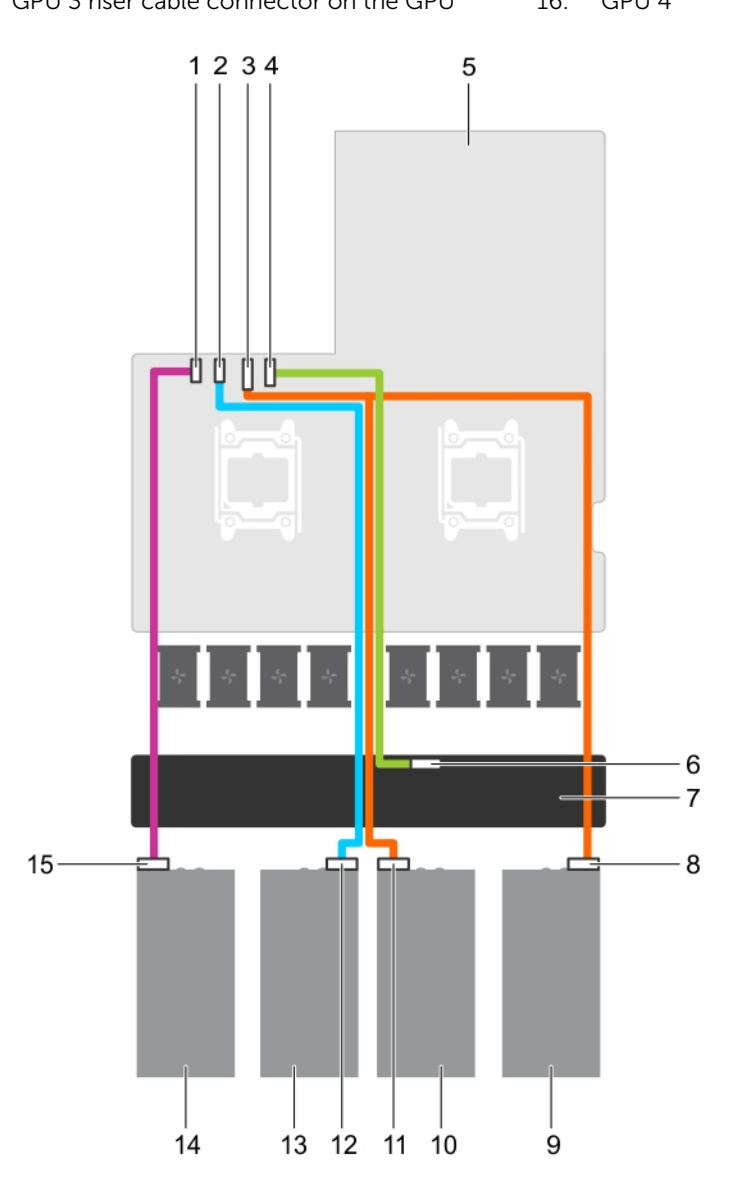

## Figure 62. Power cabling for single and dual processor systems with four GPUs and a GPU switch board (Configurations A and B)

- 1. GPU 4 power connector on the system board 2. GPU 3 power connector on the system
- 3. GPU 1/2 power connector on the system board 4. GPU switch board power connector on the
- 
- 
- 9. GPU 1 10. GPU 2
- board
- system board
- 5. system board 6. GPU switch board power connector on the GPU switch board
- 7. GPU switch board **8. Power connector on GPU 1** 
	-
- 
- 13. GPU 3 14. GPU 4
- 11. power connector on GPU 2 12. power connector on GPU 3
	-

15. power connector on GPU 4

# GPU switch board (optional)

# Removing the optional GPU switch board

## **Prerequisites**

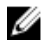

**NOTE:** This is a Field Replaceable Unit (FRU). Removal and installation procedures should be performed only by Dell certified service technicians.

CAUTION: Many repairs may only be done by a certified service technician. You should only perform troubleshooting and simple repairs as authorized in your product documentation, or as directed by the online or telephone service and support team. Damage due to servicing that is not authorized by Dell is not covered by your warranty. Read and follow the safety instructions that came with the product.

- 1. Ensure that you read the **[Safety instructions](#page-36-0)**.
- 2. Follow the procedure listed in [Before working inside your system.](#page-36-0)
- 3. Remove the system top cover (front). For more information, see [Removing the system top cover](#page-37-0) [\(front\)](#page-37-0).
- 4. Disconnect the GPU signal cables from the system board and then from the switch board.

NOTE: The GPU riser cables should be removed before removing the GPUs to prevent pin damage in the GPU connectors on the system board.

- 5. Remove all GPUs from the chassis. For more information, see [Removing a GPU.](#page-114-0)
- 6. Disconnect the switch board power cable.
- 7. Keep the Philips #2 screwdriver ready.

- 1. Loosen the screws securing the GPU switch board to the chassis.
- 2. Slide the GPU switch board toward the front of the chassis to disengage the slots on the GPU switch board from the tabs on the chassis.
- 3. Lift the GPU switch board out of the chassis.

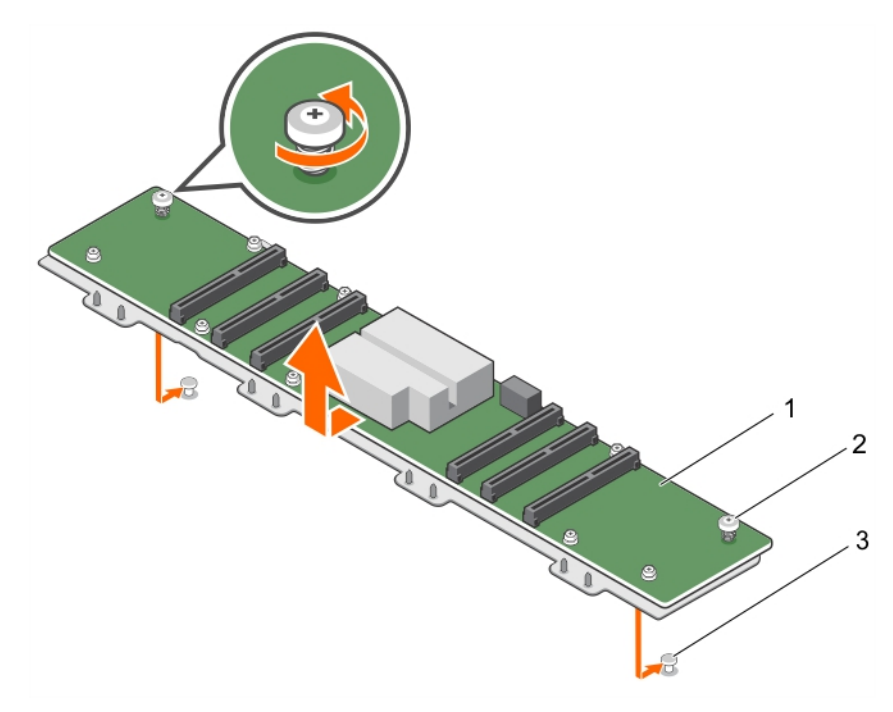

#### Figure 63. Removing and installing the GPU switch board

1. GPU switch board 2. captive screw (2)

3. tab on the chassis (2)

#### Next steps

- 1. Install the system top cover (front).
- 2. Follow the procedure listed in [After working inside your system](#page-36-0).

#### Related Links

[Installing the system top cover \(front\)](#page-38-0)

## Installing the optional GPU switch board

### Prerequisites

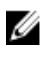

NOTE: This is a Field Replaceable Unit (FRU). Removal and installation procedures should be performed only by Dell certified service technicians.

CAUTION: Many repairs may only be done by a certified service technician. You should only perform troubleshooting and simple repairs as authorized in your product documentation, or as directed by the online or telephone service and support team. Damage due to servicing that is not authorized by Dell is not covered by your warranty. Read and follow the safety instructions that came with the product.

- 1. Ensure that you read the **[Safety instructions](#page-36-0)**.
- 2. Follow the procedure listed in [Before working inside your system.](#page-36-0)
- 3. Keep the Philips #2 screwdriver ready.
- 4. Remove the GPUs. For more information, see [Removing a GPU](#page-114-0).

## Steps

- 1. Align the tabs on the chassis with the slots on the GPU switch board.
- 2. Slide the GPU switch board toward the back of the chassis to engage the slots on the GPU switch board with the tabs on the chassis.
- **3.** Tighten the screws securing the switch board to the chassis.

### Next steps

- 1. Connect the GPU switch board power cable.
- 2. Install the GPUs.
- 3. Connect the GPU signal cables to the switch board and the system board.
- 4. Follow the procedure listed in [After working inside your system](#page-36-0).

#### Related Links

[GPU cabling diagrams](#page-125-0) [Installing a GPU](#page-123-0)

# Control panel module

## Removing the control panel module

#### Prerequisites

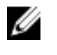

NOTE: This is a Field Replaceable Unit (FRU). Removal and installation procedures should be performed only by Dell certified service technicians.

CAUTION: Many repairs may only be done by a certified service technician. You should only perform troubleshooting and simple repairs as authorized in your product documentation, or as directed by the online or telephone service and support team. Damage due to servicing that is not authorized by Dell is not covered by your warranty. Read and follow the safety instructions that came with the product.

- 1. Ensure that you read the **[Safety instructions](#page-36-0)**.
- 2. Follow the procedure listed in [Before working inside your system.](#page-36-0)
- 3. Keep the Phillips #1 screwdriver ready.

- 1. Hold and pull the plastic pull tab to disconnect the control panel cable from the control panel module.
- 2. Remove the screws securing the control panel module to the chassis.
- **3.** Lift the control panel module away from the chassis.

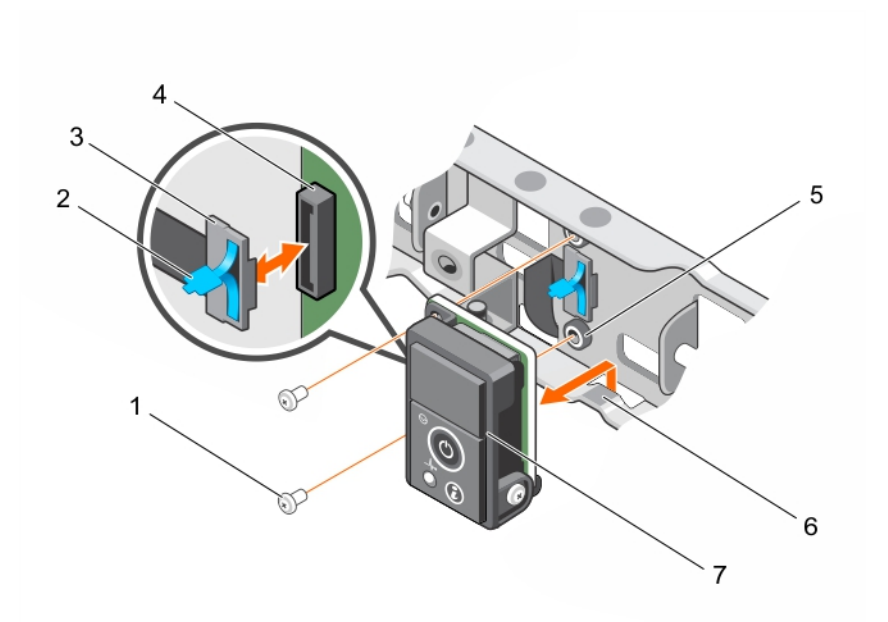

### Figure 64. Removing and installing the control panel module

- 
- 
- 5. control panel board 6. notch
- 7. control panel module
- 1. screw (2) 2. plastic pull tab
- 3. control panel cable 4. control panel connector
	-

#### Next steps

- 1. Install the control panel module.
- 2. Follow the procedure listed in [After working inside your system](#page-36-0).

### Related Links

Installing the control panel module

## Installing the control panel module

## Prerequisites

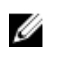

NOTE: This is a Field Replaceable Unit (FRU). Removal and installation procedures should be performed only by Dell certified service technicians.

CAUTION: Many repairs may only be done by a certified service technician. You should only perform troubleshooting and simple repairs as authorized in your product documentation, or as directed by the online or telephone service and support team. Damage due to servicing that is not authorized by Dell is not covered by your warranty. Read and follow the safety instructions that came with the product.

- 1. Ensure that you read the **[Safety instructions](#page-36-0)**.
- 2. Follow the procedure listed in **Before working inside your system**.
- 3. Keep the Phillips #1 screwdriver ready.

## Steps

- 1. Insert the control panel module behind the notch on the chassis.
- 2. Align the screw holes on the control panel module with the screw holes on the chassis.
- **3.** Secure the control panel module to the chassis by using the screws.
- 4. Connect the control panel cable to the control panel connector.

## Next steps

Follow the procedure listed in [After working inside your system](#page-36-0).

# Troubleshooting your system

# Safety first—for you and your system

CAUTION: Many repairs may only be done by a certified service technician. You should only perform troubleshooting and simple repairs as authorized in your product documentation, or as directed by the online or telephone service and support team. Damage due to servicing that is not authorized by Dell is not covered by your warranty. Read and follow the safety instructions that came with the product.

# Troubleshooting system startup failure

If you boot the system to the BIOS boot mode after installing an operating system from the UEFI Boot Manager, the system hangs. The reverse is also true. You must boot to the same boot mode in which you installed the operating system.

For all other startup issues, note the system messages that appear on the screen.

# Troubleshooting external connections

Ensure that all external cables are securely attached to the external connectors on your system before troubleshooting any external devices.

# Troubleshooting the video subsystem

- 1. Check the system and power connections to the monitor.
- 2. Check the video interface cabling from the system to the monitor.
- **3.** Run the appropriate diagnostic test.

If the tests run successfully, the problem is not related to video hardware.

If the tests fail, see [Getting Help.](#page-161-0)

# Troubleshooting a USB device

#### About this task

Following steps 1 to 6 to troubleshoot a USB keyboard or mouse. For other USB devices, go to step 7. Steps

- 1. Disconnect the keyboard and mouse cables from the system and reconnect them.
- 2. If the problem persists, connect the keyboard/mouse to the USB port(s) on the opposite side of the system.

3. If the problem is resolved, restart the system, enter System Setup, and check if the non-functioning USB ports are enabled.

**NOTE:** Older operating systems may not support USB 3.0.

- 4. Check if USB 3.0 is enabled in System Setup. If enabled, disable it and see if the issue is resolved.
- 5. In the IDRAC Settings Utility, ensure USB Management Port Mode is configured as Automatic or Standard OS Use.
- 6. Replace the keyboard/mouse with a working keyboard/mouse. If the problem is not resolved, proceed to the next step to troubleshoot other USB devices attached to the system.
- 7. Power down all attached USB devices, and disconnect them from the system.
- 8. Restart the system and, if your keyboard is functioning, enter System Setup.
- 9. Verify that all USB ports are enabled on the Integrated Devices screen, in the System Setup options.
- 10. Check if USB 3.0 is enabled in System Setup. If it is enabled, disable it and restart your system. If your keyboard is not functioning, you can also use remote access.
- 11. If the system is not accessible, reset the NVRAM\_CLR jumper inside your system and restore the BIOS to the default settings.
- 12. In the IDRAC Settings Utility, ensure USB Management Port Mode is configured as Automatic or Standard OS Use.
- 13. Reconnect and power on each USB device one at a time.
- 14. If a USB device causes the same problem, power down the device, replace the USB cable with a known good cable, and power up the device.

#### Next steps

If all troubleshooting fails, see [Getting Help.](#page-161-0)

# Troubleshooting a serial I/O device

#### **Steps**

- 1. Turn off the system and any peripheral devices connected to the serial port.
- 2. Swap the serial interface cable with a working cable, and turn on the system and the serial device. If the problem is resolved, replace the interface cable with a known good cable.
- 3. Turn off the system and the serial device, and swap the serial device with a comparable device.
- 4. Turn on the system and the serial device.

### Next steps

If the problem persists, see [Getting Help](#page-161-0).

# Troubleshooting a NIC

- 1. Run the appropriate diagnostic test. For more information, see [Using system diagnostics](#page-151-0) for available diagnostic tests.
- 2. Restart the system and check for any system messages pertaining to the NIC controller.
- **3.** Check the appropriate indicator on the NIC connector:
	- If the link indicator does not light, check all cable connections.
- If the activity indicator does not light, the network driver files might be damaged or missing. Remove and reinstall the drivers if applicable. For more information, see the NIC documentation.
- If applicable, change the autonegotiation setting.
- Use another connector on the switch or hub.
- 4. Ensure that the appropriate drivers are installed and the protocols are bound. For more information, see the NIC documentation.
- 5. Enter System Setup and confirm that the NIC ports are enabled on the Integrated Devices screen.
- 6. Ensure that all the NICs, hubs, and switches on the network are set to the same data transmission speed and duplex. For more information, see the documentation for each network device.
- 7. Ensure that all network cables are of the proper type and do not exceed the maximum length.

## Next steps

If all troubleshooting fails, see [Getting Help.](#page-161-0)

# Troubleshooting a wet system

## Prerequisites

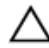

CAUTION: Many repairs may only be done by a certified service technician. You should only perform troubleshooting and simple repairs as authorized in your product documentation, or as directed by the online or telephone service and support team. Damage due to servicing that is not authorized by Dell is not covered by your warranty. Read and follow the safety instructions that came with the product.

- 1. Turn off the system and attached peripherals, and disconnect the system from the electrical outlet.
- 2. Remove the system cover.

- 1. Remove the following components from the system:
	- Hard drives
	- GPUs
	- GPU blanks
	- GPU switch board (if present)
	- Hard drive backplane
	- USB memory key
	- PCIe shroud
	- 2.5 inch hard drive cage
	- Cooling shroud
	- Expansion card risers (if present)
	- Expansion cards
	- Power supply unit(s)
	- Cooling fans
	- Processor(s) and heat sink(s)
	- Memory modules
	- Power/data cables
- 2. Let the system dry thoroughly for at least 24 hours.
- **3.** Reinstall the components (except expansion cards) you removed in step 3.
- 4. Install the system cover.
- 5. Turn on the system and attached peripherals. If the system does not start properly, see [Getting Help](#page-161-0).
- 6. If the system starts properly, shut down the system, and reinstall all the expansion cards that you removed.
- 7. Run the appropriate diagnostic test. For more information, see [Using system diagnostics.](#page-151-0)

#### Next steps

If the tests fail, see [Getting Help.](#page-161-0)

# Troubleshooting a damaged system

#### **Prerequisites**

CAUTION: Many repairs may only be done by a certified service technician. You should only perform troubleshooting and simple repairs as authorized in your product documentation, or as directed by the online or telephone service and support team. Damage due to servicing that is not authorized by Dell is not covered by your warranty. Read and follow the safety instructions that came with the product.

#### Steps

- 1. Turn off the system and attached peripherals, and disconnect the system from the electrical outlet.
- **2.** Remove the system top covers (front and back).
- **3.** Ensure that the following components are properly installed:
	- Cooling shroud
	- PCIe shroud
	- Expansion card risers
	- Expansion cards
	- Power supply(s)
	- Cooling fans
	- Processor(s) and heat sink(s)
	- Memory modules
	- Hard drives
	- Hard drive backplane
	- 1.8 inch hard drive cage
	- GPUs
	- GPU blanks
	- GPU switch board
	- Power and data cables
	- Riser cables
- 4. Ensure that all cables are properly connected.
- **5.** Install the system covers (front and back).
- 6. Run the appropriate diagnostic test. For more information, see [Using system diagnostics.](#page-151-0)

### Next steps

If the tests fail, see [Getting Help.](#page-161-0)

# Troubleshooting the system battery

## Prerequisites

CAUTION: Many repairs may only be done by a certified service technician. You should only perform troubleshooting and simple repairs as authorized in your product documentation, or as directed by the online or telephone service and support team. Damage due to servicing that is not authorized by Dell is not covered by your warranty. Read and follow the safety instructions that came with the product.

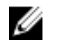

NOTE: If the system is turned off for long periods of time (for weeks or months), the NVRAM may lose its system configuration information. This situation is caused by a defective battery.

Ø

NOTE: Some software may cause the system time to speed up or slow down. If the system seems to operate normally except for the time set in System Setup, the problem may be caused by a software rather than by a defective battery.

## Steps

- 1. Re-enter the time and date in System Setup.
- 2. Turn off the system, and disconnect it from the electrical outlet for at least one hour.
- **3.** Reconnect the system to the electrical outlet, and turn on the system.
- 4. Enter System Setup.

If the date and time are not correct in System Setup, check the System Error Log (SEL) for system battery messages.

#### Next steps

If the problem persists, see [Getting Help](#page-161-0).

# Troubleshooting power supply units

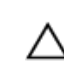

CAUTION: Many repairs may only be done by a certified service technician. You should only perform troubleshooting and simple repairs as authorized in your product documentation, or as directed by the online or telephone service and support team. Damage due to servicing that is not authorized by Dell is not covered by your warranty. Read and follow the safety instructions that came with the product.

## Troubleshooting power source problems

- 1. Press the power button to ensure that your system is turned on. If the power indicator does not light up when the power button is pressed, press the power button firmly.
- 2. Plug in another working device to ensure that the system board is not faulty.
- **3.** Ensure that no loose connections exist.

For example, loose power cables.

- 4. Ensure that the power source meets applicable standards.
- **5.** Ensure that there are no short circuits.
- 6. Have a qualified electrician check the line voltage to ensure that it meets the required specifications.

## Troubleshooting power supply unit problems

**1.** Ensure that no loose connections exist.

For example, loose power cables.

- 2. Ensure that the 1600 W power supply unit (PSU) is connected to a 220 V AC power output.
- 3. Ensure that the PSU handle/LED indicates that the PSU is working properly. For more information on PSU indicators, see [Redundant power supply indicator codes](#page-12-0).
- 4. If you have recently upgraded your system, ensure that the PSU has enough power to support the new system.
- 5. If you have a redundant PSU configuration, ensure that both the power supply units are of the same type and wattage.

If the LED you may have to upgrade to a higher wattage power supply unit.

- 6. Ensure that you use only PSUs with the Extended Power Performance (EPP) label on the back.
- 7. Remove and install the PSU.

NOTE: After installing a PSU, allow several seconds for the system to recognize the PSU and determine if it is working properly.

If the problem persists, see [Getting Help](#page-161-0).

# Troubleshooting cooling problems

CAUTION: Many repairs may only be done by a certified service technician. You should only perform troubleshooting and simple repairs as authorized in your product documentation, or as directed by the online or telephone service and support team. Damage due to servicing that is not authorized by Dell is not covered by your warranty. Read and follow the safety instructions that came with the product.

Ensure that the following conditions exist:

- System cover, cooling shroud, PCIe shroud, GPU blanks, PSU blank in PSU slot 2 if hard drive cage is not installed, uSATA SSD blanks if uSATA SSDs are not installed, memory module blank, or back-filler bracket is not removed.
- External airflow is not obstructed.
- A cooling fan is not removed or has not failed.
- The expansion card installation guidelines have been followed.
- Ambient air temperature is 25°C or less depending on the system configuration.

Additional cooling can be added by using one of the following methods:

From the iDRAC Web GUI

- 1. Click Hardware  $\rightarrow$  Fans  $\rightarrow$  Setup.
- 2. From the Fan Speed Offset drop-down list, select the cooling level needed, or set the minimum fan speed to a custom value.

From F2 System Setup

1. Select **iDRAC Settings**  $\rightarrow$  **Thermal**, and set a higher fan speed from the fan speed offset or minimum fan speed.

From RACADM commands

1. Run the command racadm help system.thermalsettings
For more information, see the Integrated Dell Remote Access User's Guide at dell.com/esmmanuals.

## Troubleshooting cooling fans

### **Prerequisites**

CAUTION: Many repairs may only be done by a certified service technician. You should only perform troubleshooting and simple repairs as authorized in your product documentation, or as directed by the online or telephone service and support team. Damage due to servicing that is not authorized by Dell is not covered by your warranty. Read and follow the safety instructions that came with the product.

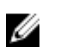

NOTE: In the event of a problem with a particular fan, the fan number is referenced by the system's management software, allowing you to easily identify and replace the proper fan by noting the fan numbers on the cooling fan assembly.

- 1. Ensure that you read the [Safety instructions](#page-36-0).
- 2. Follow the procedure listed in [Before working inside your system.](#page-36-0)

### **Steps**

**1.** Remove the system covers (front and back).

## <code>\CAUTION: Do</code> not operate the system without the system cover. This can result in overheating and cause component damage.

- 2. Reseat the fan or the fan's power cable.
- **3.** Install the system covers (front and back).
- 4. Restart your system.

### Next steps

If the problem persists, see [Getting Help](#page-161-0).

## Troubleshooting system memory

### Prerequisites

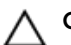

CAUTION: Many repairs may only be done by a certified service technician. You should only perform troubleshooting and simple repairs as authorized in your product documentation, or as directed by the online or telephone service and support team. Damage due to servicing that is not authorized by Dell is not covered by your warranty. Read and follow the safety instructions that came with the product.

### Steps

1. If the system is operational, run the appropriate diagnostic test. See [Using system diagnostics](#page-151-0) for available diagnostic tests.

If diagnostics indicate a fault, follow the corrective actions provided by the diagnostic program.

- 2. If the system is not operational, turn off the system and attached peripherals, and unplug the system from the power source. Wait at least 10 seconds, and then reconnect the system to the power source.
- **3.** Turn on the system and attached peripherals, and note the messages on the screen. If an error message is displayed indicating a fault with a specific memory module, go to step 12.
- 4. Enter System Setup, and check the system memory setting. Make any changes to the memory settings, if needed.

If the memory settings match the installed memory but the problem still persists, go to step 12.

- 5. Turn off the system and attached peripherals, and disconnect the system from the electrical outlet.
- 6. Remove the system cover.
- 7. Check the memory channels and ensure that they are populated correctly.

NOTE: See the system event log or system messages for the location of the failed memory module. Reinstall the memory device.

- 8. Reseat the memory modules in their sockets.
- 9. Install the system.
- 10. Enter System Setup and check the system memory setting.

If the problem is not resolved, proceed with the next step.

- 11. Remove the system cover.
- 12. If a diagnostic test or error message indicates a specific memory module as faulty, swap or replace the module with a known good memory module.
- 13. To troubleshoot an unspecified faulty memory module, replace the memory module in the first DIMM socket with a module of the same type and capacity.

If an error message is displayed on the screen, this may indicate a problem with the installed DIMM type(s), incorrect DIMM installation, or defective DIMM(s). Follow the on-screen instructions to resolve the problem.

- 14. Install the system cover.
- 15. As the system boots, observe any error message that is displayed and the diagnostic indicators on the front of the system.
- 16. If the memory problem persists, repeat step 12 through step 15 for each memory module installed.

#### Next steps

If the problem persists after all memory modules have been checked, see [Getting Help.](#page-161-0)

## Troubleshooting an internal USB key

### Prerequisites

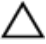

CAUTION: Many repairs may only be done by a certified service technician. You should only perform troubleshooting and simple repairs as authorized in your product documentation, or as directed by the online or telephone service and support team. Damage due to servicing that is not authorized by Dell is not covered by your warranty. Read and follow the safety instructions that came with the product.

#### **Steps**

- 1. Enter System Setup and ensure that the USB key port is enabled on the Integrated Devices screen.
- 2. Turn off the system and attached peripherals, and disconnect the system from the electrical outlet.
- **3.** Remove the system cover.
- 4. Locate the USB key and reseat it.
- 5. Install the system cover.
- 6. Turn on the system and attached peripherals, and check if the USB key is functioning.
- 7. If the problem is not resolved, repeat step 2 and step 3.
- 8. Insert a different USB key that you know works properly.
- 9. Install the system cover.

Next steps

If the problem is not resolved, see [Getting Help](#page-161-0).

## Troubleshooting an SD card

### **Prerequisites**

CAUTION: Many repairs may only be done by a certified service technician. You should only perform troubleshooting and simple repairs as authorized in your product documentation, or as directed by the online or telephone service and support team. Damage due to servicing that is not authorized by Dell is not covered by your warranty. Read and follow the safety instructions that came with the product.

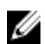

NOTE: Certain SD cards have a physical write-protect switch on the card. If the write-protect switch is turned on, the SD card is not writable.

### **Steps**

- 1. Enter System Setup, and ensure that the Internal SD Card Port is enabled.
- 2. Turn off the system, including any attached peripherals, and disconnect the system from the electrical outlet.
- **3.** Remove the system cover.
	- NOTE: When an SD card failure occurs, the internal dual SD module controller notifies the system. On the next restart, the system displays a message indicating the failure. If redundancy is enabled at the time of SD card failure, a critical alert will be logged and chassis health will degrade.
- 4. Replace the failed SD card with a new SD card.
- 5. Install the system cover.
- 6. Reconnect the system to its electrical outlet and turn the system on, including any attached peripherals.
- 7. Enter System Setup, and ensure that the Internal SD Card Port and Internal SD Card Redundancy modes are set to the required modes.

Verify that the correct SD slot is set as Primary SD Card.

- 8. Check if the SD card is functioning properly.
- 9. If the Internal SD Card Redundancy option is set to Enabled at the time of the SD card failure, the system will prompt you to perform a rebuild.

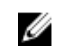

NOTE: The rebuild will always be sourced from the primary SD card to the secondary SD card. Perform the rebuild of the SD card as necessary.

## Troubleshooting a hard drive

### Prerequisites

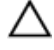

CAUTION: Many repairs may only be done by a certified service technician. You should only perform troubleshooting and simple repairs as authorized in your product documentation, or as directed by the online or telephone service and support team. Damage due to servicing that is not authorized by Dell is not covered by your warranty. Read and follow the safety instructions that came with the product.

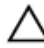

CAUTION: This troubleshooting procedure can erase data stored on the hard drive. Before you proceed, back up all files on the hard drive.

### Steps

- 1. Run the appropriate diagnostic test. For more information, see [Using system diagnostics.](#page-151-0) Depending on the results of the diagnostics test, proceed as needed through the following steps.
- 2. If your system has a RAID controller and your hard drives are configured in a RAID array, perform the following steps:
	- a. Reboot the system and press <F10> during system startup to run the Lifecycle Controller, and then run the Hardware Configuration wizard to check the RAID configuration.
		- See the Lifecycle Controller documentation or online help for information on RAID configuration.
	- b. Ensure that the hard drive(s) are configured correctly for the RAID array.
	- c. Take the hard drive offline and reseat the drive.
	- d. Exit the configuration utility and allow the system to boot to the operating system.
- 3. Ensure that the required device drivers for your controller card are installed and are configured correctly. See the operating system documentation for more information.
- 4. Reboot the system and enter System Setup.
- 5. Verify that the controller is enabled and the drives are displayed in System Setup.

### Next steps

If the problem persists, try troubleshooting the expansion cards or see [Getting Help](#page-161-0).

## Troubleshooting a storage controller

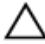

CAUTION: Many repairs may only be done by a certified service technician. You should only perform troubleshooting and simple repairs as authorized in your product documentation, or as directed by the online or telephone service and support team. Damage due to servicing that is not authorized by Dell is not covered by your warranty. Read and follow the safety instructions that came with the product.

NOTE: When troubleshooting a SAS or PERC controller, see the documentation for your operating Ø system and the controller.

- 1. Run the appropriate diagnostic test. For more information, see [Using system diagnostics.](#page-151-0)
- 2. Turn off the system and attached peripherals, and disconnect the system from the electrical outlet.
- 3. Remove the system cover.
- 4. Verify that the installed expansion cards are compliant with the expansion card installation guidelines.
- 5. Ensure that each expansion card is firmly seated in its connector.
- 6. Install the system cover.
- 7. Reconnect the system to the electrical outlet, and turn on the system and attached peripherals.
- 8. If the problem is not resolved, turn off the system and attached peripherals, and disconnect the system from the electrical outlet.
- 9. Remove the system cover.
- 10. Remove all expansion cards installed in the system.
- 11. Install the system cover.
- 12. Reconnect the system to the electrical outlet, and turn on the system and attached peripherals.
- 13. Run the appropriate diagnostic test. For more information, see [Using system diagnostics.](#page-151-0) If the tests fail, see [Getting Help.](#page-161-0)
- 14. For each expansion card you removed in step 10, perform the following steps:
	- a. Turn off the system and attached peripherals, and disconnect the system from the electrical outlet.
- b. Remove the system cover.
- c. Reinstall one of the expansion cards.
- d. Install the system cover.
- e. Run the appropriate diagnostic test. For more information, see [Using system diagnostics.](#page-151-0)

If the tests fail, see [Getting Help.](#page-161-0)

## Troubleshooting expansion cards

### **Prerequisites**

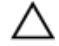

CAUTION: Many repairs may only be done by a certified service technician. You should only perform troubleshooting and simple repairs as authorized in your product documentation, or as directed by the online or telephone service and support team. Damage due to servicing that is not authorized by Dell is not covered by your warranty. Read and follow the safety instructions that came with the product.

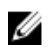

NOTE: When troubleshooting an expansion card, see the documentation for your operating system and the expansion card.

### Steps

- 1. Run the appropriate diagnostic test. For more information, see [Using system diagnostics.](#page-151-0)
- 2. Turn off the system and attached peripherals, and disconnect the system from the electrical outlet.
- **3.** Remove the system cover.
- 4. Ensure that each expansion card is firmly seated in its connector.
- 5. Install the system cover.
- 6. If the problem is not resolved, turn off the system and attached peripherals, and disconnect the system from the electrical outlet.
- 7. Remove the system cover.
- 8. Remove all expansion cards installed in the system.
- 9. Install the system cover. If the tests fail, see [Getting Help.](#page-161-0)
- 10. For each expansion card you removed in step 8, perform the following steps:
	- a. Turn off the system and attached peripherals, and disconnect the system from the electrical outlet.
	- b. Remove the system cover.
	- c. Reinstall one of the expansion cards.
	- d. Install the system cover.
	- e. Run the appropriate diagnostic test. For more information, see [Using system diagnostics](#page-151-0).

### Next steps

If the problem persists, see [Getting Help](#page-161-0).

## Troubleshooting processors

### Prerequisites

CAUTION: Many repairs may only be done by a certified service technician. You should only perform troubleshooting and simple repairs as authorized in your product documentation, or as directed by the online or telephone service and support team. Damage due to servicing that is not authorized by Dell is not covered by your warranty. Read and follow the safety instructions that came with the product.

### Steps

- 1. Run the appropriate diagnostics test. See [Using system diagnostics](#page-151-0) for available diagnostic tests.
- 2. Turn off the system and attached peripherals, and disconnect the system from the electrical outlet.
- **3.** Remove the system cover.
- 4. Ensure that the processor and heat sink are properly installed.
- 5. Install the system cover.
- **6.** Run the appropriate diagnostic test. For more information, see [Using system diagnostics.](#page-151-0)

### Next steps

If the problem persists, see [Getting Help](#page-161-0).

## Troubleshooting a GPU

**NOTE:** The GPU is a Field Replaceable Unit. Do not to troubleshoot the GPU without the assistance of a Dell certified service technician.

For more information, see [Getting Help.](#page-161-0)

CAUTION: Many repairs may only be done by a certified service technician. You should only perform troubleshooting and simple repairs as authorized in your product documentation, or as directed by the online or telephone service and support team. Damage due to servicing that is not authorized by Dell is not covered by your warranty. Read and follow the safety instructions that came with the product.

## System messages

For a list of event and error messages generated by the system firmware and agents that monitor system components, see the Dell Event and Error Messages Reference Guide at dell.com/esmmanuals.

## Warning messages

A warning message alerts you to a possible problem and prompts you to respond before the system continues a task. For example, before you format a hard drive, a message warns you that you may lose all data on the hard drive. Warning messages usually interrupt the task and require you to respond by typing y (yes) or n (no).

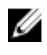

NOTE: Warning messages are generated by either the application or the operating system. For more information, see the documentation that accompanied the operating system or application.

## Diagnostic messages

The system diagnostic utilities may issue messages if you run diagnostic tests on your system. For more information about system diagnostics, see [Using system diagnostics](#page-151-0).

## Alert messages

The systems management software generates alert messages for your system. Alert messages include information, status, warning, and failure messages for drive, temperature, fan, and power conditions. For more information, see the systems management software documentation.

# <span id="page-151-0"></span>Using system diagnostics

If you experience a problem with your system, run the system diagnostics before contacting Dell for technical assistance. The purpose of running system diagnostics is to test your system hardware without requiring additional equipment or risking data loss. If you are unable to fix the problem yourself, service and support personnel can use the diagnostics results to help you solve the problem.

## Dell Embedded System Diagnostics

NOTE: The Dell Embedded System Diagnostics is also known as Enhanced Pre-boot System W Assessment (ePSA) diagnostics.

The embedded system diagnostics provides a set of options for particular device groups or devices allowing you to:

- Run tests automatically or in an interactive mode
- Repeat tests
- Display or save test results
- Run thorough tests to introduce additional test options to provide extra information about the failed device(s)
- View status messages that inform you if tests are completed successfully
- View error messages that inform you of problems encountered during testing

## When to use the Embedded System Diagnostics

If a major component or device in the system does not operate properly, running the embedded system diagnostics may indicate component failure.

## Running the Embedded System Diagnostics from Boot Manager

- 1. As the system boots, press <F11>.
- 2. Use the up and down arrow keys to select System Utilities  $\rightarrow$  Launch Diagnostics. The ePSA Pre-boot System Assessment window is displayed, listing all devices detected in the system. The diagnostics starts executing the tests on all the detected devices.

## Running the Embedded System Diagnostics from the Dell Lifecycle **Controller**

- 1. As the system boots, press <F11>.
- 2. Select Hardware Diagnostics  $\rightarrow$  Run Hardware Diagnostics.

The **ePSA Pre-boot System Assessment** window is displayed, listing all devices detected in the system. The diagnostics starts executing the tests on all the detected devices.

## System diagnostic controls

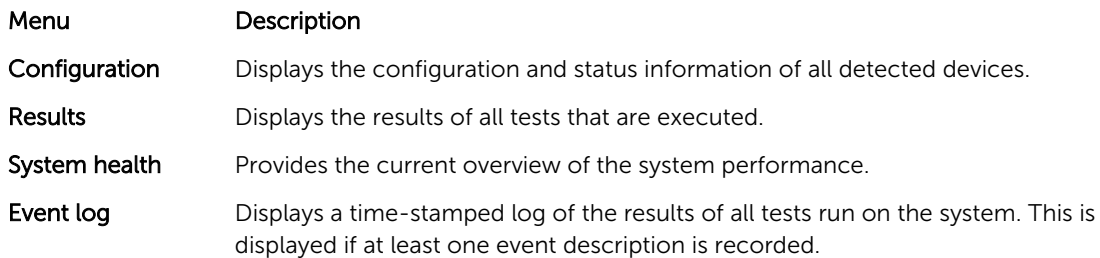

For information about embedded system diagnostics, see the *ePSA Diagnostics Guide (Notebooks, Desktops and Servers)* at dell.com/support/home.

7

# Jumpers and connectors

## System board jumper settings

For information on resetting the password jumper to disable a password, see [Disabling a forgotten](#page-155-0) [password](#page-155-0).

| Jumper    | Setting                               | <b>Description</b>                                                                                                   |
|-----------|---------------------------------------|----------------------------------------------------------------------------------------------------|
| PWRD_EN   | . .<br>2 4 6 (default)                | The password reset feature is enabled (pins $2-4$ ).<br>BIOS local access is unlocked at the next AC<br>power cycle. |
|           | <u>. ம</u><br>246                     | The password reset feature is disabled (pins $4-6$ ).                                                                |
| NVRAM_CLR | $\cdot \mathbf{m}$<br>1 3 5 (default) | The configuration settings are retained at the next<br>system boot (pins $3-5$ ).                                    |
|           | —<br>135                              | The configuration settings are cleared at system<br>boot (pins $1-3$ ).                                              |

Table 6. System board jumper settings

## System board connectors

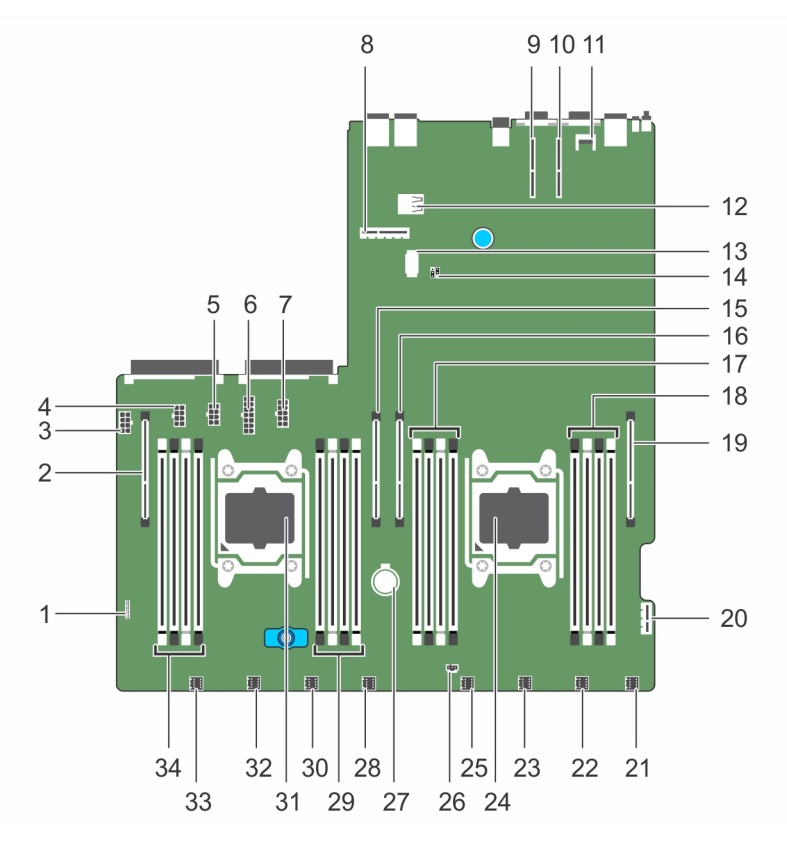

Figure 65. System board jumpers and connectors

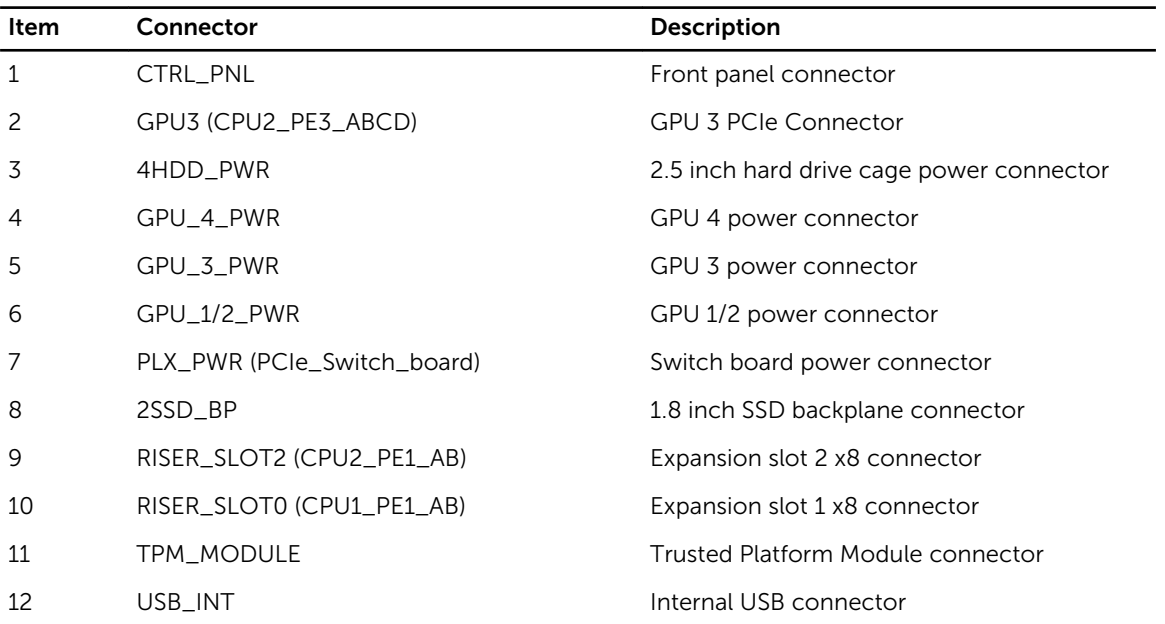

<span id="page-155-0"></span>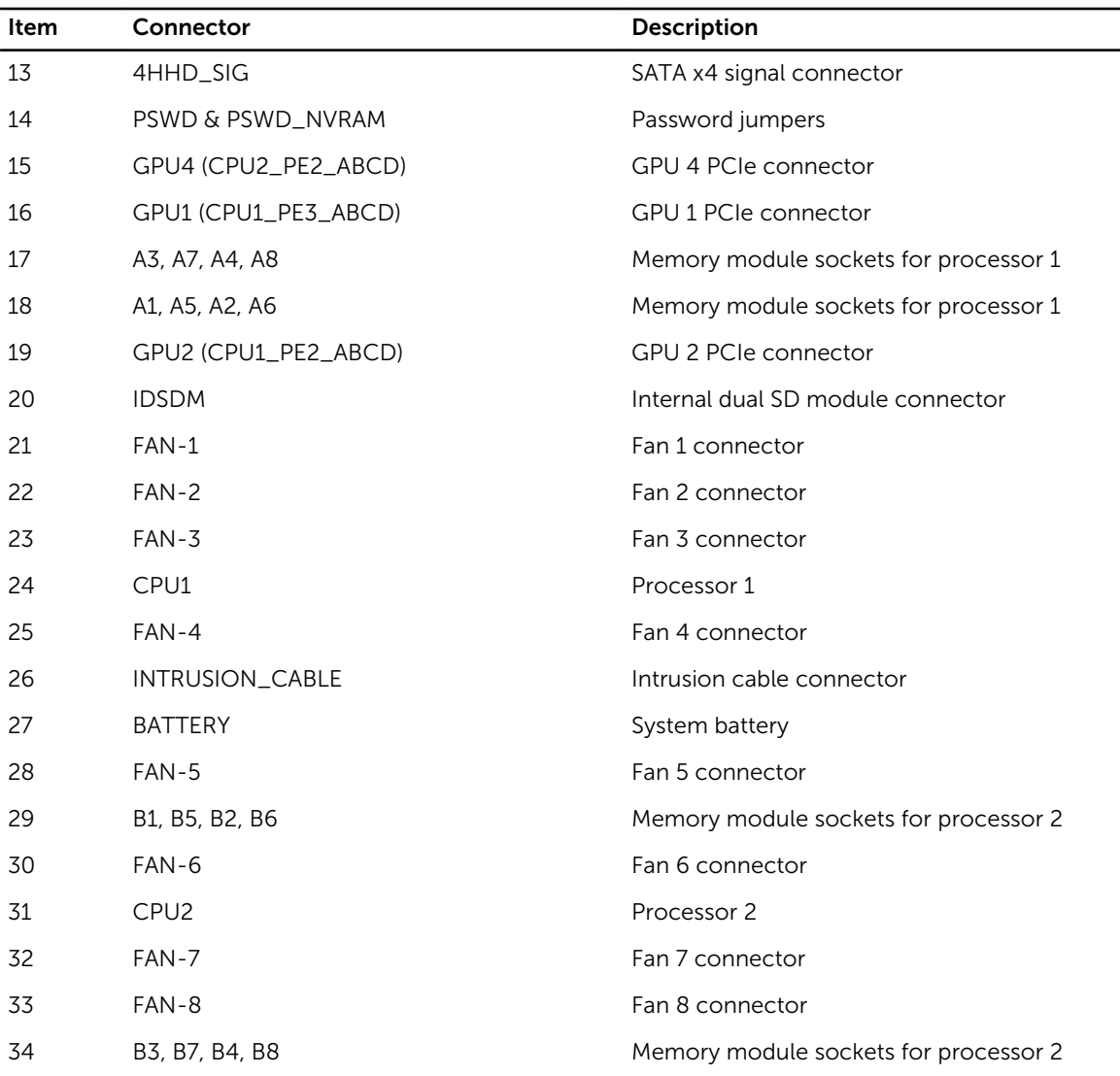

## Disabling a forgotten password

The system's software security features include a system password and a setup password. The password jumper enables these password features or disables them and clears any password(s) currently in use.

## Prerequisites

CAUTION: Many repairs may only be done by a certified service technician. You should only Δ perform troubleshooting and simple repairs as authorized in your product documentation, or as directed by the online or telephone service and support team. Damage due to servicing that is not authorized by Dell is not covered by your warranty. Read and follow the safety instructions that came with the product.

### Steps

- 1. Turn off the system, including any attached peripherals, and disconnect the system from the electrical outlet.
- 2. Remove the system cover.
- **3.** Move the jumper on the system board jumper from pins 4 and 6 to pins 2 and 4.
- 4. Install the system cover.

The existing passwords are not disabled (erased) until the system boots with the jumper on pins 2 and 4. However, before you assign a new system and/or setup password, you must move the jumper back to pins 4 and 6.

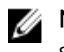

**NOTE:** If you assign a new system and/or setup password with the jumper on pins 2 and 4, the system disables the new password(s) the next time it boots.

- 5. Reconnect the system to its electrical outlet and turn the system on, including any attached peripherals.
- 6. Turn off the system, including any attached peripherals, and disconnect the system from the electrical outlet.
- 7. Remove the system cover.
- 8. Move the jumper on the system board jumper from pins 2 and 4 to pins 4 and 6.
- 9. Install the system cover.
- 10. Reconnect the system to its electrical outlet and turn the system on, including any attached peripherals.
- 11. Assign a new system and/or setup password.

# Technical specifications

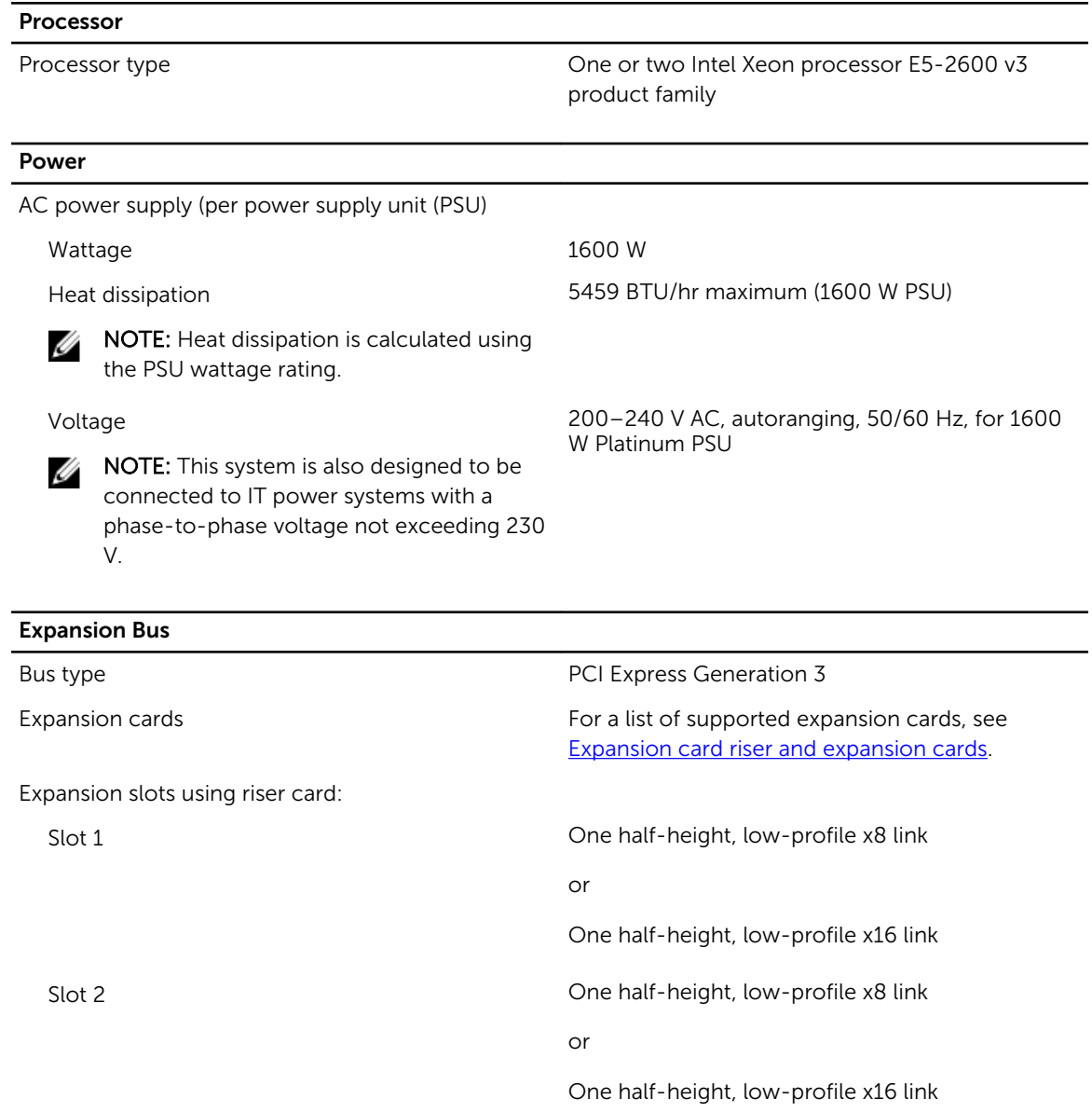

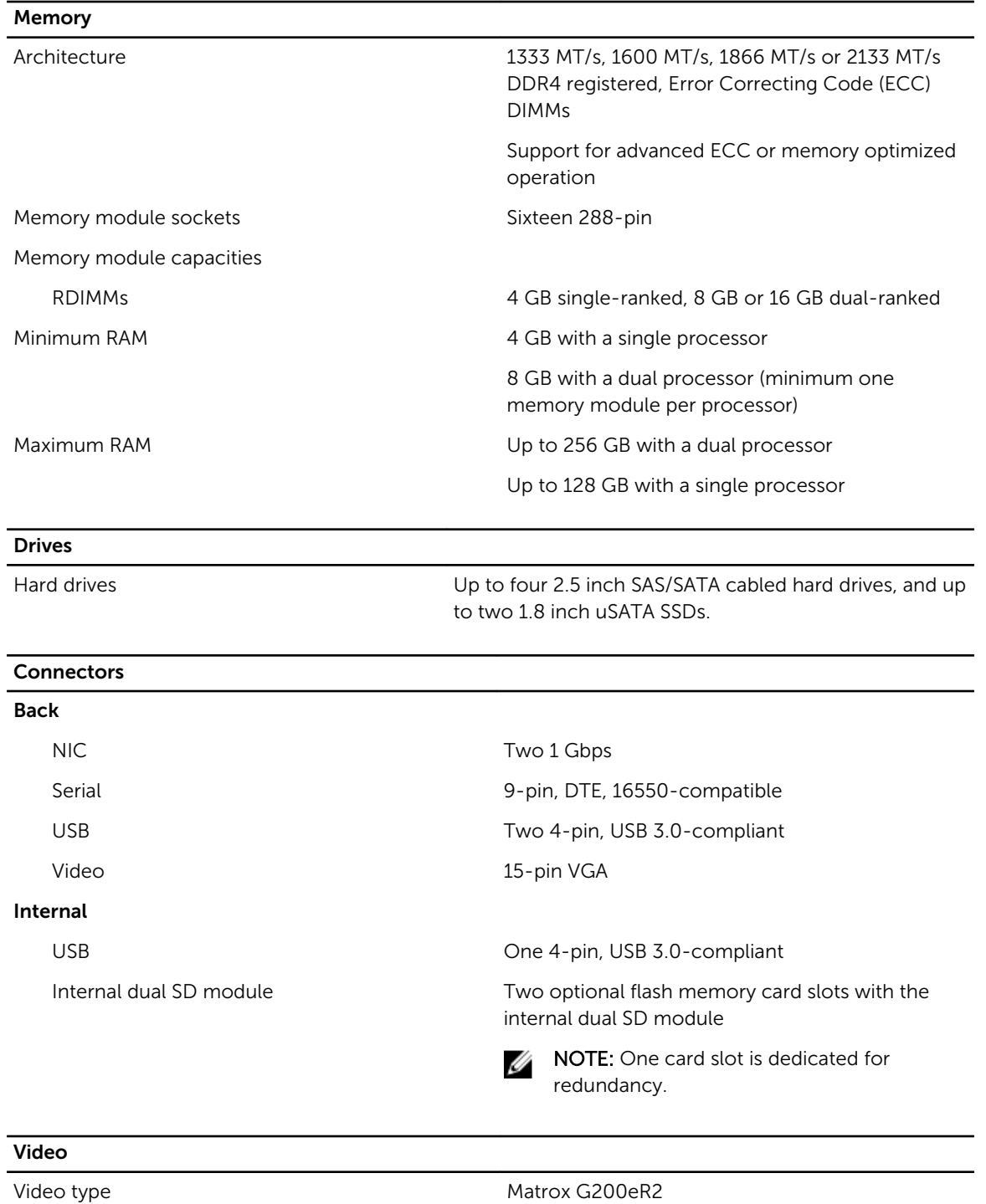

Video memory 16 MB

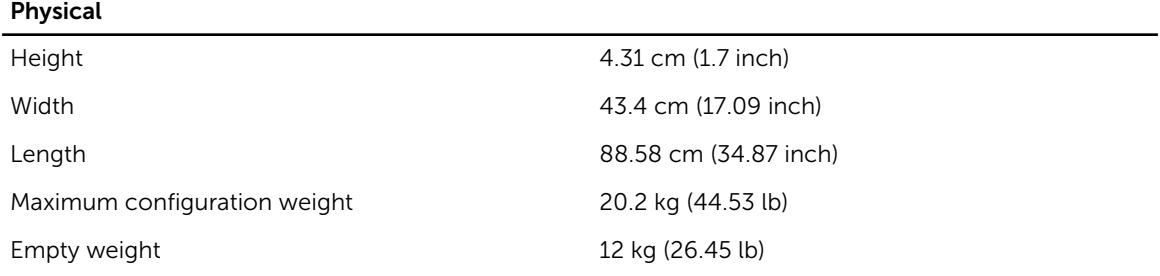

### Environmental specifications

NOTE: For additional information about environmental measurements for specific system Ø configurations, see dell.com/environmental\_datasheets.

### **Temperature**

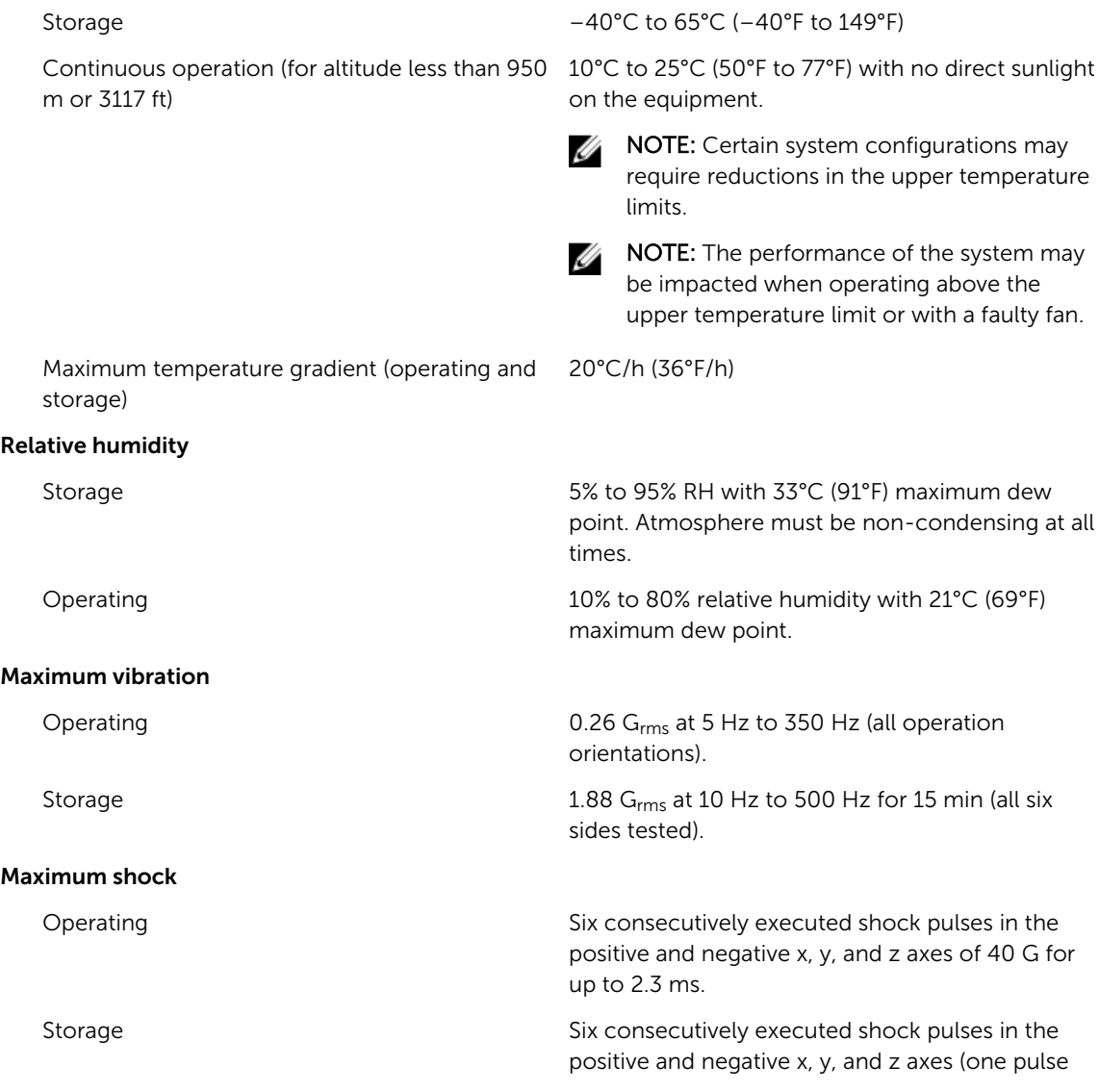

#### Environmental specifications

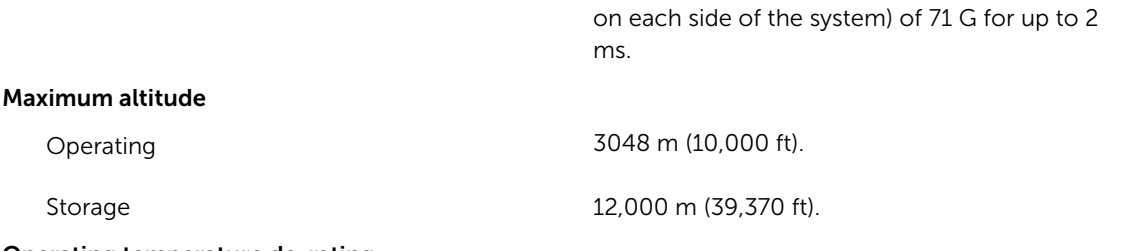

#### Operating temperature de-rating

Operating

Storage

Up to 25°C (77 °F) Maximum temperature is reduced by 1°C/300 m (1°F/547 ft) above 950 m (3,117 ft).

### Particulate contamination

NOTE: This section defines the limits to help avoid IT equipment damage and/or failure from particulates and gaseous contamination. If it is determined that levels of particulates or gaseous pollution are beyond the limits specified below and are the reason for the damage and/or failures to your equipment, it may be necessary for you to re-mediate the environmental conditions that are causing the damage and/or failures. Re-mediation of environmental conditions will be the responsibility of the customer.

Air filtration

NOTE: Applies to data center environments only. Air filtration requirements do not apply to IT equipment designed to be used outside a data center, in environments such as an office or factory floor.

Data center air filtration as defined by ISO Class 8 per ISO 14644-1 with a 95% upper confidence limit.

Ű

NOTE: Air entering the data center must have MERV11 or MERV13 filtration.

Air must be free of conductive dust, zinc whiskers,

### Conductive dust

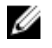

Ø

U

NOTE: Applies to data center and non-data center environments. or other conductive particles.

Corrosive dust

NOTE: Applies to data center and non-data center environments.

- Air must be free of corrosive dust.
- Residual dust present in the air must have a deliquescent point less than 60% relative humidity.

#### Gaseous contamination

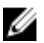

NOTE: Maximum corrosive contaminant levels measured at  $\leq$ 50% relative humidity.

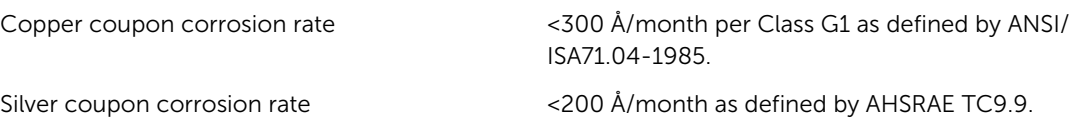

# <span id="page-161-0"></span>Getting help

## Contacting Dell

Dell provides several online and telephone-based support and service options. If you do not have an active Internet connection, you can find contact information on your purchase invoice, packing slip, bill, or Dell product catalog. Availability varies by country and product, and some services may not be available in your area. To contact Dell for sales, technical support, or customer-service issues:

- 1. Go to dell.com/support.
- 2. Select your country from the drop-down menu on the bottom right corner of the page.
- 3. For customized support:
	- a. Enter your system Service Tag in the Enter your Service Tag field.
	- b. Click Submit.

The support page that lists the various support categories is displayed.

- 4. For general support:
	- a. Select your product category.
	- b. Select your product segment.
	- c. Select your product.

The support page that lists the various support categories is displayed.

## Locating your system service tag

Your system is identified by a unique Express Service Code and Service Tag number. The Express Service Code and Service Tag are found on the back of the system by pulling out the information tag. Alternatively, the information may be on a sticker on the chassis of the system. This information is used by Dell to route support calls to the appropriate personnel.

## Mini Express Service Tag

The Mini Express Service Tag (MEST) label which has the Service tag number of your system. It is located on top of the left rack latch. To access the MEST, the chassis will need to be pulled out of the rack about two inches.

## Documentation feedback

If you have feedback for this document, write to **documentation\_feedback@dell.com**. Alternatively, you can click on the Feedback link in any of the Dell documentation pages, fill out the form, and click Submit to send your feedback.

## Quick Resource Locator

Use the Quick Resource Locator (QRL) to get immediate access to system information and how-to videos. This can be done by visiting **dell.com/QRL** or by using your smartphone or tablet and a model specific Quick Resource (QR) code located on your Dell PowerEdge system. To try out the QR code, scan the following image.

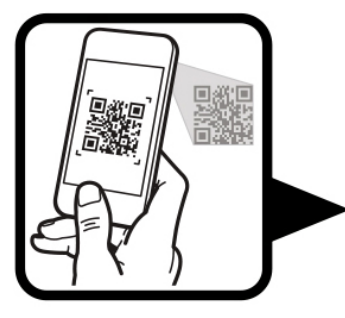

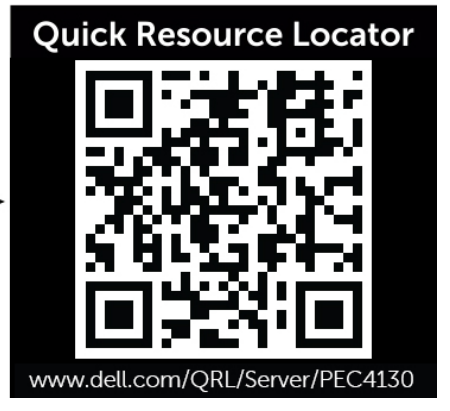